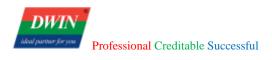

# **HMI Software User Manual**

| 1 Installa | tion                                                                                                    | .1                                                                                                    |
|------------|----------------------------------------------------------------------------------------------------|----------------------------------------------------------------------------------------------------|
|            | 1.1 Requirements for installation environment                                                                                                    | .1                                                                                                    |
|            | 1.2 Installation steps                                                                                                    | . 1                                                                                                    |
| 2 Create   | simple projects                                                                                                    | .6                                                                                                    |
|            | 2.1 Create a new project                                                                                                    | .6                                                                                                    |
|            | 2.2 Create a new page                                                                                                    | .7                                                                                                    |
|            | 2.3 Object addition                                                                                                    | .9                                                                                                    |
|            | 2.4 Object editing                                                                                                    | 0                                                                                                    |
|            | 2.5 Simulation                                                                                                    | 3                                                                                                    |
|            | 2.6 Window cache                                                                                                    | 4                                                                                                    |
|            | 2.7 Download project files                                                                                                    | 4                                                                                                    |
|            | 2.8 Check the Communication between the Target Board and the PC                                                                                                    | 7                                                                                                    |
|            |                                                                                                    |                                                                                                    |
|            | 2.9 Generate Firmware Upgrade Package (Only available for 38, 39, and 42 series products)1                                                                                                    |                                                                                                    |
| 3 Module   | 2.9 Generate Firmware Upgrade Package (Only available for 38, 39, and 42 series products)1<br>e Functions                                                                                                    |                                                                                                    |
| 3 Module   |                                                                                                    | 20                                                                                                    |
| 3 Module   | e Functions                                                                                                    | <b>20</b><br>20                                                                                            |
| 3 Module   | e Functions                                                                                                    | 20<br>20<br>21                                                                                             |
| 3 Module   | <ul> <li>Functions</li></ul>                                                                                                    | 20<br>20<br>21<br>25                                                                                       |
| 3 Module   | <ul> <li>Functions</li></ul>                                                                                                    | <ul> <li>20</li> <li>20</li> <li>21</li> <li>25</li> <li>30</li> </ul>                                     |
| 3 Module   | <ul> <li>Functions</li></ul>                                                                                                    | <ul> <li>20</li> <li>20</li> <li>21</li> <li>25</li> <li>30</li> <li>31</li> </ul>                         |
| 3 Module   | <b>Functions</b> 2         3.1 System parameter setting       2         3.2 Data sampling       2         3.3 Recipe database       2         3.4 Operation log settings       2         3.5 Address bar.       3                                      | <ul> <li>20</li> <li>20</li> <li>21</li> <li>25</li> <li>30</li> <li>31</li> <li>32</li> </ul>             |
| 3 Module   | <b>Functions</b> 2         3.1 System parameter setting       2         3.2 Data sampling       2         3.3 Recipe database       2         3.4 Operation log settings       2         3.5 Address bar       2         3.6 Window Management       2 | <ul> <li>20</li> <li>21</li> <li>25</li> <li>30</li> <li>31</li> <li>32</li> <li>33</li> </ul>             |
| 3 Module   | <b>Functions</b> 2   3.1 System parameter setting 2   3.2 Data sampling 2   3.3 Recipe database 2   3.4 Operation log settings 2   3.5 Address bar 2   3.6 Window Management 2   3.7 Event login 2                                                     | <ul> <li>20</li> <li>21</li> <li>25</li> <li>30</li> <li>31</li> <li>32</li> <li>33</li> <li>37</li> </ul> |

| 3.       | .11 Timer                  |
|----------|----------------------------|
| 3.       | 12 Action trigger          |
| 3.       | .13 Touch gesture          |
| 3.       | 14 Multi-language Settings |
| 3.       | 15 Recipe transfer         |
| 3.       | .16 MQTT                   |
| 3.       | .17 Picture tool           |
|          | 18 Lable                   |
| 4 Common | Attributes72               |
| 4.       | .1 Overview                |
|          | 2 Attributes               |
| 5 Object |                            |
| 5.       | .1 Lamp                    |
| 5.       | 2 Multi-State Lamp         |
| 5.       | .3 Function key            |
| 5.       | .4 Switch                  |
| 5.       | .5 Multi-State Switch      |
| 5.       | .6 Slider                  |
| 5.       | 7 Option list              |
| 5.       | .8 Numeric                 |
| 5.       | 9 ASCII                    |
| 5.       | 10 Pie chart97             |
| 5.       | .11 Dynamic scale          |
| 5.       | .12 XY plot                |

| 5.13 Bar graph                                |     |
|-----------------------------------------------|-----|
| 5.14 Meter Display                            |     |
| 5.15 QR code                                  |     |
| 5.16 Alarm bar                                |     |
| 5.17 Time/Date                                |     |
| 5.18 Input Date/Time                          |     |
| 5.19 Table                                    | 116 |
| 5.20 Custom table                             | 117 |
| 5.21 Static/Dynamic Text                      | 121 |
| 5.22 Picture                                  |     |
| 5.23 History data view                        | 124 |
| 5.24 Recipe view                              | 127 |
| 5.25 Operation log view                       | 130 |
| 5.26 Alarm view/Event view                    |     |
| 5.27 Trend chart                              |     |
| 5.28 Horizontal Pipeline/Vertical Pipeline    | 137 |
| 5.29 Pipeline Connector                       | 140 |
| 5.30 Vector Graphics                          | 141 |
| 5.31 Media Player (unavailbale for 38 series) |     |
| 6 Others                                      | 145 |
| 6.1 Input method                              | 145 |
| 6.2 Download project                          | 145 |
| 6.3 Register address setting                  | 145 |
| 6.4 JavaScript function                       | 147 |

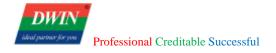

| 7 Revisio | on records              | 163 |
|-----------|-------------------------|-----|
|           | oto Duckground Settings | 102 |
|           | 6.6 Background settings | 162 |
|           |                         | 101 |
|           | 6.5 Reserved registers  | 161 |

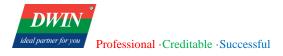

# **1** Installation

This section explains how to install the HMI software.

# **1.1 Requirements for installation environment**

All the following OS are compatible with the software.

Windows 7 (32bit / 64bit)

Windows 8 (32bit / 64bit)

Windows 8.1 (32bit / 64bit)

Windows 10 (32bit / 64bit)

# **1.2 Installation steps**

1) Double click hmi.exe. Select a language and then click [Next].

| 🌄 hmi 安装程序                                   | ×                  |
|----------------------------------------------|--------------------|
| 选项                                           |                    |
| 选择您想要的选项,并单击"下一步"继续                          | •                  |
|                                              |                    |
|                                              |                    |
| 请选择语言:                                       |                    |
| Chinese (Simplified)<br>Chinese (Simplified) |                    |
| English                                      |                    |
|                                              | \                  |
|                                              | $\mathbf{X}$       |
|                                              | $\mathbf{\lambda}$ |
|                                              |                    |
|                                              |                    |
|                                              |                    |
|                                              |                    |
| < 返回                                         | (B) 下一步(B) > 取消(C) |
|                                              |                    |

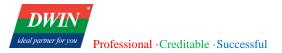

| 🌄 hmi Setup |                                                                                                    | $\times$ |
|-------------|----------------------------------------------------------------------------------------------------|----------|
|             | Welcome to the installer for hmi 2.0.5.<br>It is strongly recommended that you exit all<br>Windows programs before continuing with this<br>installation.<br>If you have any other programs running, please<br>click Cancel, close the programs, and run this<br>setup again.<br>Otherwise, click Next to continue. |          |
|             | <pre>     Eack <u>N</u>ext &gt; Cancel </pre>                                                                                                    |          |

2) Select [I agree to the terms of this license agreement], and click [Next].

| insert you | ur license agree | ement text here. |  |  |
|------------|------------------|------------------|--|--|
|            |                  |                  |  |  |
|            |                  |                  |  |  |
|            |                  |                  |  |  |
|            |                  |                  |  |  |
|            |                  |                  |  |  |

3) Specify the software installation path. You can use the default path, or you can click [Change...] to specify another path, and then click [Next].

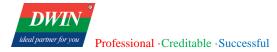

| 🌄 hmi Setup                                                                                                    | Х |
|----------------------------------------------------------------------------------------------------|---|
| Installation Folder<br>Where would you like hmi to be installed?                                                                                                    |   |
| The software will be installed in the folder listed below. To select a<br>different location, either type in a new path, or click Change to browse for<br>an existing folder. |   |
| Install hmi to:                                                                                                    |   |
| C:\Program Files (x86)\hmi Change                                                                                                    |   |
| Space required: 192.3 MB<br>Space available on selected drive: 72.37 GB                                                                                                    |   |
| < <u>B</u> ack <u>N</u> ext > <u>C</u> ancel                                                                                                    |   |

 Check [Install shortcut for current user only] or [Make shortcuts available to all users] and click [Next].

| 🌄 hmi Setup                                                                                                    | $\times$ |
|----------------------------------------------------------------------------------------------------|----------|
| Shortcut Folder<br>Where would you like the shortcuts to be installed?                                                                                                    |          |
| The shortout icons will be created in the folder indicated below. If you<br>don't want to use the default folder, you can either type a new name, or<br>select an existing folder from the list. |          |
| Shortcut Folder:<br>hmi                                                                                                    |          |
| <ul> <li>Install shortcuts for current user only</li> <li>Make shortcuts available to all users</li> </ul>                                                                                       | _        |
| < <u>B</u> ack <u>Mext</u> > <u>C</u> ancel                                                                                                    |          |

5) Click [**Next**] to start the installation.

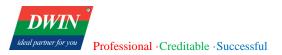

| 🛃 hmi Setup                                                               | $\times$ |
|---------------------------------------------------------------------------|----------|
| <b>Ready to Install</b><br>You are now ready to install hmi 2.0.5         |          |
| The installer now has enough information to install hmi on your computer. |          |
| The following settings will be used:                                      |          |
| Install folder: C:\Program Files (x86)\hmi                                |          |
| Shortcut folder: hmi                                                      |          |
| Please click Next to proceed with the installation.                       |          |
|                                                                           |          |
| < Back Next > Cancel                                                      |          |

6) When the installation is complete, click [Finish].

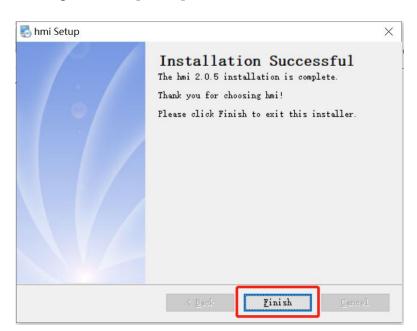

Note:

Install Install hmi 2.0.43.231017.exe , please contact sales to get the 'serial number', the default number is incorrect, but 'user name' can be customized.

Professional ·Creditable ·Successful

....

| nmi Setup                                                                   | × |
|-----------------------------------------------------------------------------|---|
| User Information<br>Enter your user information and click Next to continue. |   |
| User Name:<br>©y<br>Serial Number:<br>11                                    |   |
| < <u>B</u> ack <u>N</u> ext > Cancel                                        |   |
| Register ×                                                                  |   |
| Please enter the registratio                                                |   |
| User name: cy Authorization failed!                                         |   |
| Serial number: 11<br>OK                                                     |   |
| Register Cancel                                                             |   |

# 2 Create simple projects

# 2.1 Create a new project

- 1) Open the HMI software and select [New]
- 2) Choose suitable model. Click [Landscape] or [Portrait] to change the direction.
- 3) Click [Location] to specify the path to save the new project.
- 4) Click [**OK**] to enter the main interface.

| + New  | New project               |            |                  |
|--------|---------------------------|------------|------------------|
| 🖄 Open | Madel                     |            |                  |
|        | Name                      | Resolution | Landscape        |
|        | 1 DMT10600TX_37WTC        | 1024 * 600 |                  |
|        | 2 DMT12800TX_37WTC        | 1280 * 800 | Portrait         |
|        | 3 DWNT1160TX_37WTC        | 1024 * 600 |                  |
|        | 4 DWNT1260TX_37WTC        | 1024 * 600 | DMT10600TX_37WTC |
|        | 5 DMT10600TX_38WTC        | 1024 * 600 | MODBUS-RTU       |
|        | 6 DMT12800TX_38WTC        | 1280 * 800 | COM1,COM2,COM3   |
|        | 7 DMT10600TX_39WTC        | 1024 * 600 | MODBUS-TCP       |
|        | 8 DMT12800TX_39WTC        | 1280 * 800 | eth0             |
|        | Location D:/HMI/test.dpro |            |                  |
| L      |                           |            | ОК Салсе         |

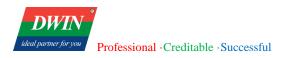

| ≥ Cut<br>⊡ Copy<br>ste Paramete | 日本日 四田 (1) 田 田 (1) (1) スク<br>同三司 四田 (1) 田 田 (1) (1) スク |                                                                                                    |
|---------------------------------|--------------------------------------------------------|----------------------------------------------------------------------------------------------------|
| Clipboard                       | Arrange                                                |                                                                                                    |
|                                 |                                                        | 1         1         1         1         1         1         1         1         1         1         1         1         1         1         1         1         1         1         1         1         1         1         1         1         1         1         1         1         1         1         1         1         1         1         1         1         1         1         1         1         1         1         1         1         1         1         1         1         1         1         1         1         1         1         1         1         1         1         1         1         1         1         1         1         1         1         1         1         1         1         1         1         1         1         1         1         1         1         1         1         1         1         1         1         1         1         1         1         1         1         1         1         1         1         1         1         1         1         1         1         1         1         1         1         1         1         1 |

# 2.2 Create a new page

You can create multiple windows in a project and switch between them.

Select windows and click [+]

| DWN HMI Browser - D:/HMI/test.doro                                                                                                    |
|----------------------------------------------------------------------------------------------------|
| File 凹 🖻 🛱 🐟 \land 🧵 Home Project Object Sampling/Data Tool                                                                                                    |
|                                                                                                    |
| System System State State Stat |
|                                                                                                    |
| Clipbond Arrange                                                                                                    |
| Address Windows Victores O                                                                                                    |
|                                                                                                    |
|                                                                                                    |
|                                                                                                    |
| E-9                                                                                                    |
|                                                                                                    |
|                                                                                                    |
|                                                                                                    |
|                                                                                                    |
|                                                                                                    |
|                                                                                                    |
| 00111                                                                                                    |
|                                                                                                    |
|                                                                                                    |
| 84<br>84                                                                                                    |
|                                                                                                    |
|                                                                                                    |
|                                                                                                    |
| 85-1                                                                                                    |
|                                                                                                    |
|                                                                                                    |
|                                                                                                    |
| 8                                                                                                    |
|                                                                                                    |
|                                                                                                    |
|                                                                                                    |
|                                                                                                    |
|                                                                                                    |
|                                                                                                    |
|                                                                                                    |

Name the window and set the start coordinate, width and height of the window. If not specified, it defaults to

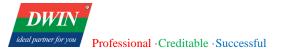

the maximum size of the window. Select [Auto center] or not based on your need. Then click [OK].

Note:

1) The first window whose id starts with '000' will not be displayed in the current version. Please edit windows from window 001.

2) In the current version, it is recommended to set a background picture for every window using a picture that fits the window size. For example, the size of the current window is set to  $600 \times 800$ . So you need to set a background picture using a  $600 \times 800$  picture. For details, refer to <u>6.6</u>.

| New window   |        |          | ×      |
|--------------|--------|----------|--------|
| Title:       |        |          |        |
| Auto center: | $\sim$ |          |        |
| Start X:     | 0      | Start Y: | 0      |
| Width:       | 1280   | Height:  | 800    |
|              |        |          |        |
|              |        |          |        |
|              |        | ОК       | Cancel |

As shown in the following figure, you can create multiple windows by following steps above.

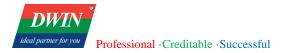

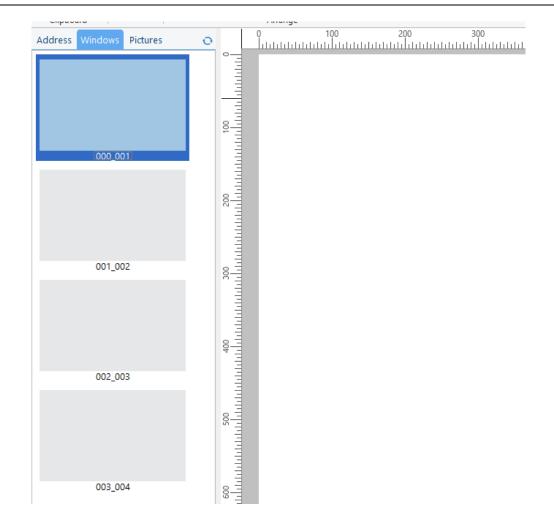

# 2.3 Object addition

Double-click to select the window for placing the object  $\rightarrow$  switch menu bar to [Object] menu.

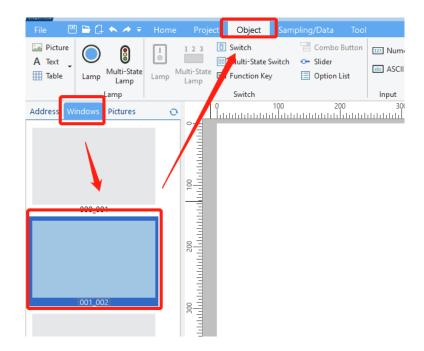

The process of adding an object is as shown in the figure below.

Click an object  $\rightarrow$  drag and drop it to a location in the middle window  $\rightarrow$  double-click on the object to place it.

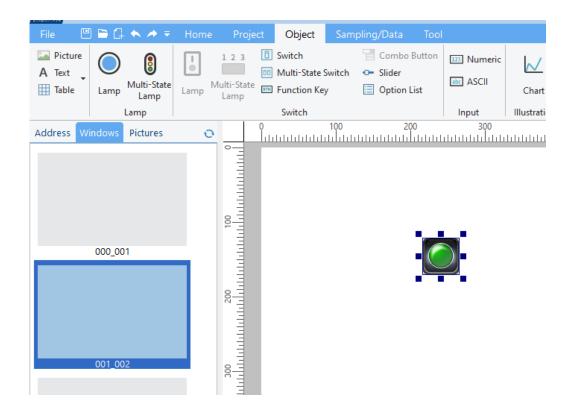

Place multiple objects.

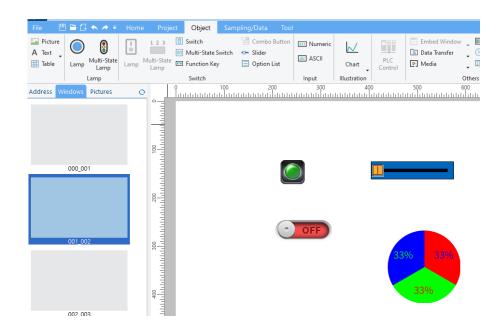

# 2.4 Object editing

## 2.4.1 Paste/Copy/Cut/Delete

Click to select an object. Click [Copy] or [Cut] to copy the object to clipboard. Click [Paste] to paste the object

to the window. Press [Delete] to delete the object.

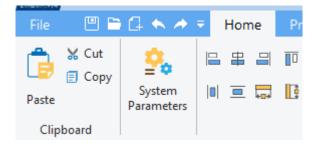

## 2.4.2 Undo/Redo

Click the toolbar. Select [Undo] and [Redo].

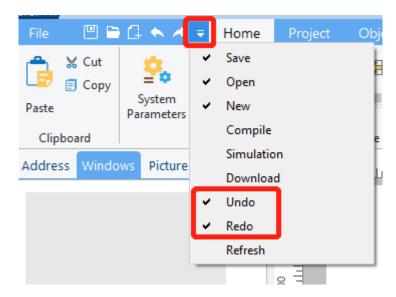

Click [Undo] or press [Ctrl +Z] to reserve your last action. Click [Redo] or press [Ctrl +Y] to reserve a previous Undo. Only Undo and Redo of the currently opened page are supported.

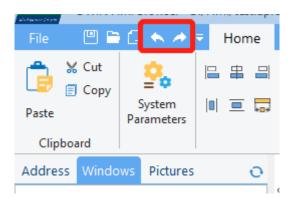

Note: Please click the [save] button at the bottom of [Windows] after Copy/Cut, Paste, Redo and Undo.

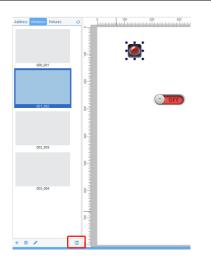

# 2.4.3 Arrange

Select an object. Hold down the [**Ctrl**] key to select multiple objects. Switch menu bar to [**Home**] menu. Click arrangement buttons to arrange objects.

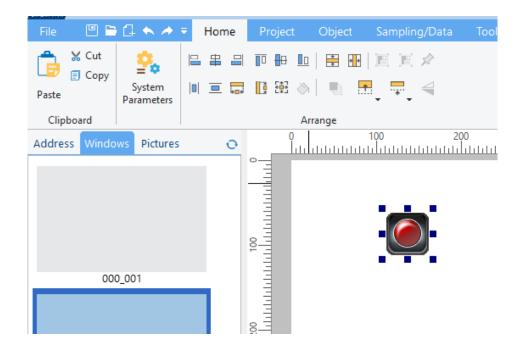

There are five types of arrangements.

1) Align with the datum object (the datum object: the last selected object, that is, the object with small red squares at the four corners).

|   | Align left with the baseline of the left border of the datum object   |
|---|-----------------------------------------------------------------------|
| ₽ | Align vertical center with the vertical center of the datum object    |
|   | Align right with the baseline of the right border of the datum object |

|    | Align top with the baseline of the top of the datum object                             |
|----|----------------------------------------------------------------------------------------|
| ₽₽ | Align horizontal center with the baseline of the horizontal center of the datum object |
|    | Align bottom with the baseline of the bottom of the datum object                       |

2) Make same width/height with the datum object (the datum object: selected object with small red squares at the four corners).

| <b>LD</b>          | Same width with the datum object                   |
|--------------------|----------------------------------------------------|
|                    | Same height with the datum object                  |
| F+7<br>+0+<br>↓+ J | Same size (width and height) with the datum object |

## 3) Align with the window

| *   | Vertical center in the window   |
|-----|---------------------------------|
| * • | Horizontal center in the window |

#### 4) Adjust position

-

| <b>•</b>    | Adjust the position of the selected object. Move 1 pixel at a time. Click the button                                                                          |
|-------------|----------------------------------------------------------------------------------------------------|
|             | or use the arrow keys to adjust the position of the selected object.                                                                                          |
| ····· ···   | Adjust the width and height of the select object. 1 pixel at a time. Click the button or press [Ctrl + arrow keys] (left arrow to decrease and right arrow to |
|             | increase) to adjust the size.                                                                                                    |
| unily speed |                                                                                                    |

#### 5) Equally spaced

|   | Distribute selected objects horizontally |
|---|------------------------------------------|
| ⊒ | Distribute selected objects vertically   |

# **2.5 Simulation**

You can simulation the project operation on PC. Click [Project]->[Simulation]. The simulation function only supports preset JavaScript commands such as switching interface, opening window, etc. For details, refer to

#### <u>6.4</u>.

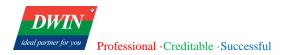

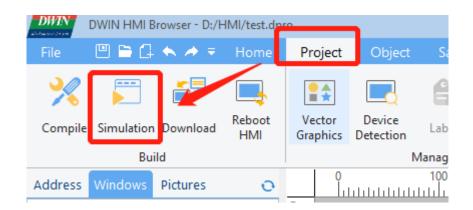

# 2.6 Window cache

For a window with many objects, you can right-click on the window and select [**Enable Window Cache**] in the pop-up menu. When switching to the window on the target board, the loading speed can be improved.

# 2.7 Download project files

1) Download project files via USB flash drive.

## Click [Project] -> [Compile]

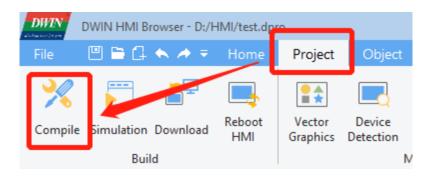

After the compilation is completed, copy the project file to the USB disk and change the name to update.dpro. Then insert the USB flash drive into the device and power on again, and wait for the device to automatically download the update. (Not available in the current version)

## 2) Download project files via Ethernet cable

Connect the target board to the PC with an Ethernet cable. Click [Project] ->[Download]. Set the IP address and port of the target board in the pop-up window.

The default IP address is 192.168.10.202 or 192.168.10.201 and the default com is 1502.

Click [OK] and the downloading starts.

## Note: Please keep the Ethernet cable connected to your computer and power on the device during

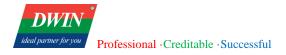

#### downloading.

| DWIN HMI Browser - D:/HMI/test.dp        |                    | Network address of the device | × |
|------------------------------------------|--------------------|-------------------------------|---|
| File 凹 🗎 🖨 🌨 A 🖛 Home                    | Project Object     |                               |   |
| 🔀 🚞 📑 🖳                                  | Vector Device      | IP: 192 • 168 • 10 • 202      |   |
| Compile Simulation Download HMI<br>Build | Graphics Detection | Port: 1502                    |   |
| Address Windows Pictures O               |                    | OK Cancel                     |   |

When the HMI software reminds that the downloading is completed, wait for the device to restart automatically. The device will run the downloaded project after the restart.

You can also shut down the device manually after the downloading is completed and power on again. The device will automatically run the downloaded project after startup.

Note: To achieve communication, the IP addresses of the device and the computer should be in the same network segment during downloading.

You can configure the IP address of the computer as follows.

(1) Open control panel and click on "Network and Internet" and then click on "Network and Sharing Center". Click on "Change adapter settings".

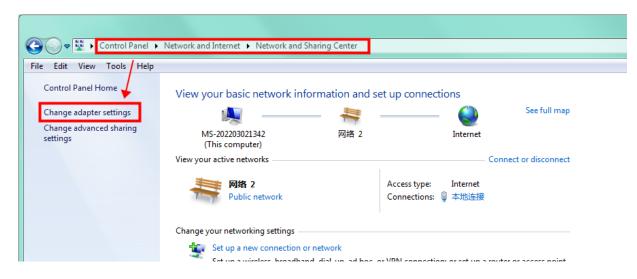

(2) Right-click on the adapter and select "Properties".

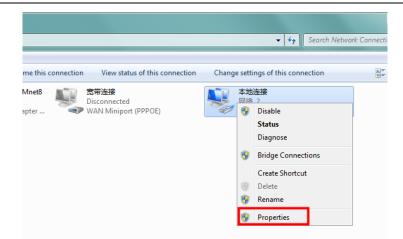

(3) Double-click on "Internet Protocol Version 4(TCP/IPv4)".

(4) Select "Use the following IP address" and specify the IP address. The first three numbers should be 192.168.10 to make sure that the computer is in the same network segment with the device. The last number can be filled in 0~255. Do not set it to the same as the IP address of the device. Click the OK button on "Internet Protocol Version 4 (TCP/IPv4) Properties" window, and also click the OK button on "Ethernet Properties" window.

| Luit view roois Auvanceu rieip                                                                                                    | D                                                                                                    |
|----------------------------------------------------------------------------------------------------|----------------------------------------------------------------------------------------------------|
| 本地连接 Properties                                                                                                    | Internet Protocol Version 4 (TCP/IPv4) Properties                                                                                              |
| Networking Sharing                                                                                                    | General                                                                                                    |
| Connect using:                                                                                                    | You can get IP settings assigned automatically if your network supports this capability. Otherwise, you need to ask your network administrator |
| <u>C</u> onfigure                                                                                                    | for the appropriate IP settings.  Obtain an IP address automatically                                                                           |
| This connection uses the following items:                                                                                                    | Use the following IP address:                                                                                                    |
| Initial Content of Microsoft Networks      Initial Action Content of Content of Con | IP address: 192 . 168 . 100 . 160                                                                                                    |
| QoS Packet Scheduler                                                                                                    | Subnet mask: 255 . 255 . 0                                                                                                    |
| Eile and Printer Sharing for Microsoft Networks     Internet Protocol Version 6 (TCP/IPv6)                                                                                                    | Default gateway: 192 . 168 . 10 . 1                                                                                                    |
| Internet Protocol Version 4 (TCP/IPv4)     Link-Layer Topology Discovery Mapper I/O Driver                                                                                                    | Obtain DNS server address automatically                                                                                                    |
| <ul> <li>Link-Layer Topology Discovery Responder</li> </ul>                                                                                                    | Use the following DNS server addresses:                                                                                                    |
| Install Uninstall Properties                                                                                                    | Preferred DNS server: 192 . 168 . 10 . 1                                                                                                    |
|                                                                                                    | Alternate DNS server:                                                                                                    |
| Transmission Control Protocol/Internet Protocol. The default<br>wide area network protocol that provides communication<br>across diverse interconnected networks.                                                                                                    | Validate settings upon exit                                                                                                    |
| OK Cancel                                                                                                    | OK Cancel                                                                                                    |

# Note: Your computer cannot connect to internet through a cable after changing the IP address to STATIC.

You can set your computer back to DHCP to connect to internet. Repeat steps (1)-(3) again. When you get to the "Internet Protocol Version 4 (TCP/IPv4) Properties" window, click "**Obtain an IP address automatically**".

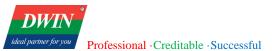

| 📱 本地连接 Properties 🛛 🛛                                                                                                    | Internet Protocol Version 4 (TCP/IPv4) Properties                                                                                                    |
|----------------------------------------------------------------------------------------------------|----------------------------------------------------------------------------------------------------|
| Networking Sharing                                                                                                    | General Alternate Configuration                                                                                                    |
| Connect using:                                                                                                    | You can get IP settings assigned automatically if your network supports<br>this capability. Otherwise, you need to ask your network administrator<br>for the appropriate IP settings. |
| Configure This connection uses the following items:                                                                                                    | Obtain an IP address automatically     Ouse the following IP address:                                                                                                    |
| Client for Microsoft Networks  Cup Client for Microsoft Networks  Duble Client for Microsoft Networks  Duble Client for Mi | IP address:<br>Subnet mask:                                                                                                    |
| Ele and Printer Sharing for Microsoft Networks      Internet Protocol Version 6 (TCP/IPv6)      Internet Protocol Version 4 (TCP/IPv4)                                                                                                    | Default gateway:                                                                                                    |
| <ul> <li>✓ -▲ Link-Layer Topology Discovery Mapper I/O Driver</li> <li>✓ -▲ Link-Layer Topology Discovery Responder</li> </ul>                                                                                                    | Obtain DNS server address automatically     Obtain DNS server addresses:                                                                                                    |
| Install         Uninstall         Properties           Description                                                                                                    | Preferred DNS server:         192 . 168 . 10 . 1           Alternate DNS server:                                                                                                    |
| Transmission Control Protocol/Internet Protocol. The default<br>wide area network protocol that provides communication<br>across diverse interconnected networks.                                                                                                    | Validate settings upon exit                                                                                                    |
| OK Cancel                                                                                                    | OK Cancel                                                                                                    |

# 2.8 Check the Communication between the Target Board and the PC

(1) Click [**Project**] -> [**Device Detection**]. Specify the IP address and com in the pop-up window (192.168.10.220 here). Then click [**OK**].

| Home          | Project            | Object                     |                     | oling/Data                                                                                                    |                                   |                                                                                                    |                                                                                                    |
|---------------|--------------------|----------------------------|---------------------|----------------------------------------------------------------------------------------------------|-----------------------------------|----------------------------------------------------------------------------------------------------|----------------------------------------------------------------------------------------------------|
|               |                    |                            | f                   | → abc                                                                                                    |                                   |                                                                                                    |                                                                                                    |
| Reboot<br>HMI | Vector<br>Graphics | Device<br>Detection        | Label               | String                                                                                                    | Macro                             | Address                                                                                                    |                                                                                                    |
|               |                    | N                          | Manageme            | ent                                                                                                    |                                   |                                                                                                    |                                                                                                    |
| 0             | 0<br>              |                            | c address           | of the device                                                                                                    | 2                                 | ×                                                                                                    | 1.1.1.                                                                                                    |
|               | IIIII              | IP:                        |                     | 192 · 1                                                                                                    | 68 · 10 ·                         | 220                                                                                                    |                                                                                                    |
|               | TITI I             | Port                       | :                   | 1502                                                                                                    |                                   |                                                                                                    |                                                                                                    |
|               | 100                |                            | [                   | ОК                                                                                                    | Ca                                | ncel                                                                                                    |                                                                                                    |
|               | Home               | Home Project<br>Reboot HMI | Home Project Object | Home Project Object Same<br>Reboot<br>HMI Vector<br>Graphics Device<br>Device<br>Device<br>Device<br>Device<br>Device<br>Management<br>Network address | Home Project Object Sampling/Data | Home     Project     Object     Sampling/Data     Tool       Reboot     Image: Constraint of the device     Image: Constraint of the device     Image: Constraint of the device     Image: Constraint of the device | Home     Project     Object     Sampling/Data     Tool       Reboot     Image: Constraint of the device     Image: Constraint of the device     Image: Constraint of the device     Image: Constraint of the device       Image: Constraint of the device     Image: Constraint of the device     Image: Constraint of the device     Image: Constraint of the device |

(2) Click [**Detect**] button of the buzzer. If you hear the beeping sound from the target board, it means that the HMI software and the target board have established a good connection and can communicate normally, otherwise the connection has not been established.

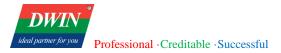

| Device Detection |              |                                          | ×      |
|------------------|--------------|------------------------------------------|--------|
|                  |              |                                          | ]      |
| Basic            | USB:         | Results here!                            | Detect |
| сом              | SD card:     | Results here!                            | Detect |
|                  | Calibration: |                                          | Start  |
|                  | Buzzer:      |                                          | Detect |
|                  | Device IP:   | Click the button on the right to get it! | Detect |
|                  | Get time:    | Click the button on the right to get it! | Get    |
|                  | Set time:    | 2022/11/1 10:32:00                       | Set    |
|                  |              |                                          |        |
|                  |              |                                          |        |
|                  |              |                                          |        |
|                  |              |                                          |        |
|                  |              |                                          |        |
|                  |              |                                          |        |
|                  |              | OK                                       | Cancel |

# 2.9 Generate Firmware Upgrade Package (Only available for 38, 39, and 42 series

# products)

Preparation: After editing the project, click on the menu bar [**Project**] -> Click on the toolbar [**Generate Upgrade Package**] button, a dialog box like the following will appear.

| ild upgrade package |              | × |
|---------------------|--------------|---|
| Options:            |              |   |
| Upgrade pages       | Upgrade libs |   |
| Upgrade boot logo   |              |   |
|                     | Browse       | ] |
| Version control     |              |   |
| Last version:       |              |   |
| Upgrade version     |              | ] |
| Save path:          |              | - |
|                     | Browse       | ] |
|                     | OK Cancel    | ] |

Default selection will update the project, and users can choose whether to update the device-side library files based on their needs.

Users can choose to use the version control feature or not. The current version number of the device can be found in the /etc/emcversion file on the device. The factory version number generally remains unchanged (A01-1-0 for the 39 series, DWIN\_V1-0-0 for the 38 series). For subsequent versions, users can manage them according to their needs (whether to enable the version number update function).

Users can choose whether to enable the update of the boot logo as needed. If enabled, click Browse to select the image. The logo image must match the resolution of the device in use (for example, the required logo image size for DMT10600TXXX\_xxWTC is 1024\*600) and must be in BMP format.

Then select the storage path for the upgrade package (put the upgrade package in the /update directory under the U disk, and do not put other files in this directory).

After the upgrade package is downloaded, insert the U disk into the device before powering on. After powering on, wait for the device to automatically update the project. The device will automatically restart. When the update is complete, there will be a beep prompt (currently available for 38, 39, 42 series products, and some U disks may not be recognized by the device).

# **3 Module Functions**

# 3.1 System parameter setting

This section describes how to configure the system parameter settings.

## 3.1.1 Overview

System parameter settings allow adding, setting, and deleting devices in the HMI device list. The PLC to communicate with the device need to be added here.

## 3.1.2 Settings

Click [Home] in the menu bar  $\rightarrow$  click [System Parameters] to bring up the [system parameter settings] dialog box.

There is a device named Local HMI by default. Click [Model] to modify the local device's parameters such as HMI model and orientation. Restart the project after modifying to ensure normal display.

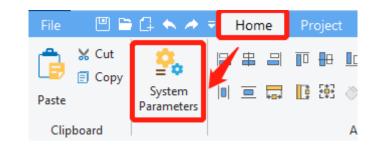

| Syste | System Params Setting × |          |                  |           |          |         |  |
|-------|-------------------------|----------|------------------|-----------|----------|---------|--|
| D     | evice Model             |          |                  |           |          |         |  |
|       | Name                    | Location | Device type      | Interface | Protocol | Station |  |
| 1     | Local HMI               | Local    | DMT12800TX_38WTC | -         | -        | 0       |  |
|       |                         |          |                  |           |          |         |  |
|       |                         |          |                  |           |          |         |  |
|       |                         |          |                  |           |          |         |  |
|       |                         |          |                  |           |          |         |  |
|       |                         |          |                  |           |          |         |  |
|       |                         |          |                  |           |          |         |  |
|       | New Delete Modify       |          |                  |           |          |         |  |
|       | Delet                   |          | any              |           |          |         |  |
|       |                         |          |                  |           |          |         |  |

(1) In the [device] page, select a device and click [delete] to delete the selected device. The first device in the list is a local device that cannot be deleted.

(2) In the [device] page, click [New] to bring up the [Device attributes] dialog box, the usage of which is explained in <u>3.7</u>.

(3) In the [Model] page, you can check and modify the information about this device.

Note: After changing the resolution or orientation, please close and reopen the project immediately.

| System Params Setting |                               | ×  |
|-----------------------|-------------------------------|----|
| Device Model          |                               |    |
| HMI Model:            | DMT12800TX_38WTC (1280 x 800) | •  |
| Orientation:          | Landscape                     | •  |
|                       |                               |    |
|                       |                               |    |
|                       |                               |    |
|                       |                               |    |
|                       |                               | ОК |
|                       |                               |    |

# 3.2 Data sampling

This section describes the configuration of data sampling.

## 3.2.1 Overview

The [data sampling] module is used to define how the data is sampled, e.g., sampling time and sampling address. The acquired sampling data can be stored at a specified address, e.g., a SD card or a USB flash drive. [data sampling] can be used with the [History data view] to view data sampling records.

## 3.2.2 Settings

(1) Click [Sampling/Data] in the menu bar→ click [Data Sampling] in the toolbar to bring up the [Data Sampling] window. You can add data or delete and set selected data by the buttons in the lower-left of the window. When deleting and setting, you need to select the data in the list before you can operate.

Official website: www.dwin-global.com

| DWIN DWIN H               | MI Browser - D:/H                            | HMI/test.dpro       |                                                |                |             |                 |    |
|---------------------------|----------------------------------------------|---------------------|------------------------------------------------|----------------|-------------|-----------------|----|
| File 💾 🗎                  | - 🕂 🔶 🗧                                      | Home                | Project                                        | Object         | Samplin     | ig/Data         | То |
| Data G                    | end Chart<br>reuber Cano<br>istory Data View | Event<br>Log        | Alarm Bar<br>Alarm View<br>Event View<br>Alarm |                | t Bar Chart | Recip<br>Databa |    |
| Address Windo             | ws Pictures                                  | 0                   | 0                                              | 1.1.1.1.1.1.1. | 100<br>     | 200             | )  |
|                           |                                              | 0                   |                                                |                |             |                 |    |
| Data sampling object list |                                              | ole mode Trigger ad | dr Clear add                                   | r Pause addr   | • Auto stop | High priority   |    |
| New Dele                  | Modify                                       |                     |                                                |                |             | ОК              |    |

(2) Click [New] or [Modify] to bring up the following dialog box, through which new data sampling information can be added. You can also select existing data sampling information and click [Modify] to modify it.

| DWIN                  |                                      |
|-----------------------|--------------------------------------|
| ideal partner for you | Professional ·Creditable ·Successful |

| Data source   |           |          | Data record       |             |  |
|---------------|-----------|----------|-------------------|-------------|--|
| escription    |           |          | Max records:      | 10          |  |
| Device:       | LOCAL_HMI | •        | Auto store        |             |  |
| Address:      | IB        | <b>-</b> | Auto stop:        |             |  |
| Lable         |           |          | No. of channels:  | 1           |  |
| Clear address |           |          | History file      |             |  |
| Enable        |           |          | Save to:          | Do not save |  |
| Device:       | LOCAL_HMI | •        | Custom path:      |             |  |
| Address:      | IB        | •        | custom path.      |             |  |
| Lable         |           |          | Max days to keep: | 7           |  |
| ause address  |           |          | Sample mode       |             |  |
| Enable        |           |          | Priority:         | 0           |  |
|               |           |          | Sampling Mode:    | Periodic    |  |
| Device:       | LOCAL_HMI | •        | Period(ms):       |             |  |
| Address:      | IB        | •        |                   |             |  |
| Lable         |           |          |                   |             |  |
|               |           |          |                   |             |  |

(3) The address of the data source for data sampling can be set and a text description of the data sampling can be made to differentiate between different data samples through [**Data source**].

| Data source<br>Description |             |
|----------------------------|-------------|
| Device:                    | LOCAL_HMI • |
| Address:                   | IB 🔹        |
| Lable                      |             |

(4) When [**Clear address**] and [**Pause address**] in the [**Data Sampling**] window are enabled, the address can be configured, and the corresponding functions are enabled. (Not available in the current version)

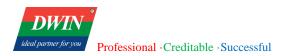

| Clear address<br>Enable |           |
|-------------------------|-----------|
| Device:                 | LOCAL_HMI |
| Address:                | IB •      |
| Lable                   |           |
| Pause address           |           |
| Enable                  |           |
| Device:                 | LOCAL_HMI |
| Address:                | IB 🔹      |
| Lable                   |           |
|                         |           |

(5) You can set the maximum sampling number on the immediate mode (That is, if it is not saved to the history record, the maximum number of samples saved in real time), whether to stop automatically (Not available in the current version), and the number of channels (When [**Data source**] is set to IS or QS, the number of channels should be greater than the length of the string that may appear.) in [**Data Record**].

| Data record      |    |
|------------------|----|
| Max records:     | 10 |
| Auto stop:       |    |
| No. of channels: | 1  |

(6) In [History file], you can select [Save to SD card], [Save to USB], [Custom path] or [Do not save]. If you select [Save to SD card] or [Save to USB], it is necessary to edit [max days to keep]. The default save path of a USB flash drive is hmi folder in its root directory. If you select [Save to SD card], please check whether a SD card is inserted into the device. Do not add / at the end of the custom path.

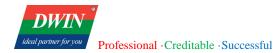

| History file      |               |
|-------------------|---------------|
| Save to:          | Do not save 🔹 |
| Custom path:      |               |
| Max days to keep: | 7             |

(7) In [Sample model], you can edit the priority as either [Periodic] or [Trigger]. If [Periodic] is selected, the sampling period needs to be set. Otherwise, the trigger address and trigger mode need to be set.

Note: the unit of sampling period is MS. If you want to set to sample every 10s, the sampling period can be set to 10000.

| Sample mode      |           |
|------------------|-----------|
| Priority: 0      | -         |
| Sampling Mode: P | eriodic 🔹 |
| Period(ms):      |           |
|                  |           |

# 3.3 Recipe database

This section describes how to use the recipe database.

## 3.3.1 Overview

A recipe database is a database defined by the user in the PC configuration software, where certain recorded data can be preset on the PC, or added, deleted and modified on the HMI device. These database files can be downloaded to the device to change and customize the working parameters of the production line.

## 3.3.2 Create a new recipe database

(1) Click [Sampling/Data] in the menu bar  $\rightarrow$  click [Recipe Database] in the toolbar to bring up the following window.

| DWIN<br>abduarce (m. p.m. | DWIN HMI Browser - D:/H    | -MI/test.c   | lpro                        |        |              |                   |        |
|---------------------------|----------------------------|--------------|-----------------------------|--------|--------------|-------------------|--------|
| File                      | 🕮 🖆 🖨 🔶 🔻                  | Home         | Project                     | Object | Sampling     | /Data             | Tool   |
|                           | Trend Chart Oricular Trend | Ē            | 🚊 Alarm Bar<br>👸 Alarm View |        | nt Bal Chart | Ēz                | 👗 Re   |
| Data<br>Sampling          | History Data View          | Event<br>Log | Event View                  |        |              | Recipe<br>Databas |        |
|                           | Sampling                   |              | Alarm                       |        |              |                   | Recipe |

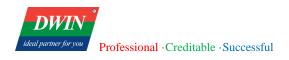

| cipe Database            |           |           |            |        |
|--------------------------|-----------|-----------|------------|--------|
| Definition Data Register |           |           |            |        |
| ecipe database list:     |           |           |            |        |
| + / 🔟                    | Item name | Data type | Size       |        |
|                          |           |           |            |        |
|                          |           |           |            |        |
|                          |           |           |            |        |
|                          |           |           |            |        |
|                          |           |           |            |        |
|                          |           |           |            |        |
|                          |           |           |            |        |
|                          |           |           |            |        |
|                          |           |           |            |        |
| Export Import            |           | ſ         | New Modify | Delete |
|                          |           | L         |            |        |

(2) Create a recipe database: click the button as shown, set [Database Name] in the pop-up window, and click[OK]. Then a recipe database is created.

| Recipe Database          | Recipe Database Info                 | × |
|--------------------------|--------------------------------------|---|
| Definition Data Register | Database name:                       |   |
| Recipe database list:    | * Please enter english letters only. |   |
| + / Ⅲ                    | OK Cancel                            |   |

(3) Add [Item] to the database: click [New] and set [Item name], [Data type] and [Size] in the pop-up window.

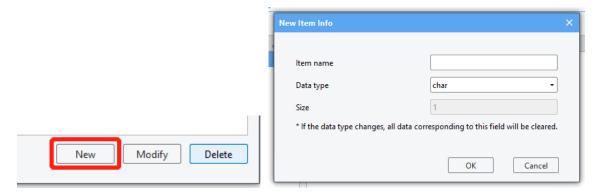

And then click [OK], the new item is added.

More items can be added in the same way.

(4) Add data: click [Data] to switch to the following interface and click [New] to add data to the database.

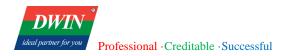

| Recipe Database          |       |      | ×          |
|--------------------------|-------|------|------------|
| Definition Data Register |       |      |            |
| Recipe database list:    |       |      |            |
|                          | Class |      |            |
| 1.test(3)                | 1 0   |      |            |
| 2.test2(1)               | 2 0   |      |            |
|                          |       |      |            |
|                          |       |      |            |
|                          |       |      |            |
|                          |       |      |            |
|                          |       |      |            |
|                          |       |      |            |
|                          |       |      |            |
|                          |       |      |            |
|                          |       |      |            |
|                          |       |      |            |
| Export Import            |       | Save | New Delete |

(5) Modify a table: double-click the data, and then you can change it at will.

| Definition Data Register           | Recipe database list:<br>1.test(3) |              |           |          |   |   |       |   |
|------------------------------------|------------------------------------|--------------|-----------|----------|---|---|-------|---|
| Recipe database list:<br>1.test(3) | Recipe database list:<br>1.test(3) | Recipe Datab | ase       |          |   |   |       |   |
| 1.test(3) Class                    | 1.test(3) Class                    | Definition   | Data      | Register |   |   |       |   |
| 1.test(3) 1                        | 1.test(3) 1                        | Recipe datab | ase list: |          |   |   |       |   |
|                                    |                                    |              |           |          |   |   | Class |   |
| 2.test2(1) 2 0                     | 2.test2(1) 2 0                     | 1.test(3)    |           |          | 1 | 0 |       | ] |
|                                    |                                    | 2.test2(1)   |           |          | 2 |   | 0     |   |
|                                    |                                    |              |           |          |   |   |       |   |
|                                    |                                    |              |           |          |   |   |       |   |

(6) Click [Save] to save the database. When the project is downloaded to the device, the database file will also be downloaded.

| Save | New | Delete |
|------|-----|--------|

(7) Register: You can operate the recipe database in the device through corresponding system register.

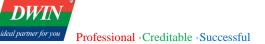

| Definition Data Register      |                                                                                               |
|-------------------------------|-----------------------------------------------------------------------------------------------|
| 1.Db: LOCAL_HMI IW8300        | Specify the recipe database currently in operation, the number starts from 0.                 |
| 2.Selection: LOCAL_HMI IW8301 | Current selection of record, the number starts from 0.                                        |
|                               | When the value of Selection changes, the corresponding values will be updated                 |
| 3.Command: LOCAL_HMI IW8302   | Enter a specific numerical command to operate the current recipe database.                    |
|                               | Enter "1": add a recipe record                                                                |
|                               | Enter "2": save the modification of the current recipe record                                 |
|                               | Enter "3": delete the selected recipe record                                                  |
|                               | Enter "4": delete all recipe records                                                          |
| 4.Result: LOCAL_HMI IW8302    | View the result of the command                                                                |
|                               | Display "10" : the command was executed successfully                                          |
|                               | Display "11": the selected record does not exist                                              |
|                               | Display "12": unknown command                                                                 |
|                               | Display "13": the record has reached the upper limit (10,000), and new records cannot be adde |
|                               | Display "14": other commands are being executed                                               |
| 5.Count: LOCAL_HMI IW8303     | Show the number of records in current recipe.                                                 |

(8) Import recipe database into the device

You can follow the steps below to import the recipe database into the device via a USB flash drive.

a) Edit the recipe database and save it in the HMI software for PC. Export the recipe database to the hmi directory of a USB flash drive.

b) Insert the USB flash drive into the device.

c) Execute the corresponding script function through the interface button set by yourself. You can refer to the following script function.

```
function importRdb()
```

```
{
```

var ret = Hmiregs.ImportRdbData(0);//Import the first recipe

```
}
```

The function description is as follows.

#### ImportRdbData(recipe database id)

Function description: Import the selected recipe in the hmi directory of the root directory of the USB flash drive into the touch screen.

Parameter description: id of the recipe to be imported. Start from 0 (Number before the name of the recipe-1)

#### Return:

```
0: Import successfully
```

-1: The file to be imported do not exist. / No USB flash drive is inserted.

-2: The import failed. The imported recipe may not be the recipe file of the current project, or the recipe field has been changed, which does not match the original recipe.

-3: The recipe does not exist in the device and cannot be imported and replaced.

Precautions:

The imported recipe needs to be placed in the hmi directory of the root directory of the USB flash drive; the imported recipe needs to be the recipe of the same project, and the items of the recipe have not changed. If the project name is different or the recipe items has been re-modified, import will be affected

(9) Export recipes from the touch screen.

You can follow the steps below to export the recipe database into a USB flash drive from the device.

a) Insert the USB flash drive into the device.

b) Execute the corresponding script function through the interface button set by yourself. You can refer to the following script function.

## function exportRdb()

```
var ret = Hmiregs.ExportRdbData(0);//Export the first recipe
```

```
}
```

{

The function description is as follows.

ExportRdbData(recipe database id)

Function description: Export the selected recipe to the hmi directory of the root directory of the USB flash drive.

Parameter description: id of the recipe to be exported. Start from 0 (Number before the name of the recipe-1)

#### Return:

- 0: Export successfully
- -1: No USB flash drive is inserted.
- -2: The recipe does not exist.

#### Precautions:

The exported recipe is placed in the hmi directory of the root directory of the USB flash drive by default;

# **3.4 Operation log settings**

This section explains how to use the operation log setting.

## 3.4.1 Overview

Operation logs can be used to record user's operations. Relevant parameters can be set in [operation log settings].

## 3.4.2 Settings

(1) Click [data/history]  $\rightarrow$  click [operation log settings] to bring up the window as below.

| t Sam       | pling/Data       | ТооІ                                  |         |                               |                  |  |
|-------------|------------------|---------------------------------------|---------|-------------------------------|------------------|--|
| vent Bar Ch | Recip<br>Databa  | ise<br>Recipe                         | iew     | Operation<br>Log<br>Op<br>400 | Coperation Log V |  |
| 1           |                  |                                       | Ĩ       |                               |                  |  |
|             | peration Log Set | t <mark>tings</mark><br>ontrol Result |         |                               | ×                |  |
|             | Enable:          |                                       |         |                               |                  |  |
|             | File name:       | operationlog.txt                      |         |                               |                  |  |
|             | Max records:     | 1000                                  |         |                               | •                |  |
|             | Control:         | Device:<br>Address:                   | LOCAL_I | HMI                           | •                |  |
|             |                  |                                       |         | ОК                            | Cancel           |  |

(2) The following content can be set in the pop-up window.

- Maximum number of logs
- Whether to save to external storage synchronously
- Control address: [log users' operation] can be activated by this address.

## 3.5 Address bar

This section discusses the functions of the address bar.

## 3.5.1 Overview

The address bar can indicate and retrieve the use of register addresses to allocate address appropriately. (Not available in the current version)

## **3.5.2 Interface description**

As below, the address bar is on the left of the software and can be displayed after the [Address bar] item is selected. The address bar is divided into two parts. The upper part is the address retrieval part, and the lower part is the display part.

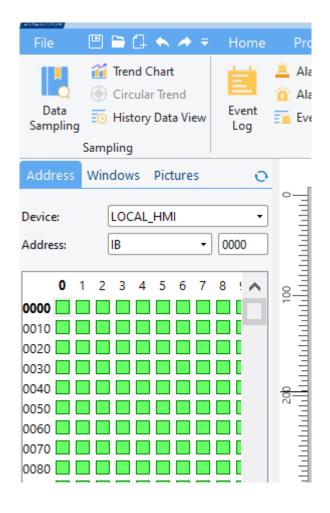

In the upper part, the address index is switched by selecting devices and addresses, and the lower part presents the address space in the form of squares. Each [green square] represents the corresponding address that is not used and each [red square] indicates the corresponding used address.

## 3.6 Window Management

This section outlines the functionalities of window management.

### 3.6.1 Overview

Window management is used to view, edit, and manage interfaces.

### 3.6.2 Interface Description

As shown in the figure below, the window management interface is located on the left side of the software and is displayed after selecting window management. The address bar is divided into two parts: the upper part is the window display section, where double-clicking on a window selects it for further editing in the main interface or for management in the editing operation function area below.

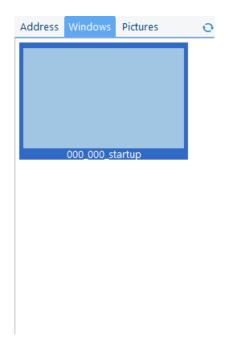

Add + : clicking this button will open a pop-up window where can set the following properties:

- Page Title
- X, Y Starting Coordinates
- Auto-Center Option

Official website: www.dwin-global.com

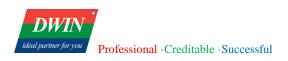

- Page Width and Height (defaults to maximum size if not specified)

| New window   |              |          | ×      |
|--------------|--------------|----------|--------|
| Title:       |              |          |        |
| Auto center: | $\checkmark$ |          |        |
| Start X:     | 0            | Start Y: | 0      |
| Width:       | 1024         | Height:  | 600    |
|              |              |          |        |
|              |              | ОК       | Cancel |

Delete : clicking this button will prompt a pop-up window asking if user want to delete the currently selected interface.

Edit *C*: clicking this button allows user to set the "Page Title," X and Y starting coordinates, auto-center option, and page width and height (defaults to maximum size if not specified).

Save 🗉 : clicking this button allows user to save modifications and refresh the display promptly.

Right-clicking after selecting a window with a double-click enables the use of the context menu.

| Clo | one Page     |
|-----|--------------|
| Ne  | w window     |
| De  | lete window  |
| Mo  | odify window |
|     |              |

Cloning Page: this function copies the current page to create a new one. The functions for adding, deleting, and modifying pages are the same as mentioned above.

## 3.7 Event login

This section introduces the functions of event login.

## 3.7.1 Overview

[Event login] allows you to view the information of currently alarm events and to add, delete, and modify them.

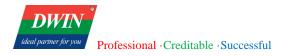

# 3.7.2 Settings

|          | ₹      | Home         | Project      | Object     | Sampling,          | /Data           | Tool |             |            |
|----------|--------|--------------|--------------|------------|--------------------|-----------------|------|-------------|------------|
|          | ew     | Event<br>Log | Alarm Bar    | v          | nt Bar Chart       | Recip<br>Databa | e    | Recipe View | N          |
|          |        |              | Alarn        | n          |                    |                 | Reci | pe          |            |
|          | 5      | 0            | 0<br>1       |            | 100<br>. I         | 20<br>1         |      |             | )          |
| g        |        |              |              |            |                    |                 |      |             |            |
| og list: |        |              |              |            |                    |                 |      |             |            |
| M        | essage | Mod          | de Condition | n Read add | resstification add | ir Buzze        | er   | e-Mail      | Save to hi |
|          |        |              |              |            |                    |                 |      |             |            |
|          |        |              |              |            |                    |                 |      |             |            |

Click [Sampling/Data]  $\rightarrow$  click [Event log] to pop up as follows.

| ent Log  |         |      |           |                            |        |        |                 |
|----------|---------|------|-----------|----------------------------|--------|--------|-----------------|
| vent log | list:   |      |           |                            |        |        |                 |
| Туре     | Message | Mode | Condition | Read addressification addr | Buzzer | e-Mail | Save to history |
|          |         |      |           |                            |        |        |                 |
|          |         |      |           |                            |        |        |                 |
|          |         |      |           |                            |        |        |                 |
|          |         |      |           |                            |        |        |                 |
|          |         |      |           |                            |        |        |                 |
|          |         |      |           |                            |        |        |                 |
|          |         |      |           |                            |        |        |                 |
|          |         |      |           |                            |        |        |                 |
|          |         |      |           |                            |        |        |                 |
|          |         |      |           |                            |        |        |                 |
|          |         |      |           |                            |        |        |                 |
| New      | Delete  | Mo   | dify      |                            |        |        | ОК              |

Select an event. Click [Delete] to delete it. Click [Modify] to modify it. Click [New] to set a new event. The interface to set the alarm event is as follows.

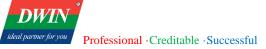

| Event Log           |                               |                     |           | ×            |
|---------------------|-------------------------------|---------------------|-----------|--------------|
| General Statisti    | ics                           |                     |           |              |
| Basic               |                               | Read address        |           |              |
| Event type:         | 0 •                           | Device:             | LOCAL_HMI | •            |
|                     |                               | Address:            | QW        | - 3          |
| Priority:           | Low                           | Lable               |           |              |
| Notification addres |                               | Condition           |           |              |
| Set ON              | Set OFF                       | Condition:          | ==        | •            |
| Auto reset          |                               | Enable if value is: |           | Read address |
| Device:             | LOCAL_HMI •                   |                     | Device:   | LOCAL_HMI -  |
| Address:            | IB •                          |                     | Address:  | IB •         |
| Lable               |                               |                     | Lable     |              |
| Delay time for ever | nt monitoring when HMI resets | In tolerance:       |           |              |
| Time (sec):         | 0                             | Out tolerance:      |           |              |
|                     |                               |                     |           |              |
|                     |                               |                     |           |              |
|                     |                               |                     |           | OK Cancel    |

| Basic<br>Buzzer<br>e-Mail<br>Confirmed value<br>Message | Enable     | Alarm time statistics address       Device:     LOCAL_HMI       Address:     IB       Lable |
|---------------------------------------------------------|------------|---------------------------------------------------------------------------------------------|
| Alarm count statist<br>Device:<br>Address:<br>Lable     | ILOCAL_HMI | Save to history Save to history                                                             |
|                                                         |            |                                                                                             |
|                                                         |            |                                                                                             |
|                                                         |            | OK Cancel                                                                                   |

The alarm events can be defined and modified in the above interface.

| Event type | Alarm events can be categorized and managed from 0 to 255. |
|------------|------------------------------------------------------------|
| Priority   | The priority level of the event.                           |

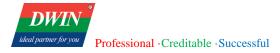

| Read address            | The system will read the value of the register corresponding to this address to determine whether the conditions for triggering the event are met.                                                                                                    |
|-------------------------|----------------------------------------------------------------------------------------------------|
| Notification<br>address | The system will send to the notification address an ON or OFF signal according to the<br>check box when the event occurs.<br>When [Auto reset] is checked, the notification address will return to its original state after<br>the alarm is disarmed.                                                                                                    |
|                         | When the [Read address] corresponds to a bit register, the [trigger condition] can be set<br>as OFF, ON, ON->OFF, or OFF->ON;<br>The system will monitor the ON/OFF status of the specified bit register to determine<br>whether the trigger condition is satisfied.                                                                                                    |
| Condition               | <ul> <li>When the register corresponding to [read address] is not a bit register, the [trigger condition] can be set as ==, &gt;, &lt;, or &lt;&gt;.</li> <li>The system will monitor whether the value of the specified register is equal to, greater than, or less than a specific value.</li> <li>When [reference address] is checked, the trigger condition will refer to the value in the register corresponding to the reference address.</li> </ul>                                                                  |
| In tolerance            | <ul> <li>The error allowed when [Condition] is detected.</li> <li>It is valid when the trigger condition is == or &lt;&gt;.</li> <li>For example, if x is the value in the register corresponding to [Read address], the trigger condition is x== 20 and the [in tolerance] is 0.1, the alarm will be triggered only when 19.9 &lt;= x &lt;= 20.1 is satisfied.</li> <li>When the trigger condition is x&lt;&gt;20 and the trigger error is 0.1, the alarm will be triggered when x&lt;19.9 or x&gt;20.1 is met.</li> </ul> |
| Out tolerance           | The tolerance allowed when a disarm event is detected, similar to the in tolerance (in tolerance and out tolerance are set independently and do not affect each other).                                                                                                    |

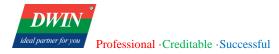

| Delay time for                    | The time for the delay before the value of the specified register is read to determine                                                                                                    |
|-----------------------------------|----------------------------------------------------------------------------------------------------|
| event monitoring                  | whether the trigger condition is met after an event is triggered, and the event will not be                                                                                                    |
| when HMI resets                   | triggered continuously to cause an alarm.                                                                                                    |
| Buzzer                            | To enable or disable the buzzer after an event is triggered.                                                                                                    |
| E-mail                            | The specified addresses to which emails are sent when alarms are triggered or disarmed.                                                                                                    |
| Confirmed value                   | When an event in the [alarm display] and [event display] objects is acknowledged, this value is written to the [acknowledgment address] specified by the objects. (not available since there is no acknowledgment address in the current version) |
| Message                           | The prompt message is displayed in [alarm bar], [alarm view] and [event view] when an event is triggered.                                                                                                    |
| Alarm time<br>statistics register | The time (in seconds) between the event being triggered and being disarmed is written into the register referred to by this address.                                                                                                    |
| Alarm count<br>statistics address | The number of events that have occurred since power on is written into the register indicated by this address.                                                                                                    |
| Save to history                   | When this tab is checked, the triggered event will be saved as historical data.                                                                                                    |

# **3.8 Device attribute settings**

This section describes how to set the device related attributes.

## 3.8.1 Overview

In [Device] interface, information of the device to be connected can be set, such as the HMI station number, the name of the device connected to HMI, the interface type, port and station number, etc.

## 3.8.2 Settings

Click [Home] in the menu bar $\rightarrow$  click [System Parameters] in the toolbar to bring up the [System Parameters Setting] dialog box.

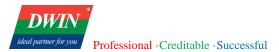

| DWTN        | DW           | IN HN     | Al Brow         | ser - D:/ | HMI/tes    | t doro     |             |          |                  |           |          |         |         |
|-------------|--------------|-----------|-----------------|-----------|------------|------------|-------------|----------|------------------|-----------|----------|---------|---------|
| File        | e            | 1 🖻       | G 🔦             |           | Hon        | ne         | Project     | Object   | Sampling/Data    |           |          |         |         |
| Paste       | ¥ Ci<br>≣ Ci | ut<br>opy | Syste<br>Parame | erm       | = #<br>■ = | - I        |             |          |                  |           |          |         |         |
| Clip        | oboard       | <b>`</b>  |                 |           | Surte      | m Para     | ms Setting  |          |                  |           |          | ×       |         |
| Addre       | ss W         | indov     | /s Pic          | tures     | Jyste      | 111 1 41 4 | ins setting | y        |                  |           |          | ^       | 50<br>L |
|             |              |           |                 |           |            | evice      | Model       |          |                  |           |          |         | ш       |
| Device:     |              | LOC       | AL_HN           | 41        | 1 -        | evice      | Woder       |          |                  |           |          |         |         |
| Address     |              | IB        |                 | -         |            | 1          | Name        | Location | Device type      | Interface | Protocol | Station |         |
| / total co. |              |           |                 |           | 1          | Lo         | cal HMI     | Local    | DMT12800TX_38WTC | -         | -        | 0       |         |
|             | <b>D</b> 1   | 23        | 4 5             | 67        | 1 -        |            |             |          |                  |           |          |         |         |
| 0000        |              |           |                 |           |            |            |             |          |                  |           |          |         |         |
| 0010        |              |           |                 |           |            |            |             |          |                  |           |          |         |         |
| 0020        |              |           |                 |           |            |            |             |          |                  |           |          |         |         |
| 0030        |              |           |                 |           |            |            |             |          |                  |           |          |         |         |
| 0040        |              |           |                 |           |            |            |             |          |                  |           |          |         |         |
| 0050        |              |           |                 |           |            |            |             |          |                  |           |          |         |         |
| 0060        |              |           |                 |           |            |            |             |          |                  |           |          |         |         |
| 0070        |              |           |                 |           |            |            |             |          |                  |           |          |         |         |
| 0080        |              |           |                 |           |            |            |             |          |                  |           |          |         |         |
| 0090        |              |           |                 |           |            | New        | Dele        | ete Mo   | odify            |           |          |         |         |
| 0100        |              |           |                 |           |            |            |             |          |                  |           |          |         |         |
| 0110        |              |           |                 |           | <u> </u>   |            | -           |          |                  |           |          |         | 1       |
| 0120        |              |           |                 |           |            |            | =           |          |                  |           |          |         |         |

- There is an item in the [Device] dialog by default, which is the local HMI device. Click [Model] if you want to modify attributes of the local HMI device. After changing the resolution or orientation, please close and reopen the project immediately.
- Click [New] in this dialog box to bring up a dialog box, where you can add other devices that you want to connect and set the corresponding device information.

| De | evice Model |          |                  |           |          | 1       |
|----|-------------|----------|------------------|-----------|----------|---------|
|    | Name        | Location | Device type      | Interface | Protocol | Station |
|    | Local HMI   | Local    | DMT12800TX_38WTC | -         | -        | 0       |
|    |             |          |                  |           |          |         |
|    |             |          |                  |           |          |         |

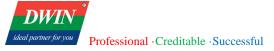

New device information can be set by referring to the following table.

| Device Name | The device name is displayed. |
|-------------|-------------------------------|
|             | • HMI                         |

HMI Station No.: You can set the station number of HMI, and generally the default station number is used.

|      | Device Attributes |           |          |    |        |
|------|-------------------|-----------|----------|----|--------|
|      | Device name:      | FX3U_32MT |          |    |        |
|      | Туре:             |           | O Device |    |        |
| Гуре | HMI Station no.:  | 0         |          | •  |        |
|      |                   |           |          |    |        |
|      |                   |           |          |    |        |
|      |                   |           |          |    |        |
|      |                   |           |          |    |        |
|      |                   |           |          | ОК | Cancel |
|      |                   |           |          |    |        |
| •    | Device            |           |          |    |        |

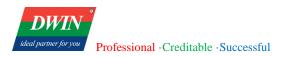

You can set the information of the added device.

|                | Device Attributes                              |                                                                                                    |               |
|----------------|------------------------------------------------|----------------------------------------------------------------------------------------------------|---------------|
|                | Device name:                                   | FX3U_32MT                                                                                           |               |
|                | Туре:                                          | HMI O Device                                                                                        |               |
|                | Device Type:                                   | fx3u-32mt                                                                                           |               |
|                | Interface type:                                | PROG_232                                                                                            |               |
|                | Interface name:                                | COM1                                                                                                | Set           |
|                | Station no.                                    | 1                                                                                                   |               |
|                |                                                |                                                                                                    |               |
|                |                                                |                                                                                                    |               |
|                |                                                | 0                                                                                                   | K Car         |
| Device type    | Select the type of connec<br>[fx3u-32mt], etc. | ted device from [SIEMENS S300], [SIEMEN                                                             | VS S2000] and |
| Interface type |                                                | [PROG_232], [MODBUS-TCP] or [MODBUS-TCP] or [MODBUS-TCP] or [MODBUS-TCP] and the interface type.    |               |
|                | -                                              | )] or [SIEMENS S2000] is selected as the MODBUS-TCP] can be selected as the interfa                 |               |
|                | Set the communication p                        | port or IP address.                                                                                 |               |
| Interface name |                                                | or [PROG_232] is selected as the interface ty nication Port Settings] dialog window ers as follows. | • • •         |

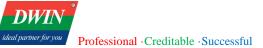

| Communication Port S | ettings  |              | ×      |
|----------------------|----------|--------------|--------|
| Serial port:         | COM1 •   | Timeout(s):  | 1      |
| Baud rate:           | 115200 - | Delay(ms):   | 1      |
| Data bits:           | 8 -      | Retry times: | 1 •    |
| Parity:              | 5 •      |              |        |
| Stop bits:           | 1 •      |              |        |
|                      |          |              |        |
|                      |          | ОК           | Cancel |
|                      |          |              | Cancer |

#### Timeout

The communication interruption exceeds this value (in seconds).

#### Delay

The HMI will delay this value (in milliseconds) before sending the next command to the device. This parameter will reduce the communication efficiency between HMI and device. If there is no special need, you can set it to "0".

Retry times

The number of commands sent by HMI to the device

When [MODBUS-TCP] is selected as the interface type, click [set] to open the [IP address setting] dialog window and set the IP address and port number as follows.

| Communication Port Settings     | ×                                    |
|---------------------------------|--------------------------------------|
| IP: 0 • 0 • 0 • 0<br>Port: 8000 | Timeout(s):1Delay(ms):1Retry times:1 |
|                                 |                                      |
|                                 | OK Cancel                            |

Station No.

Sets the default station number. When the specified device address does not include

station number information, this value will be used as the station number.

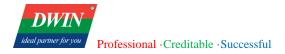

÷

Station no.

1

# 3.9 Gallery

This section explains how to use the gallery.

## 3.9.1 Overview

[Gallery] is used to display and modify the default images.

## **3.9.2 Interface description**

Check the [gallery] bar in the left window to display the gallery.

The gallery bar is divided into two parts. The upper part displays images, and the lower part is for image modification.

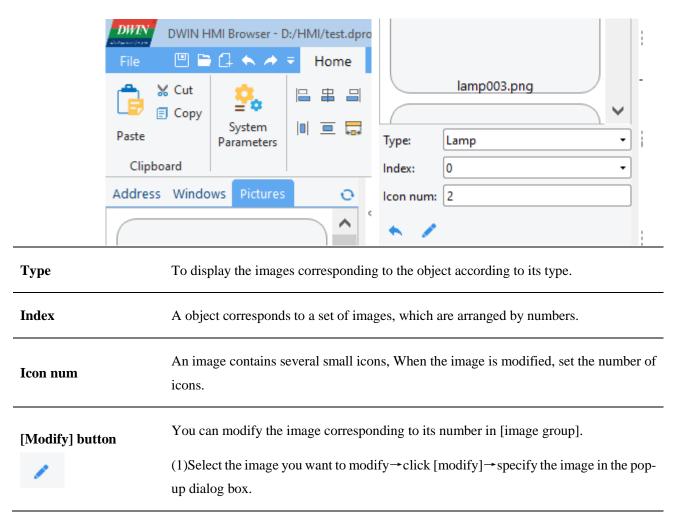

(2)If there is no image corresponding to a position and thus cannot be selected, you can specify the position number by using the [picture group] drop-down box, and then click the [modify] button to modify it.

#### [Default] button

To restore the modified image to the default image that comes with the system.

## **3.10 User Accounts**

This section describes how to set the user accounts.

### 3.10.1 Overview

[User Accounts] can be used to set multiple users and corresponding passwords.

### 3.10.2 Setup

(1) Click [Tool] in the menu bar  $\rightarrow$  [User Accounts]. You can add, modify and delete user accounts.

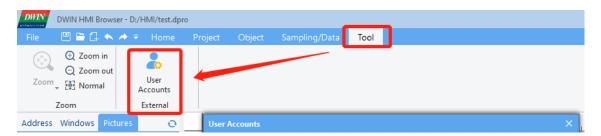

| ×  |
|----|
|    |
|    |
|    |
|    |
|    |
|    |
|    |
|    |
|    |
|    |
| ОК |
|    |

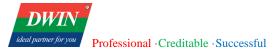

| s | User Information      |                                                                  | × |   |
|---|-----------------------|------------------------------------------------------------------|---|---|
|   |                       |                                                                  | - | s |
|   | Security level        | 1 · ·                                                            |   | 2 |
|   | User name             | admin                                                            | ] |   |
| 1 | Password              | 123123                                                           | ] |   |
| 1 | * The smaller the val | ue, the higher the security level.                               |   |   |
|   |                       | el <= object level, the object can be the object will be hidden. |   |   |
|   |                       | OK Cancel                                                        |   |   |

 Range: 1 to 6. The smaller the value, the higher the security level. Only if the user level

 is less than or equal to the object level, the object can be operated, otherwise the object

 will be hidden.

 Security level

 After the user logs in successfully, the security level of the current user will be written

 into the LOCAL\_HMI IW8200 register, and the current user security level can be

 obtained from this register.

(2) The device side uses the username and password to log in.

It is necessary to enter the username and password to enter some interfaces on the device side, such as the parameter setting interface. You can set it as follows.

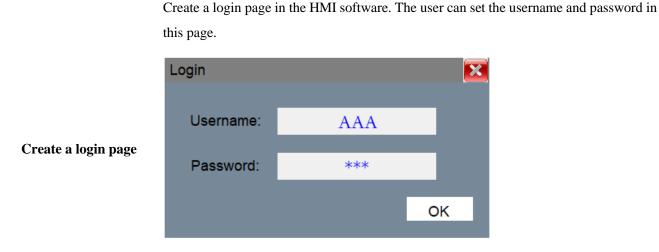

Username: The character object register needs to be set to: local address LOCAL\_HMI IS8202

Password: The character object register needs to be set to: local address LOCAL\_HMI IS8214

Login:

When logging in, the value of the LOCAL\_HMI IW8220 register needs to be set to 2, indicating that the login operation is in process. The internal program will automatically detect the register value and process accordingly.

Return value of the internal program execution:

When logging in, the internal program will automatically obtain the username and password from LOCAL\_HMI IS8202 and IS8214 separately, and then compare it with the username and password set in [User Accounts]. After the comparison, the comparison result will be written to the upper eight bits of the register address LOCAL\_HMI IW8220. Different values indicate the following meanings:

0: executing;

1: The verification is successful;

2: No permission;

3: No such user;

4: The password is incorrect;

#### 5: Unknown error.

You can refer to the following function to custom JavaScript.

#### function login()

#### {

//Set the value of IW8220 to 2, indicating that the login operation is in<br/>process. The internal program will detect it automatically.Custom JavaScriptHmiregs.SetReg(0,2,8220,2);<br/>Hmiregs.SetReg(0,2,9812,143); //close the login page begore entering a<br/>new pageHmiregs.MSleep(100);//Delay 100 MS to wait for the internal<br/>program executionvar v = Hmiregs.GetReg(0,2,8220); //Obtain the result of the internal<br/>program execution

v = v >> 8;

//Obtain the upper eight bits

```
if(v == 1){
                    // The execution result is 1, indicating that the
verification is successful
Hmiregs.OpenPage(16,0);
                             //Open a page, such as the parameter settings
page
}
// When the execution result is other, a pop-up window can prompt an error,
such as the user name does not exist and the password is incorrect.
}
To log out the username and password, please refer to the following methods:
function logout()
{
//Clear the username and password register
Hmiregs.SetReg(0,10,8202,"");
//Hmiregs.SetReg(0,10,8202,"defaultuse"); // You can also set the default
user to defaultuse after logout.
Hmiregs.SetReg(0,10,8214,"");
}
```

## **3.11 Timer**

This section describes how to set the timer.

## 3.11.1 Overview

[Timer] can be used to set timers.

## 3.11.2 Setup

Click [Object] in the menu bar  $\rightarrow$  [Time-related]  $\rightarrow$  [Timer].

| Project Object Samp | oling/Data Tool                 |                       |              |                |                                 |              |                |                                  |
|---------------------|---------------------------------|-----------------------|--------------|----------------|---------------------------------|--------------|----------------|----------------------------------|
|                     | Combo Button Slider Option List | 123 Numeric           | Chart        | PLC<br>Control | Embed Windo                     |              | III Barcodes   | Horizonta<br>Vertical Pi<br>1e C |
| Switch              |                                 | Input                 | Illustration |                |                                 | Oth          | nput Date/Time | Flow                             |
|                     | 200<br>1111111111111111111      | 300<br>11111111111111 | 400<br>      | )<br>          | 500<br>.1.1.1.1.1.1.1.1.1.1.1.1 | 600<br>11111 | Timer          |                                  |

The following window will pop up. You can set some basic attributes of the timer in this window.

| er          |            |                |                 |                     |                    |                      |
|-------------|------------|----------------|-----------------|---------------------|--------------------|----------------------|
| ner list:   |            |                |                 |                     |                    |                      |
| Description | Timer type | Input register | Output register | Time interval(ms)ea | surement regisComp | oare register Counte |
|             |            |                |                 |                     |                    |                      |
|             |            |                |                 |                     |                    |                      |
|             |            |                |                 |                     |                    |                      |
|             |            |                |                 |                     |                    |                      |
|             |            |                |                 |                     |                    |                      |
|             |            |                |                 |                     |                    |                      |
|             |            |                |                 |                     |                    |                      |
|             |            |                |                 |                     |                    |                      |
|             |            |                |                 |                     |                    |                      |
|             |            |                |                 |                     | _                  |                      |
| ·           |            |                |                 |                     |                    |                      |
| New         | Delete Moo | lify           |                 |                     |                    | OK                   |

Click [New] to add a new timer and the following window will pop up.

| Timer                                                      |                             |                                                                                                   |
|------------------------------------------------------------|-----------------------------|---------------------------------------------------------------------------------------------------|
| Description<br>Timer type<br>Time interval(ms)             | Pulse                       | Input register       Device:     LOCAL_HMI       Address:     IB       Lable                      |
| Compare register Device: Address: Lable                    | LOCAL_HMI                   | Output register           Device:         LOCAL_HMI           Address:         IB           Lable |
| Counter register<br>Enable<br>Device:<br>Address:<br>Lable | LOCAL_HMI<br>[B             | Measurement register Device: LOCAL_HMI   Address: IB Lable                                        |
| Clear control regis<br>Device:<br>Address:<br>Lable        | ter<br>[LOCAL_HMI]<br>[IB ] | OK Cancel                                                                                         |

The description of these attributes is as follows.

| Attributes | Description                                                                                                    |
|------------|----------------------------------------------------------------------------------------------------|
| Timer type | (1) Pulse: When the input register turns on, timing begins and the output register turns on. After the timing starts, it cannot be stopped until the timing ends, after which the output register turns off. |
|            | (2) On delay: When the input register turns on, timing begins and the output register turns off. During the timing process, if the input register turns off, the elapsed time will                           |

be cleared and the timing will stop. After the timing is over, the output register will turn on. Whenever the input register turns on, the output register will turn off.

(3) Off delay: When the input register turns off, timing begins and the output register turns on. During the timing process, if the input register turns on, the elapsed time will be cleared and the timing will stop. After the timing is over, input register will turn on. Whenever the input register turns on, the output register turns on.

(4) Accumulated on delay: When the input register turns on, timing begins. During the timing process, if the input register turns off, the timing will stop but the elapsed time will not be cleared and next timing will start from the kept value. After the timing is over, input register will turn on. Whenever the input register turns off, the output register turns off. The elapsed time will be cleared when the clear control register turns on.

(5) Accumulated off delay: When the input register turns off, timing begins. During the timing process, if the input register turns on, the timing will stop but the elapsed time will not be cleared and next timing will start from the kept value. After the timing is over, input register will turn off. Whenever the input register turns on, the output register turns on. The elapsed time will be cleared when the clear control register turns on.

(6) Timing: When the input register turns on, timing begins and the kept elapsed time will be cleared. When the count reaches the preset time, the elapsed time will be cleared and the timing begins again. The timing will stop only when the input register turns off.

| Time interval (MS)     | The time interval of each count, in MS.                                                |
|------------------------|----------------------------------------------------------------------------------------|
| Input register         | Trigger timer                                                                          |
| Output register        | Set the register when the timing stops.                                                |
| Measurement register   | Set the register to 1 when the timing begins.                                          |
| Counter register       | Save times of timing.                                                                  |
| Clear control register | Valid only in accumulated mode. Clear the times of timing when this register turns on. |

# 3.12 Action trigger

This section describes how to use [Action trigger].

## 3.12.1 Overview

[Action trigger] can be used to set trigger function. For example, execute corresponding function when the

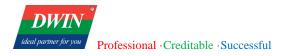

state of some register changes or at set intervals.

# 3.12.2 Setup

Click [Object] in the menu  $\rightarrow$  [Action-related]  $\rightarrow$  [Action trigger].

| Object Sam         | pling/Data Tool            |             |              |         |            |        |       |                    |              |
|--------------------|----------------------------|-------------|--------------|---------|------------|--------|-------|--------------------|--------------|
| Switch             | Combe Putton               | 123 Numeric | 1.7          |         | Embed      | Window | Į [   | III Barcodes       | 💻 Horizont   |
| Multi-State Switch | <ul> <li>Slider</li> </ul> |             | $\sim$       | _       | 🔄 Data Tra | insfer | • _ ( | 🕒 Time-related 🖕   | 📕 Vertical I |
| Function Key       | Option List                | abc ASCII   | Chart        | Control | C. Media   |        | -[    | 🗓 Action-related 🖕 | 🍈 Pipeline   |
| Switch             |                            | Input       | Illustration | control |            | 0      | th    | Action Trigger     | Flo          |
| 100                | 200                        | 300         | 400          |         | 500        | 60     | 0     | 700                | 800          |

The following window will pop up. This window is used to display some basic attributes of defined action trigger.

| on Trigger  |            |         |              |                 |
|-------------|------------|---------|--------------|-----------------|
| Description | Туре       | Address | Interval(ms) | No. of branches |
|             |            |         |              |                 |
|             |            |         |              |                 |
|             |            |         |              |                 |
|             |            |         |              |                 |
|             |            |         |              |                 |
|             |            |         |              |                 |
|             |            |         |              |                 |
|             |            |         |              |                 |
|             |            |         |              |                 |
| New Del     | ete Modify |         |              | ОК              |

Click [New] to add an action trigger. The following window will pop up.

Professional ·Creditable ·Successful

| Action Trigger  |                 |                |               |        | × |
|-----------------|-----------------|----------------|---------------|--------|---|
| Description     |                 |                |               |        |   |
| Туре            | Address trigger |                |               | •      |   |
|                 | Device:         | LOCAL_HMI      |               | •      |   |
| Address         | Address:        | IB             |               | •      |   |
| No. of branches | 0               |                |               | •      |   |
|                 | Condi           | ition(value==) | Branch action | n      |   |
| Branch action   |                 |                |               |        |   |
|                 |                 |                | ОК            | Cancel |   |
| Action Trigger  |                 |                |               |        | × |
| Description     |                 |                |               |        | ] |
| Туре            | Timing trigger  |                |               | •      | ] |
| Interval(ms)    |                 |                |               |        | ] |
| Branch action   |                 |                |               |        | ] |
|                 |                 |                |               |        |   |
|                 |                 |                |               |        |   |
|                 |                 |                |               |        |   |
|                 |                 |                |               |        |   |
|                 |                 |                |               |        |   |
|                 |                 |                | ОК            | Cancel | 1 |
|                 |                 |                |               |        |   |

The description of these attributes is as follows.

| Attributes | Description                                                                                             |
|------------|----------------------------------------------------------------------------------------------------|
| Туре       | Address trigger: when the trigger address meets the trigger condition, a branch action will be executed |
|            | Timing trigger: execute a branch action every time interval                                             |

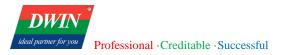

| Address         | When the type is address trigger, the branch action will be executed when the specified register satisfies the trigger condition.                                                                                                    |  |  |  |  |  |  |
|-----------------|----------------------------------------------------------------------------------------------------|--|--|--|--|--|--|
|                 | register satisfies the trigger condition.                                                                                                    |  |  |  |  |  |  |
| No. of branches | When the type is address trigger, he total number of branch actions corresponding to the trigger address.                                                                                                    |  |  |  |  |  |  |
| Branch action   | The action to execute when the branch trigger condition is met. For example, the branch action is filled with a JavaScript function, and the script will be executed when the trigger condition is met.                                      |  |  |  |  |  |  |
| Condition       | When setting the trigger condition, the value should be set to an integer.<br>The trigger type is address trigger, the trigger condition is satisfied when the value in<br>the trigger address changes and is equal to the trigger condition |  |  |  |  |  |  |
| Interval        | The timing interval when the type is timing trigger. The unit is milliseconds.                                                                                                    |  |  |  |  |  |  |

# 3.13 Touch gesture

This section describes how to use [Touch gesture].

## 3.13.1 Overview

[Touch gesture] allow setting trigger functions using gestures, such as executing corresponding functions when swiping in a certain direction.

## 3.13.2 Configuration

Click on the menu bar [Object]  $\rightarrow$  Click on the toolbar [Action-related]  $\rightarrow$  [Touch Gesture]. A window will pop up as follows:

| File (  | 9 🗙 🛱 🕯   | × 🤌 👳               | Home | Projec | Object                                                                 | Sampli | ing/Data                         | Tool          |                     |                            |                        |                                              |     |                          |                                                                                                |
|---------|-----------|---------------------|------|--------|------------------------------------------------------------------------|--------|----------------------------------|---------------|---------------------|----------------------------|------------------------|----------------------------------------------|-----|--------------------------|------------------------------------------------------------------------------------------------|
| A Text  | · O .     | lulti-State<br>Lamp | Line |        | <ul> <li>Switch</li> <li>Multi-State</li> <li>Function Keep</li> </ul> | Switch | Combo E<br>• Slider<br>Option Li |               | 123 Numeric         | Chart                      | PLC<br>Control         | Embed Windov<br>Data Transfer<br>Media       |     | Barcodes<br>Time-related | <ul> <li>Horizontal Pipeline</li> <li>Vertical Pipeline</li> <li>Pipeline Connector</li> </ul> |
|         | La        | mp                  |      |        | Switch                                                                 |        |                                  |               | Input               | Illustration               |                        |                                              | Oth | Action Trigger           | Flow                                                                                           |
| Address | Windows P | ictures             | 0    |        |                                                                        | 0<br>  | 1.1.1.1.1.1.1.1.                 | 100<br>111111 | 2<br>11111111111111 | 00<br>1.1.1.1.1.1.1.1.1.1. | 300<br>1.1.1.1.1.1.1.1 | 400<br>1.1.1.1.1.1.1.1.1.1.1.1.1.1.1.1.1.1.1 | հհե | Touch Gesture            | 700                                                                                            |
|         |           |                     |      |        |                                                                        |        |                                  |               |                     |                            |                        |                                              |     |                          |                                                                                                |

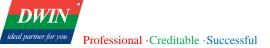

| Touch Gesture |         | ×                    |
|---------------|---------|----------------------|
| Parameters    |         |                      |
| Page list     | Gesture | Action               |
| Global (0)    |         | ^                    |
|               |         |                      |
|               |         |                      |
|               |         |                      |
|               |         |                      |
|               |         |                      |
|               |         |                      |
|               |         |                      |
|               |         |                      |
|               |         |                      |
|               |         |                      |
|               |         |                      |
|               |         |                      |
|               | Ne      | w Modify Delete Save |
|               |         |                      |

### First to [Parameters]

| 00     |
|--------|
|        |
| Cancel |
|        |

Configure whether to enable the function, the maximum and minimum sliding time, and the minimum detectable sliding distance.

Then, user can set gestures and corresponding triggered functions within the corresponding interface or globally. Currently, gestures only support sliding in four directions and can only trigger page switching.

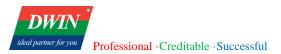

| Gesture action |                                                                                                    | × |
|----------------|----------------------------------------------------------------------------------------------------|---|
| Gesture        | Swipe left 🗸                                                                                        |   |
| Action         | Swipe left       Swipe right       Swipe up       Swipe down       Window ID:       000_000_startup |   |
|                | OK Cancel                                                                                           | ] |

| Gesture action |               | >                   | × |
|----------------|---------------|---------------------|---|
|                |               |                     |   |
| Gesture        | Swipe left    | •                   |   |
|                |               |                     |   |
|                | Command Type: | Switch Window 👻     |   |
| Action         |               | None                |   |
|                | Window ID:    | Switch Window       |   |
|                |               | Open Pop-up Window  |   |
|                |               | Close Pop-up Window |   |
|                |               | Execute Function    |   |
|                |               |                     |   |
|                |               | OK Cancel           |   |
|                | L             |                     |   |

# 3.14 Multi-language Settings

## 3.14.1 Overview

Realize the multi-language switching function on the device side.

## 3.14.2 Setup

## Click [**Project**] in the menu $\rightarrow$ [**String**]

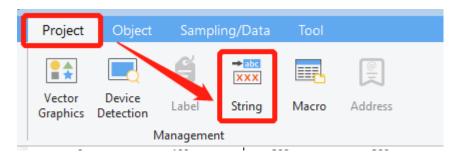

The following window will pop up.

| .anguage list: |      |    |                       |  |
|----------------|------|----|-----------------------|--|
|                | 十面本本 |    | language001 (Default) |  |
| language001    |      | 1  | Touch Double Click    |  |
|                |      | 2  | Touch Press           |  |
|                |      | 3  | Touch Release         |  |
|                |      | 4  | Key Press             |  |
|                |      | 5  | Key Release           |  |
|                |      | 6  | SUN                   |  |
|                |      | 7  | MON                   |  |
|                |      | 8  | TUE                   |  |
|                |      | 9  | WED                   |  |
|                |      | 10 | THU                   |  |
|                |      | 11 | FRI                   |  |
|                |      | 12 | SAT                   |  |
|                |      | 13 | am                    |  |
|                |      | 14 | pm                    |  |

The description of these settings is as follows.

| Attributes                                | Description                                                                                                    |  |  |  |  |  |  |  |
|-------------------------------------------|----------------------------------------------------------------------------------------------------|--|--|--|--|--|--|--|
| +                                         | Add a language.                                                                                                    |  |  |  |  |  |  |  |
| Ū                                         | Delete the selected language. Language001 is the default language and cannot be deleted.                                                                                                    |  |  |  |  |  |  |  |
|                                           | Export the selected language as .xml file. You can use related software such as Notepad++, Notepad, vscode, UltraEdit to open it. Please retain the original format when translating fields. Do not delete the entire field like < <u>sb0051 value="主</u> 页"/>. |  |  |  |  |  |  |  |
| 1                                         | Import the translated language file to the project.                                                                                                    |  |  |  |  |  |  |  |
| Double-click<br>to modify                 | Select a line and double click. You can modify the current field in the pop-up window.                                                                                                    |  |  |  |  |  |  |  |
| Switch<br>languages on<br>the device side | Switching languages register: local HMI register LOCAL_HMI QW9002<br>The value of this register will be detected automatically by the system. The system will restart<br>automatically and switch languages when the value changes.                             |  |  |  |  |  |  |  |

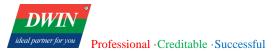

language00N;

When the value of LOCAL\_HMI QW9002 register is 1, the corresponding language is language001; When the value of LOCAL\_HMI QW9002 register is 2, the corresponding language is language002; ... When the value of LOCAL\_HMI QW9002 register is N, the corresponding language is

Note: When placing controls with text after enabling multi-language function, please reserve enough space for other languages. Otherwise, the text will not be displayed completely, such as the figure below.

|    | ANDBY |      | RUNNIN<br>DELAY | G (  | BAL  | LAST | STAT  | US                       |      |       |       |        |      |
|----|-------|------|-----------------|------|------|------|-------|--------------------------|------|-------|-------|--------|------|
| MP | POWI  | LAMP | VOLT            | LAMP | CURR | STAN | DBY V | ALARM (                  | MODU | LE TH | POWER | . (GI\ | MANU |
| )  | kW    | 0    | v               | 0    | А    | 0    | v     | <u> </u>                 | 0    | °C    | 0     | kW     | OF   |
|    | kW    | 0    | V               | 0    | A    | 0    | v     | — <u>X</u> = 0 —<br>E- 0 | 0    | °C    | 0     | kW     | 6    |
|    |       |      |                 |      |      |      |       |                          | -    | 00    |       | 1 11   |      |

# 3.15 Recipe transfer

Recipe transfer is used to transfer the preset value in the recipe database to specified register. You can relate the field and target address in  $[Object] \rightarrow [Data Transfer] \rightarrow [Recipe Transfer].$ 

| Object Sar         | npling/Data Too |             |              |          |                 |               |
|--------------------|-----------------|-------------|--------------|----------|-----------------|---------------|
| Switch             | Combs-Putton    | 123 Numeric |              |          | Embed Window    | III Barcodes  |
| Multi-State Switch | 🗢 Slider        | abc ASCII   |              | - 1      | 🔄 Data Transfer | 🖕 🕒 Time- ela |
| Function Key       | Option List     | ASCII       | Chart Cont   | )<br>rol | Recipe Transfer | . Di -re      |
| Switch             |                 | Input       | Illustration |          |                 | Others        |
| 100                | 200             | 300         | 400          |          | 500 6           | 500           |

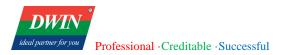

| efinition Data R    | egister |           |           |      |
|---------------------|---------|-----------|-----------|------|
| cipe database list: |         |           |           |      |
| +                   | - 🧪 🔟   | Item name | Data type | Size |
| basic               | 1       | item1     | short     | 2    |
|                     | 2       | item2     | int       | 4    |
|                     | 3       | item3     | float     | 4    |
|                     | 4       | item4     | string    | 30   |
|                     | 5       | item5     | double    | 8    |
|                     | 6       | itemб     | char      | 1    |
|                     |         |           |           |      |

The relevant script functions used in recipe transmission are as follows.

1. RecipeSetValueToBind(Recipe Database id, record id)

Function Description: Set the data of the selected record in the recipe database to the target register.

Parameters Description: Recipe Database id: start from 0 (number before the recipe name-1).

Record id: the id of the record in the recipe database. Start from 0 (Number before the name of the recipe-

1). The id of the selected record should be smaller than the maximum record.

Value of return:

- 0: succeeded
- -1: failed

#### Example:

#### function setData()

{

//set the first record of recipe database2(basic recipe database in the above picture) to the target register
Hmiregs.RecipeSetValueToBind(1,0);

#### }

Note: You can preset multiple records in a recipe database. When set the recipe data to the target address, the record id start from 0.

2.RecipeUpdateFromBind(Recipe Database id, record id)

**Function Description**: Save or synchronize the data of the target register to the selected record in the recipe database.

Parameters Description: Recipe Database id: start from 0 (number before the recipe name-1).

Record id: the id of the record in the recipe database. Start from 0 (Number before the name of the recipe-

1). The id of the selected record should be smaller than the maximum record.

Value of return:

0: succeeded

-1: failed

#### Example:

```
function updateData()
```

### {

// Save or synchronize the data of the target register to recipe database2(basic recipe database in the above picture).

Hmiregs.RecipeUpdateFromBind(1,0);

}

Note: You can preset multiple records in a recipe database. When saving or synchronizing data to the specified record (id starts from 0), the id of the specified record should be smaller than the maximum record.

## **3.16 MQTT**

## 3.16.1 Overview

The [MQTT] functionality enables communication with IoT platforms, facilitating remote control and monitoring.

### 3.16.2 Configuration

(1) Click on the [Tools] menu  $\rightarrow$  Click on the [MQTT] toolbar to open the [MQTT] settings interface for respective configurations. Enable the MQTT functionality by checking the box.

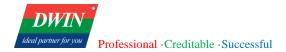

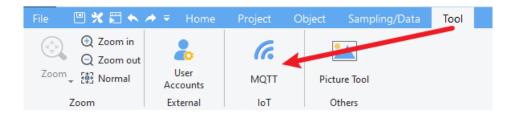

| MQTT         |              |  |      |    |     | ×     |
|--------------|--------------|--|------|----|-----|-------|
| Basic Publi  | sh Subscribe |  |      |    |     |       |
| Enable       |              |  |      |    | F   | Reset |
| Server       |              |  |      |    |     |       |
| Protocol:    | MQTT V3.1    |  |      |    |     |       |
| Platform:    | Common       |  |      |    |     |       |
| Server addr: | 127.0.0.1    |  |      |    |     |       |
| Port:        | 1883         |  |      |    |     |       |
| Set          |              |  |      |    |     |       |
|              |              |  | <br> |    |     |       |
|              |              |  |      |    |     |       |
|              |              |  |      |    |     |       |
|              |              |  |      |    |     |       |
|              |              |  |      |    |     |       |
|              |              |  |      |    |     |       |
|              |              |  |      | ОК | Can | cel   |

(2) Click on the [Set] button to open the following interface.

| I<br>QTT Server Config |                   |                |                 |           |
|------------------------|-------------------|----------------|-----------------|-----------|
| General Address        | Sys-Topic         |                |                 |           |
| Protocol:              | MQTT V3.1         | •              | Platform:       | Common •  |
| IP address:            | 127 • 0 • 0 • 1   | Use domain     | Client ID:      |           |
| Port:                  | 1883              |                | Keepalive time: | 60        |
| Connect time:          | 20                | Auto reconnect | Max cache num:  | 1000      |
| Authentication         |                   |                |                 |           |
| Username:              |                   |                | Password:       |           |
| Clear messages         | when disconnected |                |                 |           |
|                        |                   |                |                 |           |
|                        |                   |                |                 |           |
|                        |                   |                |                 | OK Cancel |

| Communication Protocol                                                                                                    | Available versions: MQTT V3.1, MQTT V3.1.1, MQTT V5.0                                                                                                    |  |  |
|----------------------------------------------------------------------------------------------------|----------------------------------------------------------------------------------------------------|--|--|
| IP Address                                                                                                    | Set the IP address of the MQTT server for receiving messages.                                                                                                    |  |  |
| Use Domain Name                                                                                                    | Supports specifying the server using a domain name.                                                                                                    |  |  |
| Port Number                                                                                                    | Set the port of the MQTT server for receiving messages.                                                                                                    |  |  |
| <b>Connection Timeout</b> Maximum time interval (in seconds) allowed for a single connectient exceeded, the connection times out. |                                                                                                    |  |  |
| Auto Reconnect                                                                                                    | Automatically reconnects after disconnection.                                                                                                    |  |  |
| Platform Type                                                                                                    | Currently supports generic platforms such as Alibaba IoT Platform, Tencent IoT Platform, etc.                                                                                                    |  |  |
| Client ID/Login Name                                                                                                    | Identifier used for logging into the MQTT server.                                                                                                    |  |  |
| Heartbeat Interval                                                                                                    | Keep-alive time for the device to maintain a long-term connection with the IoT platform.<br>If no messages are received for more than 1.5 times the heartbeat interval, the server will<br>automatically disconnect. Heartbeat interval can be set between 30 to 1200 seconds. |  |  |
| Maximum Cache Entries                                                                                                    | Maximum number of messages that can be cached in the message queue.                                                                                                    |  |  |

| User Authentication                | Enable user authentication if checked.                                                                                |
|------------------------------------|----------------------------------------------------------------------------------------------------|
| Username                           | Username used for connecting to the MQTT server.                                                                      |
| Password                           | Password used for connecting to the MQTT server.                                                                      |
| Clear Messages on<br>Disconnection | Set whether to receive offline messages. Default is to receive them; when enabled, offline messages are not received. |

(3) Clicking on the [Address] label opens the following interface:

|                                                          | Device:         | LOCAL_HMI                    |  |  |
|----------------------------------------------------------|-----------------|------------------------------|--|--|
| Status address:                                          | Address:        | [B ▼]                        |  |  |
|                                                          | Lable           |                              |  |  |
| Status: LW-1 (0: Stopped, 1: Disconnected, 2: Connected) |                 |                              |  |  |
| Status define:                                           | Error: LW-2 (0: | No error, Others: Error no.) |  |  |
|                                                          | Device:         | LOCAL_HMI                    |  |  |
| Control address:                                         | Address:        | IB •                         |  |  |
|                                                          | Lable           |                              |  |  |
|                                                          |                 |                              |  |  |

| Status Address     | Used to monitor the connection status between the device and the server. |
|--------------------|--------------------------------------------------------------------------|
| Status Definitions | 0: Stopped 1: Disconnected or Connecting 2: Connected                    |
| Control Address    | 0: Ready 1: Connecting to Server 2: Disconnecting                        |
|                    | For values greater than or equal to 10:                                  |
|                    | 10: Unsubscribe from the first subscribed topic                          |
|                    | 11: Unsubscribe from the second subscribed topic                         |
|                    | 12: Unsubscribe from the third subscribed topic                          |

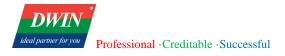

.....

(4) Click the [sys-Topic] label to pop up the following interface.

| MQTT Server Config                  |                                 |                                                            | × |
|-------------------------------------|---------------------------------|------------------------------------------------------------|---|
| General Address Sys-Topic           |                                 |                                                            |   |
| Topics<br>Online<br>Offline<br>Will | Enable Topic: QoS: Data format: | iot-hmi/#id/topics/json  Retain message  Son DEFAULT  Edit |   |
|                                     |                                 | OK Cancel                                                  |   |

| Topics         | After the HMI connects to the server, it will send all published topic information from<br>the HMI to the server. Online HMI will send out information after connecting to the<br>server.                                                                         |  |  |  |  |
|----------------|----------------------------------------------------------------------------------------------------|--|--|--|--|
| Offline        | The last message sent by the HMI before actively disconnecting from the server.                                                                                                    |  |  |  |  |
| Will           | In case of an abnormal disconnection between the HMI and the server, the subscribing<br>end of the Last Will will receive this information. The HMI synchronizes the Last Will<br>information to the server when establishing the initial connection.             |  |  |  |  |
| Retain Message | When selected, the MQTT server retains the latest data.                                                                                                    |  |  |  |  |
| QoS            | MQTT provides three levels of reliability, known as Quality of Service (QoS). The QoS determines whether the message is guaranteed to be delivered.<br>0: Message is sent only once, delivery is not guaranteed.<br>1: Message delivery is ensured at least once. |  |  |  |  |

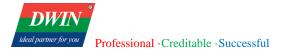

#### 2: Message delivery is ensured exactly once.

Currently, only JSON format is supported. DEFAULT: Default JSON format. The default format for each topic is as follows:

## **Topics:**

{

"d": {

"topics": [{

"topic": "publish topic 1"

}, {

"topic": "publish topic 2"

}]

},

"ts": "current time"

**Content Format** 

**Online:** 

{

}

"d": {

"connected": true

},

"ts": " current time "

}

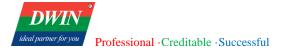

## Offline:

{ "d": { "connected": false }, "ts": " current time " } Will: { "d": { "connected": false } }

(5) Publish

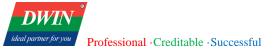

| M  | QTT   |         |            |  |  |       |    |      | ×   |
|----|-------|---------|------------|--|--|-------|----|------|-----|
| 1. | Basic | Publish | Subscribe  |  |  |       |    |      |     |
|    |       |         | Alias      |  |  | Торіс |    |      |     |
| L  |       |         |            |  |  |       |    |      |     |
| L  |       |         |            |  |  |       |    |      |     |
| L  |       |         |            |  |  |       |    |      |     |
| L  |       |         |            |  |  |       |    |      |     |
| L  |       |         |            |  |  |       |    |      |     |
| L  |       |         |            |  |  |       |    |      |     |
| L  |       |         |            |  |  |       |    |      |     |
| L  |       |         |            |  |  |       |    |      |     |
|    |       |         |            |  |  |       |    |      |     |
| [  | New   | Mod     | ify Delete |  |  |       |    |      |     |
|    |       |         |            |  |  |       | ОК | Cano | :el |

Click [New] to the general properties and address settings interface:

| Publish                            |                                                     |                                         | ×               |
|------------------------------------|-----------------------------------------------------|-----------------------------------------|-----------------|
| General Addro                      | ess                                                 |                                         |                 |
| Basic settings<br>Alias:<br>Topic: | topic-001<br>iot-hmi/#id/topic-001/json<br>Generate | Compress type<br>Compress type:<br>QoS: | None            |
| Data format:<br>Data format:       | JSON DEFAULT   Include timestamp Use "d" wrapper    | Sending mode<br>Sending mode:           | Value trigger • |
| -                                  |                                                     |                                         | OK Cancel       |

Alias

Set MQTT topic aliases.

Topic

The topics received by the MQTT server when sending information.

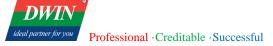

| Compress type | Currently not supported.                                                                                                    |
|---------------|----------------------------------------------------------------------------------------------------|
|               | MQTT provides three levels of reliability, known as quality of service (QoS). The quality of service for message delivery determines whether messages are guaranteed to be delivered. |
| QoS           | 0: Message is sent only once, with no guarantee of delivery.                                                                                                    |
|               | 1: Message must be delivered at least once.                                                                                                    |
|               | 2: Message must be delivered exactly once.                                                                                                    |

Raw: Data composed of BYTE data.

JSON DEFAULT: Default JSON format.

Message format as follows:

```
{
    "switch": 0,
    "temp": 0,
    "humidity": 0
}
```

Enabled with timestamp, wrapped with "d" as follows:

```
{
    "d": {
        "switch": 0,
        "temp": 0,
        "humidity": 0,
        "ts": "2023/02/14 14:49:10.303"
    }
}
```

JSON CUSTOM: flexible customization of nested JSON structures. For example:

```
{
    "params": {
        "switch": true,
        "temp": 123,
        "humidity": 123,
        "density": 123,
        "density": 123,
        "boiling": 123,
        "boiling": 123,
        "name": "abc",
        "pressure": 123
    },
    "string": "text123",
    "ts": "2023-02-14T15:04:54.4"
}
```

Data format

#### Send on Value Change:

Publish MQTT information to the server when any register value changes.

|              | Address Trigger:                                                                   |
|--------------|------------------------------------------------------------------------------------|
| Sending mode | Publish MQTT messages to the server when specified register states change, such as |
|              | ON->OFF, ON<-OFF, or ON<->OFF.                                                     |
|              |                                                                                    |
|              | Periodic Send:                                                                     |

Send periodically at specified time intervals. The minimum interval can be set to 200ms.

Clicking on the [address] tab will take you to the following interface, where you can set some addresses.

When sending messages to the server, all register values will be sent to the server:

| Name |            | Address         |  |  |
|------|------------|-----------------|--|--|
|      | switch     | 10D0T0N1R1000   |  |  |
|      | temp       | 20D0T2N1R1000   |  |  |
|      | humi di ty | 30D0T4N1R1000   |  |  |
|      | density    | 40D0T6N1R1000   |  |  |
|      | boiling    | 50D0T6N1R1000   |  |  |
| 6    | nane       | 100D0T10N1R1000 |  |  |
| r    | pressure   | 130D0T2N1R1000  |  |  |
|      |            |                 |  |  |

(6) Subscribe

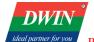

| MQTT             |          | ×         |
|------------------|----------|-----------|
| Basic Publish Su | ubscribe |           |
|                  | Alias    | Торіс     |
|                  |          |           |
|                  |          |           |
|                  |          |           |
|                  |          |           |
|                  |          |           |
|                  |          |           |
|                  |          |           |
|                  |          |           |
|                  |          |           |
|                  |          |           |
| New Modify       | Delete   |           |
|                  |          | OK Cancel |

Clicking on the [New] button will take user to the general properties and address setting interface, which is set up in the same way as topic publishing.

| Basic settings<br>Alias:<br>Topic: | topic-001<br>iot-hmi/#id/topic-001/json        | Compress type<br>Compress type: | None | • |
|------------------------------------|------------------------------------------------|---------------------------------|------|---|
| iopici                             | Generate                                       | QoS:                            | 0    | • |
| Data format:<br>Data format:       | JSON DEFAULT Include timestamp Use "d" wrapper | •                               |      |   |
|                                    |                                                |                                 |      |   |
|                                    |                                                |                                 |      |   |

# 3.17 Picture tool

# 3.17.1 Overview

The [Picture Tool] is used to modify image resolution, making it convenient to create required images within the software.

## **3.17.2** Configuration

(1) Click on the [Tool] menu  $\rightarrow$  [Picture Tool] to open the "picture Tool" settings interface for the corresponding configurations.

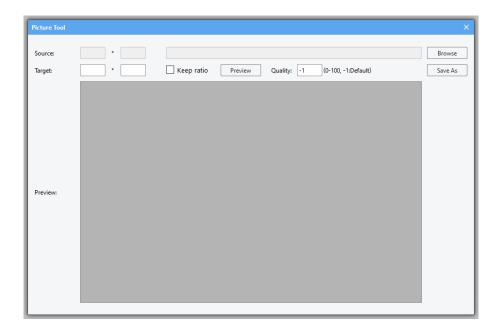

Click on [Browse] to select the original image to be modified, enter the desired resolution, choose whether to maintain aspect ratio, and click on Preview to view the modified image. The quality refers to the compression level when compressing the image; the higher the level, the larger the file size of the image.

## **3.18** Lable

### 3.18.1 Overview

[Label] provide a convenient way to display text that changes with the values of registers, facilitating the customization of table and other object displays.

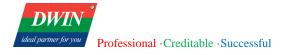

# 3.18.2 Configuration

(1) Click on the menu bar [Project]  $\rightarrow$  [Label] to open the [Label] settings interface for corresponding configurations.

| Label       |       |              |      |        | × |
|-------------|-------|--------------|------|--------|---|
| Label list: | Label | status:      |      | + /    | Ш |
|             | + 🖊 🔟 | Status value | Text |        |   |
| 1.Main      | 1     | 1            | ABC  |        |   |
|             |       |              |      |        |   |
|             |       |              |      |        |   |
|             |       |              |      |        |   |
|             |       |              |      |        |   |
|             |       |              |      |        |   |
|             |       |              |      |        |   |
|             |       |              |      |        |   |
|             |       |              |      |        |   |
|             |       |              |      |        |   |
|             |       |              |      |        |   |
|             |       |              |      | Canad  | ר |
|             |       |              | ОК   | Cancel |   |

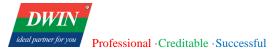

| Label       |             |                                      |    | ×      |
|-------------|-------------|--------------------------------------|----|--------|
| Label list: | Label stat  | :us:                                 |    | + 🖊 🖮  |
|             | + 🖊 🔟       | Status value                         | Te | ext    |
|             | Label info  |                                      | ×  |        |
|             | Label name: |                                      |    |        |
|             |             | * Please enter english letters only. |    |        |
|             |             | OK Cancel                            |    |        |
|             |             |                                      |    |        |
|             |             |                                      |    |        |
|             |             |                                      | ОК | Cancel |

Only English characters, numbers, and underscores can be input. After adding, left-click to select the tag and edit its status.

| Label       |                        |              |    |      | ×      |
|-------------|------------------------|--------------|----|------|--------|
| Label list: | Label status:          |              |    | +    | / 🔟    |
| + 🖊 🛍       | 1                      | Status value |    | Text |        |
| 1.1         | 1                      | 0            |    | fail |        |
|             | Label status info      |              | ×  |      |        |
|             | Status value:<br>Text: | 0<br>fail    |    |      |        |
|             |                        | OK Cance     | el |      |        |
|             |                        |              |    |      |        |
|             |                        |              |    | ОК   | Cancel |

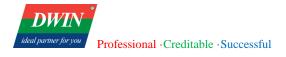

Double-click with the left mouse button to select the row you want to modify, then edit the information in

the pop-up box.

# **4** Common Attributes

# 4.1 Overview

You need to set the attributes for objects before using it. Some attributes are common to all objects, and this section introduces the settings of common attributes.

# 4.2 Attributes

The common attributes are shown as follows.

| General             | Shape        | Address |
|---------------------|--------------|---------|
| X:                  | [            | 122     |
| Y:                  | [            | 76      |
| Width:              | [            | 50      |
| Height:             | [            | 50      |
| Style:              |              |         |
| border:0m           | x solid red; |         |
| borachop            | , sona rea,  |         |
| Layer:              | ſ            | 1 -     |
|                     | ſ            |         |
| Layer:              | (            |         |
| Layer:<br>Security: | [            | 1 -     |

| X and Y          | Set x and y coordinates of the object.                                     |  |
|------------------|----------------------------------------------------------------------------|--|
| Width and height | Set width and height of the object.                                        |  |
|                  | Common style attributes, which are the same as HTML rules, are as follows. |  |
|                  | 1. font-size: set the font size, such as "font-size:21;"                   |  |
| Stale            | 2. font-style: set the font style, common settings are as follows.         |  |
| Style            | normal (default)                                                           |  |
|                  | inherit                                                                    |  |
|                  | italic                                                                     |  |

|          | 3. color: set the font color                                                                                                    |
|----------|----------------------------------------------------------------------------------------------------|
|          | Color settings can usually be defined as follows.                                                                                                    |
|          | (1) Hexadecimal - e.g., "#ff0000"                                                                                                    |
|          | (2) color name - e.g., "black", "red", "blue", "yellow" and "green"                                                                                                    |
|          | 4. background: set the background color                                                                                                    |
|          | 5. border: set the style of the border, including width, color and style of the border line.<br>Format of these attributes are as follows.                                                                                                    |
|          | Width: solid, dashed or dotted                                                                                                    |
|          | Style: x px (no border if not set or set to 0).                                                                                                    |
|          | Color: #ffffff or black                                                                                                    |
|          | E.g., set to "border:1px solid black", only one blank space between every attribute,                                                                                                    |
|          | 6. padding: set the inner margin, such as "padding:5;"                                                                                                    |
|          | Note: when setting the object style, you do not need to set all the above attributes.<br>Just modify the default properties that come with the object.                                                                                                    |
|          | (Set the attributes with ";" separating the different attributes).                                                                                                    |
|          | The security level of the object.                                                                                                    |
|          | When it is set to LOCAL HMI:IB0000 or LOCAL HMI:user0000 00000000, there is no security setting and all users can operate this object.                                                                                                    |
| Security | When it is set to "LOCAL HMI:user+ a number", such as "LOCAL HMI:user1","<br>LOCAL HMI:user2", the smaller the number, the higher the security level. Only if the<br>number of the user's security level is smaller or equal to the number of the object's security<br>level, the object can be operated. Otherwise, it will be hidden. |
|          | When it is set to other register, whether the object will be displayed is determined by the number of the register. When it is 0, the object will be hidden. When it is not 0, the object will be displayed. (can be used to check whether the object is displayed.)                                                                    |
|          | When multiple objects are overlapped, set the object display layers to 0, 1, 2, 3 The larger the number, the prior the layer order.                                                                                                    |

#### Layer

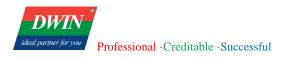

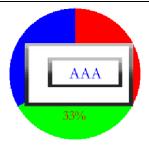

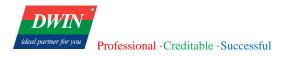

# **5** Object

# 5.1 Lamp

## 5.1.1 Overview

The [Lamp] object is used to display the status of the bit register.

### 5.1.2 Attributes

Click [Object] in the menu bar  $\rightarrow$  click [Lamp] to bring up the [Lamp] object. Drag the object to the specified [window] and double-click on the object to place it.

After selecting the object in the [window], you can set relevant attributes in the right window.

| General Shape    | Address  |               |             |
|------------------|----------|---------------|-------------|
| Text:            |          | General Shape | Address     |
| Marquee style:   | 40001003 | Address:      |             |
| Blink interval:  | 1        | Device:       | LOCAL_HMI • |
| Output reverse:  | C Enable | Address:      | IB •        |
| Library picture: | 0 •      | Lable         |             |
| Custom picture:  | 2        |               |             |

#### (1) General attributes

Text displayed by the object.

Used to assist text display.

|               | Marquee style                                                          | ×                                              |
|---------------|------------------------------------------------------------------------|------------------------------------------------|
| Marquee style | Mode:<br>Horizontal align:<br>Vertical align:<br>Speed:<br>Frame rate: | Horizontal   Center  Center  3  16  OK  Cancel |

| Address             | Register address referred to by the lamp.                                                                                                    |
|---------------------|----------------------------------------------------------------------------------------------------|
| (2) Address setting |                                                                                                    |
|                     | For example, the number of small icons is 2 in the right picture.                                                                                                    |
| Custom picture      | Custom picture:                                                                                                    |
|                     | You need to input the number of small icons in customized pictures. Then click the button to select pictures.                                                                                                    |
|                     | Custom the picture of the lamp.                                                                                                    |
| oupurreverse        | In case of inversion, if the value in the register of the object is 0, then the lamp blinks.<br>The lamp will not blink if the value is 1.                                                                                                    |
| Output reverse      | In case of no inversion, if the value in the register of the object is 1, the lamp blinks. The lamp will not blink if the value is 0.                                                                                                    |
| Blink interval      | Adjust the blinking speed of the lamp, the larger the value the slower the blinking.                                                                                                    |
|                     | Frame rate: how many frames per second. The bigger the value, the faster it runs. The maximum can be set to 20 (hexadecimal), at this time running 32 steps per second (frame).                                                                                |
|                     | Speed = the width of the object/ the value of the lower 8 bits (The value of the lower 8 bits should be smaller than the width of the object). The bigger the lower 8 bits, the fewer steps it takes to play through a loop of marquee and the faster it runs. |
|                     | Default value is 40001003(hexadecimal). That is, horizontally center-aligned, vertically center-aligned, speed set to 3, and 16 frames per second.                                                                                                    |

(3) Shape and other attributes settings are detailed in <u>Chapter 4</u>.

# 5.2 Multi-State Lamp

## 5.2.1 Overview

The [multi-state Indicator] object is used to display the state of the specified register, and more than three states can be shown.

### 5.2.2 Attributes

Click [object] $\rightarrow$ click [multi-state indicator] to bring up a [multi-state indicator] object. Drag the object to the specified [window] and double-click on the object to place it.

After selecting the object in the [window], you can set relevant attributes in the right window.

| General Shap     | e Address |               |             |
|------------------|-----------|---------------|-------------|
| Text:            |           | General Shape | Address     |
| Marquee style:   | 40001003  | Address:      |             |
| No. of states:   | 4         | Device:       | LOCAL_HMI - |
| Library picture: | 0 -       | Address:      | IB •        |
| Custom picture:  | 2         | Lable         |             |
|                  |           |               |             |

#### (1) General attributes

| Text                | Text displayed by the object.                                                                                                    |  |  |
|---------------------|----------------------------------------------------------------------------------------------------|--|--|
| Marquee style       | Refer to [Marquee style] in [Lamp].                                                                                                    |  |  |
| No. of states       | The total number of states of the multi-state lamp.                                                                                                    |  |  |
|                     | Custom the picture of the multi-state lamp.<br>You need to input the number of small icons in customized pictures. Then click the button to select pictures. |  |  |
| Custom picture      | Custom picture:                                                                                                    |  |  |
|                     | For example, the number of small icons is 2 in the right picture.                                                                                            |  |  |
| (2) Address setting |                                                                                                    |  |  |
| Address             | Register address referred to by the multi-status lamp.                                                                                                    |  |  |

(3) Shape and other attributes settings are detailed in <u>Chapter 4</u>.

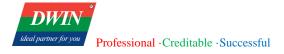

## 5.3 Function key

## 5.3.1 Overview

The [function key] object provides functions such as window switching, JavaScript command execution and so forth.

### **5.3.2** Attributes

Click [Object] in the menu bar $\rightarrow$  click [function key] to bring up a [function key] object. Drag the object to the specified [window] and double-click on the object to place it.

After selecting the object in the [window], you can set relevant attributes in the right window.

| General     | Shape     | Address  |                     |             |
|-------------|-----------|----------|---------------------|-------------|
| Function k  | cey value |          |                     |             |
| Text:       |           |          |                     | _           |
| Text alignn | ment:     | Center • | General Shape       | Address     |
| JS comma    | nd:       |          | Notify address:     |             |
| Comman      | d Type:   | None •   | Device:             | LOCAL_HMI • |
| Function    | Name:     |          | Address:            | IB •        |
| Trigger on  | release:  |          | Lable               |             |
| Library pic | ture:     | 1 •      | Notify value:       | 0           |
| Custom pi   |           | 2        | Disable address:    |             |
| Hide:       |           | Enable   | Device:<br>Address: | IB T        |
| Operation   | log:      |          | Lable               |             |
|             |           |          |                     |             |

#### (1) General attributes

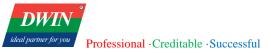

| Function key value  | If the address of the object is set to be the same as the notification address, the command corresponding to the function key will be sent to the object to realize some function when the function key is pressed. (mainly used to refresh display in the current version) For example, if the [Function key value] is set to 286, the display of the corresponding object will be refreshed. |
|---------------------|----------------------------------------------------------------------------------------------------|
| Text                | Text displayed by the object.                                                                                                    |
| Text alignment      | Left aligned/ Center-aligned/ Right aligned                                                                                                    |
| JS command          | JS command is detailed in 6.4.                                                                                                    |
| Tricere en enlande  | If not checked, JS instruction is triggered by pressing the function key.                                                                                                    |
| Trigger on release  | If checked, JS instruction is triggered on release.                                                                                                    |
| Library picture     | Use the specified image in the system gallery as the displayed icon.                                                                                                    |
| Custom picture      | When this attribute is set, the user-defined image is used preferentially as the displayed icon.                                                                                                    |
| Operation log       | Descriptive statements logged to operation logs using function key value.                                                                                                    |
| (2) Address setting |                                                                                                    |
| Notify address      | The register is notified when the function key is pressed.                                                                                                    |
| Notify value        | The value set to notify the register.                                                                                                    |
| Disable address     | Specify the register used to disable the function key. When the value of the register is greater than 0, the function key will not be disabled. Otherwise, the function key will be disabled.                                                                                                    |

(3) Shape and other attributes settings are detailed in <u>Chapter 4</u>.

# 5.4 Switch

### 5.4.1 Overview

[Switch] displays the status of the bit registers and defines a touch area on the window that can be pressed to set the status of the indicated bit register as ON or OFF.

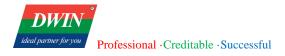

#### 5.4.2 Attributes

Click [Object] $\rightarrow$ click [Switch] to bring up a [Switch] object. Drag the object to the specified [window] and double-click on the object to place it.

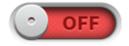

After selecting the object in the [window], you can set relevant attributes in the right window.

| General Shape        | Address      |                       |             |
|----------------------|--------------|-----------------------|-------------|
| Switch:              | Enable       | General Shape         | Address     |
| Switch style:        | Toggle 🔹     |                       | Address     |
| Trigger mode:        | On pressed 🔹 | Read/Write address:   |             |
| Value of 'ON' state: | 1            | Device:               | LOCAL_HMI • |
| Marquee style:       | 00000000     | Address:              | IB •        |
| Library picture:     | 3 •          | Lable                 |             |
| Custom picture:      | 2            | Write use diffrent ad | ldress:     |
| Current state:       | 0 -          | Device:               | LOCAL_HMI • |
| Fill color:          | FF000000     | Address:              | IB •        |
| Display text:        |              | Lable                 |             |
| Operation log:       |              | Disable address:      |             |
| JS command:          |              | Device:               | LOCAL_HMI • |
| Command Type:        | None •       | Address:              | IB •        |
| Function Name:       |              | Lable                 |             |

#### (1) General attributes

Switch

If not enabled, the switch does not change when being pressed. It is only used to display.

DWIN

|                        | a. Toggle                                                                                                    |  |  |  |
|------------------------|----------------------------------------------------------------------------------------------------|--|--|--|
|                        | When this switch is pressed, the status of the specified register will be reversed.                                                             |  |  |  |
|                        | E.g., when the status is ON, it will be displayed as OFF. When the status is OFF, it will be displayed as ON.                                   |  |  |  |
|                        | b. Momentary                                                                                                    |  |  |  |
| Switch Style           | When this switch is pressed, the state of the specified register will be ON first, and when you release the switch, the state will be OFF.      |  |  |  |
|                        | c. Set ON                                                                                                    |  |  |  |
|                        | The state of the specified register will be set to ON when this switch is pressed. if the register state is ON, press won't change its state.   |  |  |  |
|                        | d. Set OFF                                                                                                    |  |  |  |
|                        | The state of the specified register will be set to OFF when this switch is pressed. If the register state is OFF, press won't change its state. |  |  |  |
|                        | To change the trigger method of changing the display state of the switch.                                                                       |  |  |  |
|                        | On pressed: change the switch display state when pressed.                                                                                       |  |  |  |
| Trigger method         | On released: change the state of the switch display when released.                                                                              |  |  |  |
|                        | (The momentary switch does not have this attribute. The momentary switch is triggered either by pressing or releasing)                          |  |  |  |
| Value of 'ON'<br>state | The output value of the register when the switch is set to ON.                                                                                  |  |  |  |
| Marquee style          | Refer to [Marquee style] in [Lamp].                                                                                                    |  |  |  |
| Library picture        | Unspecified: Do not use the picture from the library as the icon (set the number of the small icon first).                                      |  |  |  |
|                        | 1-8: Icons are the system default image                                                                                                    |  |  |  |
| Custom nicturo         | The user selects a custom picture to be used as the icon. (input the number of the small icon first)                                            |  |  |  |
| Custom picture         | Custom picture:                                                                                                    |  |  |  |

|     | Current state       | You can select a state and set the displayed color and text of this state.                                                                                                    |
|-----|---------------------|----------------------------------------------------------------------------------------------------|
|     | Fill color          | Set the displayed color when the state of the switch is 0 or 1. (Display takes effect when no image is used.)                                                                                  |
|     | Display text        | Set the displayed text when the state of the switch is 0 or 1.                                                                                                    |
|     | Operation log       | Descriptive statements logged to operation logs when operating the object.                                                                                                    |
|     | JS command          | JS command is detailed in 6.4.                                                                                                    |
| (2) | Address settings    |                                                                                                    |
|     | Read/write          | The address referred to by the switch.                                                                                                    |
|     | address             |                                                                                                    |
|     |                     | If this address is set, that is, when the address is not 0, the object read address and written address is different.                                                                          |
|     | Write use different | The switch state is determined by the value in the register corresponding to [read                                                                                                    |
|     | address             | <b>address</b> ]. When the switch state is changed, the value corresponding to the new state is written to [ <b>read address</b> ] and the register corresponding to [ <b>write address</b> ]. |
|     |                     | Generally, [read address] and [write address] are the same address.                                                                                                    |
|     | Disable address     | Specify the register used to disable the function key. When the value of the register is greater than 0, the function key will not be disabled. Otherwise, the function key will be disabled.  |

(3) Shape and other attributes settings are detailed in <u>Chapter 4</u>.

# 5.5 Multi-State Switch

### 5.5.1 Overview

The [multi-state switch] can display different states according to data in the register and can define a touch area on the window that can be pressed to change the data in the indicated register.

When the multi-state switch is clicked, the value in the specified register is taken out and added by 1. At the same time, the switch turns to the next state and reset until the set maximum state is reached.

### 5.5.2 Attributes

Click [object]→click [multi-state switch] to bring up a [multi-state switch] object. Drag the object to the

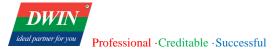

specified [window] and double-click on the object to place it.

| - 80 | - | - | - | = |
|------|---|---|---|---|

After selecting the object in the [window], you can set relevant attributes in the right window.

| General          | Shape | Address      |                             |          | _           |
|------------------|-------|--------------|-----------------------------|----------|-------------|
|                  |       |              | General                     | Shape    | Address     |
| No. of states: 3 |       |              |                             |          |             |
|                  |       |              | Read/Write                  | address: |             |
| Trigger mode:    |       | On pressed 🔹 | Device:                     |          | LOCAL_HMI - |
| Marquee style:   |       | 00000000     |                             |          |             |
| Marquee style.   |       |              | Address:                    |          | IB •        |
| Library picture: |       | 1 •          | Lable                       |          |             |
|                  |       |              |                             |          |             |
| Custom picture:  |       | 2            | Write use diffrent address: |          |             |
| Current sta      | ate:  | 0 -          | Device:                     |          | LOCAL_HMI - |
|                  |       |              |                             |          |             |
| Fill color:      |       | FF000000     | Address:                    |          | IB •        |
|                  |       |              | Lable                       |          |             |
| Display te       | ct:   |              |                             |          |             |
| Operation        | mode: | Auto -       | Disable add                 | lress:   |             |
|                  |       |              | Device:                     |          | LOCAL_HMI - |
| Circle mod       | de:   |              |                             |          |             |
| O                |       |              | Address:                    |          | IB •        |
| Operation log:   |       |              | Lable                       | 2        |             |
|                  |       |              |                             |          |             |

## (1) General attributes

|                                                  | Number of multi-state switch states. Range: 3-10.                                                          |  |
|--------------------------------------------------|----------------------------------------------------------------------------------------------------|--|
| No. of states                                    | If the value is set to 3, a maximum of 3 states can be switched.                                           |  |
| No. of states                                    | If the value is set to 4, a maximum of 4 states can be switched.                                           |  |
|                                                  |                                                                                                    |  |
| Trigger mode                                     | Change the trigger mode of the switch.                                                                     |  |
| Marquee styleRefer to [Marquee style] in [Lamp]. |                                                                                                    |  |
| <b>- - - - - - - - - -</b>                       | Unspecified: Do not use the picture from the library as the icon (set the number of the small icon first). |  |
| Library picture                                  | 1-8: Icons are the system default image                                                                    |  |

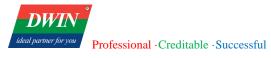

|                                | Custom the picture of the multi-state lamp.                                                                                                    |
|--------------------------------|----------------------------------------------------------------------------------------------------|
| Custom picture                 | You need to input the number of small icons in customized pictures. Then click the button to select pictures.                                                                                                    |
| Current state                  | You can select a state and set the displayed color and text of this state.                                                                                                    |
| Fill color                     | Set the displayed color when the state of the switch is 0 or 1. (Display takes effect when no image is used.)                                                                                                    |
| Display text                   | Set the displayed text when the state of the switch is 0 or 1.                                                                                                    |
|                                | Auto: The state displayed by the multi-state switch depends on the data in the specified register and cannot be changed manually.                                                                                                    |
| Operation mode                 | Plus: increment function. At each press of the object, the data in the specified register is incremented by 1, but the result of the value increase will not exceed the set [Number of States]. If [Circle mode] is enabled, it will be reverted back to the lowest state 0 after reaching the maximum state. |
|                                | Minus: decrement function. At each press of the object will result in the data in the specified register is decreased by 1 until it reaches 0. If [Circle mode] is enabled, it will revert back to the highest state after reaching the minimum state.                                                        |
| Circle mode                    | Refer to the description in the operation mode.                                                                                                    |
| Operation log                  | Descriptive statements logged to operation logs when operating the object.                                                                                                    |
| JS command                     | JS command is detailed in 6.4.                                                                                                    |
| Address setting                |                                                                                                    |
| Read/write address             | The address referred to by the switch.                                                                                                    |
|                                | If this address is set, that is, when the address is not 0, the object read address and written address is different.                                                                                                    |
| Write use different<br>address | The switch state is determined by the value in the register corresponding to [ <b>read address</b> ]. When the switch state is changed, the value corresponding to the new state is written to [ <b>read address</b> ] and the register corresponding to [ <b>write address</b> ].                            |
|                                | Generally [read address] and [write address] are the same address                                                                                                    |

Generally, [read address] and [write address] are the same address.

(2)

\_

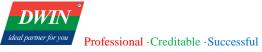

**Disable address**Specify the register used to disable the function key. When the value of the register is<br/>greater than 0, the function key will not be disabled. Otherwise, the function key will<br/>be disabled.

(3) Shape and other attributes settings are detailed in <u>Chapter 4</u>.

# 5.6 Slider

## 5.6.1 Overview

The [slider] can bind a register to the slide state and alter the value in the corresponding register by the slider position.

#### 5.6.2 Attributes

Click [object] $\rightarrow$ click [slider] to bring up a [slider] object. Drag the object to the specified [window] and double-click on the object to place it.

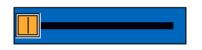

After selecting the object in the [window], you can set relevant attributes in the right window.

| General Shape Address           | General Shape Address |
|---------------------------------|-----------------------|
| General Shape Address           | Read/Write address:   |
| Lower limit: 0                  | Device: LOCAL_HMI -   |
|                                 | Address: IB -         |
| Higher limit: 100               | Lable                 |
| Minimum scale: 3                | Notification address: |
| Set Notification to 1: 🗸 Enable | Device: LOCAL_HMI -   |
|                                 | Address: IB -         |
| Sliding value: 0                | Lable                 |
| Direction: Left to right -      | Monitoring address:   |
|                                 | Device: LOCAL_HMI -   |
| Slider type: 3                  | Address:              |
| Handle width: 25                | Lable                 |
|                                 | Limit address:        |
| Groove transparent: 🗹 Disable   | Device: LOCAL_HMI -   |
| Background color: FF0066BB      | Address: IB 🔹         |
|                                 | Lable                 |
| Groove color: FF000011          | Disable address:      |
| Handle color: FFFFAA33          | Device: LOCAL_HMI -   |
|                                 | Address: IB 🔹         |
| Notify before write: Enable     | Lable                 |

#### (1) General and other attributes

| Lower limit           | The slide switch scale minimum.                                                                                      |
|-----------------------|----------------------------------------------------------------------------------------------------|
| Higher limit          | The slide switch scale maximum.                                                                                      |
| Minimum scale         | Minimum unit of slider movement.                                                                                     |
| Set notification to 1 | If this attribute is enabled, the notification address is set to 1. Otherwise, the notification address is set to 0. |
| Sliding value         | The sliding mode will be enabled after the sliding value is set, and the sliding value is the size of each slide.    |
|                       | There are four sliding directions.                                                                                   |
|                       | 1. left to right                                                                                                    |
| Direction             | 2. right to left                                                                                                    |
|                       | 3. top to bottom                                                                                                    |
|                       | 4. bottom to top                                                                                                    |
| Slider type           | This value ranging from 0 to 3 represents four different sliders.                                                    |
| Handle width          | Set the width of the slider.                                                                                         |
| Groove transparent    | The default is non-transparent, and the slide track will be transparent after the tab is unchecked.                  |
| Background color      | Designate background color of the slide switch.                                                                      |
| Groove color          | Designate color of groove.                                                                                           |
| Handle color          | Designate color of the handle.                                                                                       |
| Notification in       | After the tab is checked, the value of the slider position will inform the notification                              |
| advance               | address before it is written to the [written address] of the corresponding register.                                 |
| (2) Address setting   |                                                                                                    |
| Read/write address    | The address register controlled by the slider.                                                                       |

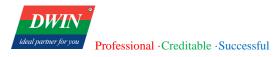

|                      | Notification is enabled when this address is not 0.                                                                                            |
|----------------------|----------------------------------------------------------------------------------------------------|
| Notification address | This address will be notified when the value of the slider position is written to the register corresponding to [ <b>read/write address</b> ]. |
|                      | Whether to notify before or after writing is determined by [notification in advance].                                                          |
|                      | The current value in the register corresponding to [written address] is displayed in real                                                      |
| Monitoring address   | time.                                                                                                    |
|                      | When this address is enabled, the slider's lower limit is determined by the value in the                                                       |
| Limit address        | register of this address and the upper limit is determined by the value in the address                                                         |
|                      | register adjacent to this address.                                                                                                    |
|                      | Specify the register used to disable the slider. When the value of the register is greater                                                     |
| Disable address      | than 0, the function key will not be disabled. Otherwise, the function key will be                                                             |
|                      | disabled.                                                                                                    |

(3) Shape other attributes settings are detailed in <u>Chapter 4</u>.

# 5.7 Option list

### 5.7.1 Overview

Drop down the list, and then the value of the selected project can be written to the specified address.

### 5.7.2 Attributes

Click [object] $\rightarrow$ click [option list] to bring up a [option list] object. Drag the object to the specified [window] and double-click on the object to place it.

After selecting the object in the [window], you can set relevant attributes in the right window.

| General Shape         | Address     | Write address:     |                                 |
|-----------------------|-------------|--------------------|---------------------------------|
|                       | <b>–</b> .  | Device:            |                                 |
| Mode:                 | Text        | Address:           | IB •                            |
| Source data:          | Predefine • | Lable              |                                 |
| No. of items:         | 1 •         | Notify address:    |                                 |
| Current item:         | 1 •         | Device:            | LOCAL_HMI •                     |
| Item value:           | 1           | Address:           | IB •                            |
| Item display text:    | text        |                    |                                 |
| Set Notification to 1 | Enable      | Data address(valio | d when source is item address): |
| Maximum chars:        |             | Address:           |                                 |
| Background color:     | 0           | Lable              |                                 |

#### (1) General attributes

| Mode                  | Text, Drop-down list or list.                                                                                                    |
|-----------------------|----------------------------------------------------------------------------------------------------|
|                       | 0: Predefine                                                                                                    |
| Source Data           | 1: Item address                                                                                                    |
| No. of items          | The total number of items in the list. It is valid only if <b>data source</b> is the predefined value.                               |
| Current item          | When the data source is <b>predefined data</b> , you can select an item for setting.                                                 |
| Item value            | When data source is the <b>predefined data</b> , you can set the predefined data as the value written into [ <b>Write address</b> ]. |
| Item display text     | When <b>data source</b> is the predefined data, you can set the information which is displayed in the option list.                   |
| Set Notification to 1 | If this attribute is checked, the <b>notification address</b> is set to 1. Otherwise, it is set to 0.                                |
| Maximum chars         | Valid when <b>data source</b> is set to 1. Output the maximum length of the string of the item address.                              |
| Background color      | Background color of the selected option list. (Valid when [Mode] is set to [Text].)                                                  |

(2) Address setting

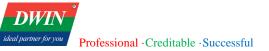

| Write address  | When the mode is text, the number of the item will be displayed according to the value of the register of the [write address].                       |  |  |
|----------------|----------------------------------------------------------------------------------------------------|--|--|
| Notify address | Valid when the data source is predefined data. This address will be informed when data changes in the register corresponding to the [write address]. |  |  |
| Data address   | Valid when the data source is predefined data. This address is used to store the beginning address of the project data.                              |  |  |

(3) Shape and other attributes settings are detailed in <u>Chapter 4</u>.

# 5.8 Numeric

### 5.8.1 Overview

The [numeric] object is used to set or display the value in the specified register.

### 5.8.2 Attributes

Click [object] $\rightarrow$ click [numeric] to bring up the [numeric] object. Drag the object to the specified [window] and double-click on the object to place it.

####

After selecting the object in the [window], you can set relevant attributes in the right window.

|                     |               | Common Style Address Other       |                            |
|---------------------|---------------|----------------------------------|----------------------------|
| Common Style        | Address Other | JS command:                      |                            |
| Allow input:        | 🖌 Enable      | Command Type: None -             | Common Style Address Other |
| Password mode:      | Enable        | Function Name:                   | Read/Write address         |
| Device low:         | 0             | JS execution time: Open window - | Device: LOCAL_HMI -        |
| Device high:        | 99999         | JS cache address:                | Address:                   |
| Low limit color:    | FFFFF00       | Device: LOCAL HMI                | Lable                      |
| High limit color:   | FFFF0000      | Address:                         |                            |
| Blink interval(ms): |               | Lable                            | Lower limit address:       |
| Integer digits:     | 4             |                                  | Device: LOCAL_HMI -        |
| Decimal places:     | 0 -           | Keyboard type: Numeric •         | Address:                   |
| Library picture:    | 1 •           | Keyboard pos: Down -             | Lable                      |
| Border color:       |               | Text alignment: Center •         | Higher limit address:      |
|                     |               | Disable address:                 | Device: LOCAL_HMI -        |
| Fill color:         | 0             | Device: LOCAL_HMI -              | Address:                   |
| Border width:       | 1 •           | Address: IB -                    | Lable                      |
| Display convert:    | None 🔻        | Lable                            |                            |

#### (1) General attributes

Official website: www.dwin-global.com

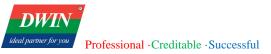

| Allow Input                         | When the input function is enabled, you can manually enter the value to set the specified register.                                                                                                    |  |  |
|-------------------------------------|----------------------------------------------------------------------------------------------------|--|--|
|                                     | When not enabled, you cannot enter characters manually, and the input box is only used to display the value in the specified register.                                                                                                    |  |  |
| Password mode                       | When password mode is enabled, the entered characters are displayed with "*".                                                                                                    |  |  |
| Device low                          | The numeric can be written to the specified register only if it is within the lower and upper limits of the device.                                                                                                    |  |  |
| Device high                         | The color of the entered numeric will be red to prompt the user that the numeric exceeds the range.                                                                                                    |  |  |
|                                     | If the register value is less than [Device low], the background color of the object will be set as the low limit color.                                                                                                    |  |  |
| Low limit color<br>High limit color | If the register value is greater than [Device high], the background color of the object will<br>be set as the high limit color.                                                                                                    |  |  |
|                                     | Note: When there is a trigger warning register, this register controls whether to display<br>the low and high limit colors. At this time, the upper and lower limits will not trigger the<br>warning color. For details, see the description of this attribute. |  |  |
|                                     | When the limit color is displayed, if there is a flashing interval, the displayed value will have a flashing effect.                                                                                                    |  |  |
| Blink interval                      | The smaller the value of the blinking interval, the faster the flashing, and the minimum value can be set to 50ms.                                                                                                    |  |  |
|                                     | If this attribute is empty, there will be no blinking effect.                                                                                                    |  |  |
| Integer digits                      | To limit the number of digits displayed before and after the decimal point.                                                                                                    |  |  |
| Decimal place                       |                                                                                                    |  |  |
|                                     | Draw using the specified image.                                                                                                    |  |  |
| Library picture                     | If library picture is set to [unspecified], the object icon will not be drawn using the picture, but by specified border color and fill color.                                                                                                    |  |  |
| Border color                        | Valid when library picture is set to [unspecified]. At this time, draw the object border using border color.                                                                                                    |  |  |

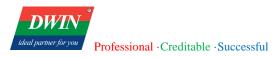

| Fill color      | Valid when library picture is set to [unspecified]. At this time, fill the object will the fill color.                                                          |  |  |
|-----------------|----------------------------------------------------------------------------------------------------|--|--|
| Border width    | Set the border width when using border color to draw the border.                                                                                                |  |  |
| Display convert | When displaying the value in the register, you can set the register value to be divided by $10/100/1000$ to display, or multiplied by $10/100/1000$ to display. |  |  |

# (2) Style

| JavaScript        | Specify the name of the user-defined JS function.Refer to 6.4                                |  |  |
|-------------------|----------------------------------------------------------------------------------------------|--|--|
|                   | Specify the JS script execution time.                                                        |  |  |
|                   | a. When opening the window                                                                   |  |  |
|                   | The JS command will be executed automatically when opening a new window(interface).          |  |  |
|                   | b. Before written.                                                                           |  |  |
|                   | The JS function will be executed before the user inputs value to the register.               |  |  |
|                   | Function: write conversion. This function is described in the <b>JS cache address</b> .      |  |  |
|                   | c. When the value changes.                                                                   |  |  |
|                   | When the value in the register changes, the JS command will be executed automatically,       |  |  |
|                   | and the numeric object will display the return value of the JS function. In case of no       |  |  |
| JS execution time | return value, the object will not display anything.                                          |  |  |
|                   | Function: formatting the value in the display register, such as: 38kW, 39°55′21″, 12km, etc. |  |  |
|                   | JS command can be written as follows to format the display register value.                   |  |  |
|                   | <pre>function printValue()</pre>                                                             |  |  |
|                   | {                                                                                            |  |  |
|                   | <b>var</b> v1,v2;                                                                            |  |  |
|                   | //Read values in the register.                                                               |  |  |
|                   | v1 = Hmiregs.GetReg(0,2,1);                                                                  |  |  |
|                   | //Formatting(customizable)                                                                   |  |  |

|         | v2 = v1 + kW';                                                                                                    |
|---------|----------------------------------------------------------------------------------------------------|
|         | return v2;                                                                                                    |
|         | //The numeric object will display the returned sting.                                                                                                    |
|         | }                                                                                                    |
|         | GetReg function parameters detailed information is as follows.                                                                                                    |
|         | Hmiregs.GetReg(0,2,1);                                                                                                    |
|         | If the cache address is xAABBCCCC                                                                                                    |
|         | then 0-AA 2-BB 1-CCCC.                                                                                                    |
|         | Here [JS cache address]: x00020001 is used.                                                                                                    |
|         | When using this function, you need to set the [JS execution time] to [before writing]                                                                                         |
|         | You can read this address in the JS script to get the value entered by the user. Then you can write the converted value into the register to realize the conversion function. |
|         | Example:                                                                                                    |
|         | <pre>function jsConvert()</pre>                                                                                                    |
|         | {                                                                                                    |
|         | var value;                                                                                                    |
|         | //Read the user input value from the cache address.                                                                                                    |
| address | value = Hmiregs.GetReg $(0,9,0x00000001)$ ;                                                                                                    |
|         | //Convert the input value (.customizable).                                                                                                    |
|         | value = value * 3.14159;                                                                                                    |
|         | // Write the converted value back to the cache address.                                                                                                    |
|         | Hmiregs.SetReg(0,9,0x00000001,value);                                                                                                    |
|         | //The program automatically obtains the converted value to determine.                                                                                                    |
|         | //Only those within the upper and lower device limits will be written to the specified registers.                                                                             |
|         | }                                                                                                    |

JS cache

**DWIN** val partner for you

|                     | GetReg function parameters are detailed as follows.                                                               |
|---------------------|----------------------------------------------------------------------------------------------------|
|                     | Hmiregs.GetReg(0,9,0x00000001);                                                                                   |
|                     | 0: station No. of the device.                                                                                     |
|                     | 9: type of the register                                                                                           |
|                     | 0x0000001: address of the register                                                                                |
|                     | SetReg function parameters are similar to GetReg. The last parameter indicates the value written to the register. |
|                     | Note:                                                                                                    |
|                     | The register type corresponding to the cache address must be double type                                          |
|                     | so that it can cache data of various types, such as 00090001, 00090005,                                           |
|                     | 00090009, etc. When setting it, you should avoid using the same address                                           |
|                     | elsewhere.                                                                                                    |
|                     | QWERTY: English letters, special symbols, numbers, etc.                                                           |
| Keyboard type       | Numeric: Numbers only. (Only numbers can be entered in the numeric object)                                        |
|                     | Specify the keyboard pop-up position.                                                                             |
|                     | Down: below the object.                                                                                           |
| Keyboard pos        | Up: above the object.                                                                                             |
|                     | Left: on the left side of the object.                                                                             |
|                     | Right: on the right side of the object.                                                                           |
| Text alignment      | Left aligned, center-aligned and right aligned.                                                                   |
| Disable address     | When the value of the register is greater than 0, the object will be disabled and cannot be operated.             |
| (3) Address setting |                                                                                                    |
| Read/write address  | The address of the register to read or write.                                                                     |

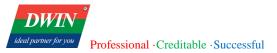

| Lower limit address  | When this attribute is activated, the background color of this object will be set<br>to the [low limit color] if the [lower limit address] is greater than 0.<br>Note: If [Device low] and [Low limit address] both are set, the [Low limit<br>address] controls whether to trigger the [low limit color], otherwise the [device<br>low] will trigger the [Low limit color].            |  |
|----------------------|----------------------------------------------------------------------------------------------------|--|
| Higher limit address | When this attribute is activated, the background color of this object will be set<br>to the [High limit color] of the [Higher limit address] is greater the 0.<br>Note: If [Device high] and [Higher limit address] both are set, the [Higher limit<br>address] controls whether to trigger the [High limit color], otherwise the<br>[device high] will trigger the [High limit color]. |  |

(4) Shape and other attributes settings are detailed in <u>Chapter 4</u>.

# **5.9 ASCII**

#### 5.9.1 Overview

The [ASCII] object can be used to enter or display characters in the specified register.

### 5.9.2 Attributes

Click [Object] $\rightarrow$ click [ASCII] to bring up the [ASCII] object. Drag the object to the specified [window] and double-click on the object to place it.

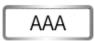

After selecting the object in the [page], you can set relevant attributes in the right window.

| DWIN                 |                                        |
|----------------------|----------------------------------------|
| leal partner for you | Professional · Creditable · Successful |

ideal par

| General Shape      | Address  |                  |             |
|--------------------|----------|------------------|-------------|
| Allow input:       | Enable 🔹 |                  |             |
| Keyboard type:     | QWERTY - |                  |             |
| Keyboard pos:      | Down -   |                  |             |
| Text alignment:    | Center - | General Shape    | Address     |
| Password mode:     | Enable   | Address:         |             |
| Maximum chars:     | 15       | Device:          | LOCAL_HMI • |
| Library picture:   | 1 •      | Address:         | IB •        |
| Border color:      | 0        | Lable            |             |
| Fill color:        | 0        | Disable address: |             |
| Border width:      | 1 •      | Device:          |             |
| Multiline display: | Enable   | Address:         | IB -        |
| Hide:              | Enable   |                  |             |
|                    |          |                  |             |

# (1) General attributes

|                | [enabled]: you can manually enter the value to set the specified register.                                                                                                    |
|----------------|----------------------------------------------------------------------------------------------------|
| Allow input    | [ <b>Disable</b> ]: You cannot enter characters manually, and the input box is only used to display the value in the specified register.                                                                                                    |
|                | [USB scan code]: After a barcode is scanned by the USB code scanner, the scanned code content can be obtained automatically (in the code scanning mode, characters cannot be manually input, and only one object on a window can obtain the scanned code content) |
| Keyboard type  | Character keyboard: English letters, special symbols, numbers, etc.<br>Numeric keyboard: Numbers only.                                                                                                    |
|                | Specify the keyboard pop-up position.                                                                                                    |
|                | Below: below the object.                                                                                                    |
| Keyboard pos   | Above: above the object.                                                                                                    |
|                | Left: on the left side of the object.                                                                                                    |
|                | Right: on the right side of the object.                                                                                                    |
| Text alignment | Left aligned, center-aligned and right aligned.                                                                                                    |

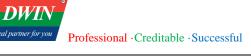

| Password mode                                                                                                    | When password mode is enabled, the entered characters are displayed with "*".                                                                                                    |  |  |  |
|----------------------------------------------------------------------------------------------------|----------------------------------------------------------------------------------------------------|--|--|--|
| Maximum chars                                                                                                    | $\mathbf{r_s}$ Specify the maximum number of characters that can be entered.                                                                                                    |  |  |  |
| Draw icons by specified images.         Library picture       If this attribute is set to [Unspecified], the icon is specified by [border color]. |                                                                                                    |  |  |  |
| Border color                                                                                                    | When [Library picture] is set to [Unspecified], you can specify the icon border color.                                                                                                    |  |  |  |
| Fill color                                                                                                    | When [Library picture] is set to [Unspecified], you can specify the icon padding color.                                                                                                    |  |  |  |
| Border width                                                                                                    | Set the border width when using border color to draw the border.                                                                                                    |  |  |  |
| Multiline<br>display                                                                                                    | When enabled, multiple lines can be displayed, and word wrapping is carried out when<br>there is a line feed or when the number of characters exceeds the number of characters in<br>one line. In multi-line display mode, the object is only used to display the characters in<br>the specified register and the input function is not available. (The size of the object should<br>be large enough to display multiple lines.) |  |  |  |
| Hide                                                                                                    | When enabled, the object will be hidden.                                                                                                    |  |  |  |
| (2) Address setting                                                                                                    |                                                                                                    |  |  |  |
| Address                                                                                                    | The register address referred to by the numerical object.                                                                                                    |  |  |  |
| Disable address                                                                                                    | Specify the register used to disable the object. When the value of the register is greater than 0, the function key will not be disabled. Otherwise, the function key will be disabled.                                                                                                    |  |  |  |

(3) Shape and other attributes settings are detailed in <u>Chapter 4</u>.

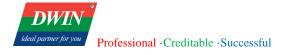

# 5.10 Pie chart

# 5.10.1 Overview

The [pie chart] object reads data from multiple channels in succession, starting from the specified address, and displays the proportion of these data by a pie chart.

## 5.10.2 Attributes

Click [object] $\rightarrow$ click [Chart] $\rightarrow$ click [pie chart] to bring up the [pie chart] object. Drag the object to the specified [window] and double-click on the object to place it.

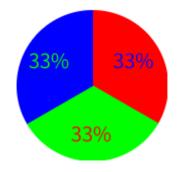

After selecting the object in the [window], you can set relevant attributes in the right window.

| General Shape       | Address          |                       |
|---------------------|------------------|-----------------------|
| No. of channels:    | 3                |                       |
| Current channel:    | 1                |                       |
| Channel fill color: | FF0000           |                       |
| Channel text color: | 0000FF           |                       |
| Hole size:          | 0                |                       |
| Direction:          | Counterclockwise |                       |
| Full circle:        | No               | General Shape Address |
| Start angle:        | 0                | Address:              |
| Stop angle:         | 360              | Device: LOCAL_HMI     |
| Border color:       | 00FFFFFF         | Address:              |
| Font style:         | 36               | Lable                 |
|                     |                  |                       |

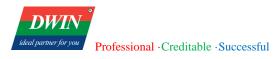

#### (1) General attribute

| No. of channels                                                   | The number of channels displayed in the pie chart, ranging from 2 to 16.                                                                                                    |  |  |
|-------------------------------------------------------------------|----------------------------------------------------------------------------------------------------|--|--|
| Current channel                                                   | You can select certain channel, set parameters i.e., padding color and font color.                                                                                                    |  |  |
| Channel fill color Set the padding color of the selected channel. |                                                                                                    |  |  |
| Channel text<br>color                                             | Set the font color of <b>the selected channel</b> .                                                                                                    |  |  |
| Hole size                                                         | The size of the center of the pie chart is within $0 \sim 100$ pixels.                                                                                                    |  |  |
|                                                                   | Specify the pie chart direction.                                                                                                    |  |  |
| Direction                                                         | Not enabled: Clockwise                                                                                                    |  |  |
|                                                                   | Enabled: Counterclockwise                                                                                                    |  |  |
| Full circle                                                       | If checked, the pie chart will not be all-round, and the end angle can be set.                                                                                                    |  |  |
| Start angle<br>Stop angle                                         | The start angle can be set from 0 - $360^{\circ}$ and the end angle can be set from 0 - $360^{\circ}$ ([full circle] is not checked, only the starting angle works, indicating the position of the scale). |  |  |
| Border color                                                      | The border color of the pie chart can be set.                                                                                                    |  |  |
|                                                                   | The data style is specified by two digits.                                                                                                    |  |  |
|                                                                   | The first digit represents the font style.                                                                                                    |  |  |
|                                                                   | 1: No data is displayed.                                                                                                    |  |  |
| Style and                                                         | 2: The channel data is displayed.                                                                                                    |  |  |
| decimals                                                          | 3: The percentage of each channel (the angle number) is displayed.                                                                                                    |  |  |
|                                                                   | The second digit represents the number of decimal places, which can be set from 1 to 5                                                                                                    |  |  |
|                                                                   | Only when the first digit is 2, the input decimals is valid. For instance, "24" means the channel data is displayed and 4 decimals are reserved.                                                           |  |  |

Address Start address for continuous data acquisition, based on the number of channels

(3) Shape and other attributes settings are detailed in <u>Chapter 4</u>.

# 5.11 Dynamic scale

# 5.11.1 Overview

The [dynamic scale] object can be in different styles, such as circular, horizontal and vertical scales. The scale content is adjustable to provide scales for other objects such as [bar graph].

# 5.11.2 Attributes

Click [object] $\rightarrow$ click [chart] $\rightarrow$ click [dynamic scale] to bring up the [dynamic scale] object. Drag the object to the specified [window] and double-click on the object to place it.

| <br> |
|------|
|      |
|      |
|      |
|      |
| <br> |
|      |
|      |
|      |
|      |
|      |
|      |
|      |
|      |
|      |
|      |

After selecting the object in the [window], you can set relevant attributes in the right window.

|                 |                  | Common Style    | Other Address |              |                 |
|-----------------|------------------|-----------------|---------------|--------------|-----------------|
| Common Style    | Other Address    | Main scale len: | -30           |              |                 |
| Drawing style   | 1 •              | Sub. scale len: | -10           |              |                 |
| Direction:      | Counterclockwise | Main scale num: | 4             |              |                 |
| Full circle     | No               | Sub. scale num: | 2             |              |                 |
| Start angle:    | 0                | Scale label:    |               | Common Style | e Other Address |
| End angle       | 360              | Label position: | 1 •           | Address:     |                 |
| Radius:         | 100              | Label minimum:  | 0             | Device:      | LOCAL_HMI •     |
| Decimal places: | 0                | Label maximum:  | 10            | Address:     | IB •            |
| Distance(%):    | 60               | Label color:    | FF111111      | Lable        |                 |
|                 |                  |                 |               |              |                 |

| (1) Common | attributes |
|------------|------------|
|------------|------------|

| Drawing style | 1: horizontal scale |
|---------------|---------------------|
|               | 2: vertical scale   |
|               | 3: circular scale   |

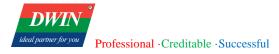

|                | When the [drawing style] is set as [circular scale], its direction can be specified from following options.   |  |
|----------------|----------------------------------------------------------------------------------------------------|--|
| Direction      | Not enabled: clockwise                                                                                        |  |
|                | Enabled: counterclockwise                                                                                     |  |
|                | Valid when [Drawing style] is circular scale.                                                                 |  |
| Full circle    | If checked, the circular scale will not be all-round, and the end angle can be set.                           |  |
| Start angle    | The start angle can be set from 0 - 360 $^{\circ}$ and end angle can be set from 0 - 360 $^{\circ}$ (valid if |  |
| End angle      | the "no" label behind [full circle] is checked).                                                              |  |
| Radius         | Specify the radius of the circle. This attribute should be set when [drawing style] is [circular scale].      |  |
|                | Specify the decimal places, ranging from 0 to 6.                                                              |  |
| Decimal places | No decimal part if this attribute is set to 0.                                                                |  |
|                | When [drawing style] is [circular scale], this attribute represents the distance percentage                   |  |
| Distance       | of [scale symbol] to the object.                                                                              |  |
| Style          |                                                                                                    |  |

| Main scale len. | Percentage length of scale to the object radius, from -100 to 100. |
|-----------------|--------------------------------------------------------------------|
|-----------------|--------------------------------------------------------------------|

**Sub scale len.** -100~0: ratio of the inward scale length to the radius

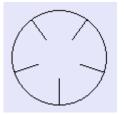

 $0\sim100$ : ratio of the outward scale length to the radius

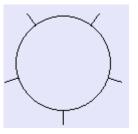

| Main scale num.     | The number of main/sub scales.                                                                                                    |  |  |
|---------------------|----------------------------------------------------------------------------------------------------|--|--|
| Sub scale num.      |                                                                                                    |  |  |
| Scale label         | Display the scale value or not.                                                                                                    |  |  |
|                     | Enabled this attribute to display.                                                                                                    |  |  |
| Label position      | Specify the position of the scale value.                                                                                                    |  |  |
|                     | Horizontal scale: 0-Displayed on the left. 1-Displayed on the right                                                                                                    |  |  |
|                     | Vertical scale: 0-Displayed above scales. 1-Displayed below scales.                                                                                                    |  |  |
| Label minimum       | When [scale label] is enabled, specify the maximum and minimum of the scale value.                                                                                                    |  |  |
| Label maximum       |                                                                                                    |  |  |
| (3) Address setting |                                                                                                    |  |  |
| Address             | Specify [scale label], i.e., the starting address for the successive acquisition of [label minimum] and [label maximum], and if [label maximum] is set to 0, the minimum and maximum values are read from the registers corresponding to [Address] and its adjacent address, respectively. |  |  |

(3) Shape and other attributes settings are detailed in <u>Chapter 4</u>.

# 5.12 XY plot

### 5.12.1 Overview

The [XY plot] object is used to display two-dimensional coordinates X and Y, including values of X and Y read from the specified register. Up to 16 sets of curves can be displayed at the same time. You can observe and analyze changes of data in each register by this graph. (Not available in the current version, please use the <u>trend chart</u>.)

## 5.12.2 Attributes

Click [object] $\rightarrow$ click [graph] $\rightarrow$ click [XY plot] to bring up the [XY plot] object. Drag the object to the specified [window] and double-click on the object to place it.

After selecting the object in the [window], you can set relevant attributes in the right window.

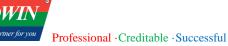

| Common Style     | Address Shape  |                            | Common Style Address Shape |
|------------------|----------------|----------------------------|----------------------------|
| Direction:       | 2 •            |                            | X data address:            |
| No. of channles: | 1 •            |                            | Device: LOCAL_HMI -        |
| Current channel: | 1 •            |                            | Address:                   |
| Channel color:   | FF111111       |                            | Lable                      |
| Channel style:   | 0              |                            | Control address:           |
| X lower limit:   | 0              |                            | Device: LOCAL_HMI          |
| X higher limit:  | 200            | Common Style Address Shape | Address: IB                |
| Y lower limit:   | 0              | Reference lines: 3         | Address:                   |
| Y higher limit:  | 200            | Current line: 1            | Device:                    |
| Data source:     | Address data 🔹 | Line value: 3              | Address: IB •              |
| Sampling ID:     | 1              | Line color: ff0000         | Lable                      |

#### (1) Common attributes

Specify the orientation of the coordinate map.

- 1: Towards the left.
- 2: Towards the right.
- 3: Upwards.
- 4: Downwards.

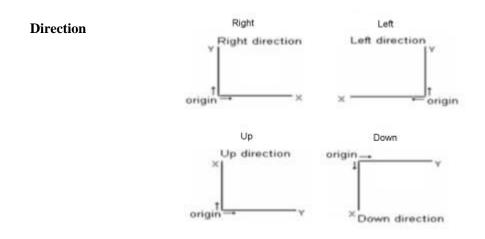

The number of channel(s) ranges from 1 to 16.

If set to 2, the data of channel 1 will be obtained from the register corresponding to theNo. of channel(s)[Address] and then the data of channel 2 will be obtained from the address adjacent to<br/>the [object address].

The number of the data is specified by the register corresponding to the [control address].

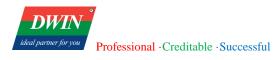

It is similar when more than 2 channels are set.

|     | Current channel                     | You can select certain channels to set parameters e.g., padding color and drawing style.                                                             |  |
|-----|-------------------------------------|----------------------------------------------------------------------------------------------------|--|
|     | Channel color                       | Specify the curve color of the selected channel.                                                                                                    |  |
|     |                                     | <ul><li>Specify the curve style of the selected channel.</li><li>-1: Padding in case of 1 channel and the orientation is towards the right</li></ul> |  |
|     |                                     | <b>0</b> : Solid line with the width of 1                                                                                                    |  |
|     | Channel style                       | 1: Dashed line with the width of 1                                                                                                    |  |
|     |                                     | <b>2</b> : Dotted line with the width of 1                                                                                                    |  |
|     |                                     | <b>3</b> : Dashed dotted line with the width of 1                                                                                                    |  |
|     |                                     | <b>4</b> : Dashed double dotted line with the width of 1                                                                                             |  |
|     |                                     | >4: Solid line with the width of n, n=value-3                                                                                                    |  |
|     | X/Y lower limit<br>X/Y higher limit | The acquired XY axis data is drawn only within the s=upper and lower limits.                                                                         |  |
|     | Data source                         | [Address data]: The data of the plot will be obtained from the register corresponding to the object.                                                 |  |
|     |                                     | [Sampling data]: The data of the plot will be obtained from the recipe database.                                                                     |  |
|     | Sampling ID                         | When the [Data source] is set to [Sampling data], specify the sampling ID of recipe database to obtain the data.                                     |  |
| (2) | 2) Style                            |                                                                                                    |  |
|     | Reference lines                     | Specify the number of reference lines. Up to 4 reference lines.                                                                                      |  |
|     | Current line                        | You can select a reference line and make corresponding settings, such as current value and color.                                                    |  |
|     | Line value                          | Specify the value of the selected reference line.                                                                                                    |  |
|     | Line color                          | Specify the color of the selected reference line.                                                                                                    |  |

Official website: www.dwin-global.com

| Address setting        |                                                                                                    |  |  |
|------------------------|----------------------------------------------------------------------------------------------------|--|--|
| X data address         | Specify the starting address to continuously acquire X-axis data.                                        |  |  |
|                        | If this address is specified, the X-axis data is acquired from this address.                             |  |  |
|                        | If this address is not specified, the X-axis is used to indicate the serial number of data.              |  |  |
| <b>Control address</b> | Two consecutive values were obtained from this address.                                                  |  |  |
|                        | (1) Command                                                                                              |  |  |
|                        | 0: Redraw                                                                                                |  |  |
|                        | 1: Clear                                                                                                 |  |  |
|                        | 2: Clear redraw                                                                                          |  |  |
|                        | (2) Number of data (single channel)                                                                      |  |  |
|                        | This value defines the number of consecutive data acquired from the register corresponding to [Address]. |  |  |
| Address                | This address is the start address for continuous Y-axis data acquisition.                                |  |  |

# 5.13 Bar graph

## 5.13.1 Overview

The [bar graph] object displays the data of the specified register in percentage.

## 5.13.2 Attributes

Click [object] $\rightarrow$ click [chart] $\rightarrow$ click [bar graph] to bring up the [bar graph] object. Drag the object to the specified [window] and double-click on the object to place it.

| Common Style      | Other Address    |                   |               |                            |
|-------------------|------------------|-------------------|---------------|----------------------------|
| Draw type:        | Straight 🔹       |                   |               |                            |
| Direction:        | Up •             |                   |               |                            |
| Clock direction:  | Counterclockwise |                   |               |                            |
| Full circle:      | No               | Common Style      | Other Address |                            |
| Start angle:      | 0                | Background color: | FF55BBFF      |                            |
| End angle:        | 360              | Fill color:       | FF0000FF      |                            |
| Width ratio(%):   | 100              | Border color:     | 00FFFFFF      |                            |
| Target indicator: | 0 •              | Lower color:      | FFAAAAAA      | Common Style Other Address |
| Target value:     | 200              | Upper color:      | FF00FF        |                            |
| Tolerance:        | 5                | Target color:     | 0000FF        | Address:                   |
|                   |                  | Upper limit:      | 300           | Address:                   |
| Origin offset:    | 0                | Minimum:          | 0             |                            |
| Lower limit:      | 100              | Maximum:          | 400           |                            |

#### (1) General attributes

| Draw tuna        | Straight: histogram                                                                                                    |
|------------------|----------------------------------------------------------------------------------------------------|
| Draw type        | round: circular diagram                                                                                                    |
|                  | Set this attribute when the [drawing type] is [straight].                                                                                          |
| Direction        | [up], [down], [left], [right]                                                                                                    |
| Clock direction  | Valid only when [drawing type] is [round].                                                                                                    |
| Full circle      | If checked, the bar graph will not be all-round. The start and end angle can be set.                                                               |
|                  | The start angle can be set from 0 - 360 $^\circ$ and end angle can be set from 0 - 360 $^\circ$ .                                                  |
| Start angle      | This end angle is valid only if the "no" label behind [full circle] attribute is checked.                                                          |
| End angle        | (Note: The line between the center of the circle and the top of the circle is $0^\circ$ .)                                                         |
| Width ratio (%)  | The ratio of the width of the histogram to the width of the object or the ratio of the radius of the circular diagram to the radius of the object. |
|                  | Whether the target value is used.                                                                                                    |
| Target indicator | 0: not used                                                                                                    |
|                  | 1: used                                                                                                    |
| Target value     | Valid when [Target indicator] is 1.                                                                                                    |

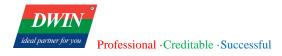

|                     | Specify the tolerance of the target value.                                                                                                    |  |  |
|---------------------|----------------------------------------------------------------------------------------------------|--|--|
| olerance            | If the target value is 100 and the error is 5, then the target range is from 95 to 105. If the data is within the target range, the data is displayed by the specified [ <b>target color</b> ]. (Valid when target attribute is 1). |  |  |
| Prigin offset       | Valid when the [drawing type] is a histogram, and 0 is the default origin.                                                                                                    |  |  |
| 9                   |                                                                                                    |  |  |
| Background color    |                                                                                                    |  |  |
| fill color          |                                                                                                    |  |  |
| Border color        | Specify relevant colors for this object.                                                                                                    |  |  |
| Lower color         |                                                                                                    |  |  |
| J <b>pper color</b> |                                                                                                    |  |  |
| farget color        |                                                                                                    |  |  |
| J <b>pper limit</b> | If the data is greater than the upper limit, the object will be in upper color.                                                                                                    |  |  |
| Lower limit         | If the data is smaller than the upper limit, the object will be in lower color.                                                                                                    |  |  |
| <i>A</i> inimum     | The data should be between the maximum and the minimum.                                                                                                    |  |  |
| Aaximum             | The data should be between the maximum and the minimum.                                                                                                    |  |  |
| lress setting       |                                                                                                    |  |  |
| ddress              | Address to obtain data.                                                                                                    |  |  |
|                     | rigin offset<br>ackground color<br>ill color<br>order color<br>ower color<br>ower color<br>arget color<br>arget color<br>pper limit<br>ower limit<br>Inimum<br>Iaximum<br>ress setting                                              |  |  |

# **5.14 Meter Display**

# 5.14.1 Overview

The [meter display] object can acquire the value in the specified register and display the data in the form of a meter.

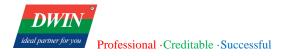

## 5.14.2 Attributes

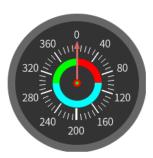

Click [object] $\rightarrow$ click [chart] $\rightarrow$ click [meter display] to bring up the [meter display] object. Drag the object to the specified [window] and double-click on the object to place it.

After selecting the object in the [window], you can set relevant attributes in the right window.

|                    |               | Common Style        | Shape Address |                    |               |
|--------------------|---------------|---------------------|---------------|--------------------|---------------|
| Common Style       | Shape Address | Full circle:        | No            | Common Style       | Shape Address |
| Minimum:           | 0             | Start angle:        | 0             | Device:            | LOCAL HMI     |
| Maximum:           | 400           | End angle:          | 180           | Address:           |               |
| Lower limit:       | 100           | Background:         | C Enable      | Lable              |               |
| Higher limit:      | 300           | Scale:              | 🖌 Enable      | Axis fill color:   | 00FF00        |
| Background color:  | FF333333      | Numeric Label:      | Enable        | Pointer color:     | FFD86464      |
| Border color:      | FF6666666     | Mark:               | 🖌 Enable      | Direction:         | Anticlockwise |
| Scale color:       | FFFFFFF       | Main scale:         | 10            | Decimal places:    | 0             |
| Lower color:       | FF0000        | Sub. scale:         | 4             | Axis radius(%):    | 5             |
| Higher color:      | 00FF00        | Scale length(1-50): | 16            | Axis style:        | 0             |
| Middle color:      | 00FFFF        | Circle radius(%):   | 35            | Pointer width:     | 2             |
| Axis border color: | FF0000        | Circle width(20-100 | 25            | Pointer length(%): | 60            |

#### (1) General attributes

| Maximum and minimum | The maximum and minimum of data. Data should be between the maximum and minimum values.  |  |
|---------------------|------------------------------------------------------------------------------------------|--|
|                     | If the data is less than the [lower limit], [lower color] is rendered.                   |  |
| Lower limit         | If the data exceeds the [higher limit], [higher color] is rendered.                      |  |
| Higher limit        | If the data is within the [lower limit] and [higher limit], [padding color] is rendered. |  |
| Background color    | Specify the color of the object.                                                         |  |
| Border color        |                                                                                          |  |

|         | Scale color       |                                                                            |
|---------|-------------------|----------------------------------------------------------------------------|
|         | Scale frame color |                                                                            |
|         | Lower color       |                                                                            |
|         | Higher color      |                                                                            |
|         | Label color       |                                                                            |
|         | Axis border color |                                                                            |
| (2) Sty | vle               |                                                                            |
|         | Full circle       | If checked, the meter will not be all-round, and the end angle can be set. |
|         |                   | The start angle: 0 - 360 °                                                 |

Start angle The end angle: 0 - 360 °(this attribute is valid only If all-round clock attribute is checked)

| End angle | (Note: The line between the center of the circle and the top of the circle represents |
|-----------|---------------------------------------------------------------------------------------|
|           | 0 %                                                                                   |

 Background
 If enabled, the [background color] takes effect; if not, the background is transparent.

 Scale
 Enable or disable scales.

Numeric label Enable or disable the numeric label.

| Numeric label       |                                                                                        |  |  |
|---------------------|----------------------------------------------------------------------------------------|--|--|
| Mark                | Enable or disable marks.                                                               |  |  |
| Main scale          | Specify the number of main/sub scales.                                                 |  |  |
| Sub scale           |                                                                                        |  |  |
| Scale length (1-50) | The percentage of the main scale length to the size of the object: 0-50%.              |  |  |
| Circle radius (%)   | The distance percentage of the numerical value tab to the radius of the object: 0-50%. |  |  |
|                     |                                                                                        |  |  |

| Circle width | (20-  |                                |
|--------------|-------|--------------------------------|
| 100)         | The c | rcle width is from 20 to 100%. |

#### (3) Address setting

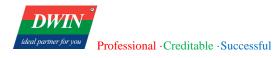

| Objects address       | Address to obtain data.                                                                             |  |  |
|-----------------------|----------------------------------------------------------------------------------------------------|--|--|
| Axis fill color       | Color used to fill the inner circle.                                                                |  |  |
| Pointer color         | Color of the pointer.                                                                               |  |  |
| Direction             | Counterclockwise/clockwise within the ranges of minimum and maximum values.                         |  |  |
| Decimal places        | The decimal number of the numerical value tab.                                                      |  |  |
| Axis radius (%)       | Axis radius as a percentage of object radius.                                                       |  |  |
| Axis style            | Style of the axis shape.                                                                            |  |  |
|                       | 0: circle                                                                                           |  |  |
|                       | 1: square                                                                                           |  |  |
| Pointer width         | Width of the pointer.                                                                               |  |  |
| Pointer length<br>(%) | A percentage from 0 to 100%, and actual length of the pointer = percentage $\times$ maximum radius. |  |  |

# 5.15 QR code

## 5.15.1 Overview

Display strings by a QR code.

## 5.15.2 Attributes

Click [object] $\rightarrow$ click [barcodes]  $\rightarrow$ click [QR Code] to bring up the [QR Code] object. Drag the object to the specified [window] and double-click on the object to place it.

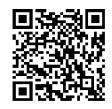

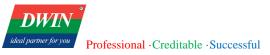

| General Sha | pe Address | General Shape Address |
|-------------|------------|-----------------------|
| Туре:       | QRCODE •   | Address:              |
| Correction: | 2          | Device: LOCAL_HMI     |
| Color:      | FF000000   | Address: IB           |
|             |            |                       |

### (1) General attribute:

| Туре           | The standard by which the code is drawn.                                                                                                    |  |  |
|----------------|----------------------------------------------------------------------------------------------------|--|--|
|                | AZTEC Code                                                                                                    |  |  |
|                | QR Code                                                                                                    |  |  |
| Criteria       | This attribute is effective when the <b>type</b> is a [QR code].                                                                                                    |  |  |
|                | QR codes have the "correction ability". Even if the code becomes dirty or broken, the data can be automatically recovered. This "correction ability" has four levels, and its strength increases with the higher level, but the size of the code also becomes larger as the amount of data increases.                  |  |  |
|                | You should take the actual situation and the code size into consideration to select the appropriate level. In the factory and other environments susceptible to dirt, you can choose level Q or H. In a less dirty environment with more data is, level L is recommended. In general, most users choose level M (15%). |  |  |
|                | Criteria 1, 2, 3, 4 for QR codes corresponding to LEVEL_L, LEVEL_M, LEVEL_Q, LEVEL_H, respectively.                                                                                                    |  |  |
|                | L (Low): 7% of the word code can be corrected.                                                                                                    |  |  |
|                | M (Medium): 15% of the word code can be corrected.                                                                                                    |  |  |
|                | Q (Quartile): 25% of the word code can be corrected.                                                                                                    |  |  |
|                | H (High): 30% of the word code can be corrected.                                                                                                    |  |  |
| Size           | Size of the QR code.                                                                                                    |  |  |
| Color          | Color of the QR code.                                                                                                    |  |  |
| ddress setting |                                                                                                    |  |  |
| Address        | Read the characters in the address and convert these characters to a QR code.                                                                                                    |  |  |

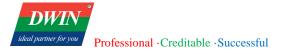

# 5.16 Alarm bar

## 5.16.1 Overview

A single-line marquee is used to display the events defined in [Event log] and having occurred.

# 5.16.2 Attributes

Click [Sampling/Data]  $\rightarrow$  click [Alarm Bar] to bring up the [Alarm Bar] object. Drag the object to the specified [window] and double-click on the object to place it.

| NO MESSAGE |  |
|------------|--|
|------------|--|

After selecting the object in the [window], you can set relevant attributes in the right window.

| General Shape       | Address  |               |             |
|---------------------|----------|---------------|-------------|
| Marquee style:      | 40002005 | General Shape | Address     |
| Alarm filters type: | 00FF0107 | Address:      |             |
| Display order:      | 000111   | Device:       | LOCAL_HMI - |
| Display style:      | 00       | Address:      | IB •        |
| Display spacing:    | 15       | Lable         |             |
|                     |          |               |             |

#### (1) General attributes:

| Marquee style | Refer to [Marquee style] in [Lamp]. |  |
|---------------|-------------------------------------|--|
|---------------|-------------------------------------|--|

|                   | Filtering alarm events 00FF0107                                                  |
|-------------------|----------------------------------------------------------------------------------|
|                   | 00: Initial alarm type. Value range: 00~FF                                       |
|                   | FF: Termination alarm type. Value range: 00~FF                                   |
|                   | 01: Sorting type. 0-chronological order and 1-reverse chronological order.       |
|                   | 07: The specified alarm data source.                                             |
|                   | 0: All alarms in the real-time buffer.                                           |
|                   | 1: In the real-time buffer, the acknowledged alarms.                             |
|                   | 2: In the real-time buffer, the unacknowledged alarms.                           |
| Alarm filter type | 3: In the real-time buffer, the alarms that do not require acknowledgment.       |
|                   | 4: In the real-time buffer, the alarms that have been disarmed.                  |
|                   | 5: In the real-time buffer, the alarms that are not disarmed                     |
|                   | 6: In history, the acknowledged alarms.                                          |
|                   | 7: In history, the unacknowledged alarms.                                        |
|                   | 8: In history, the alarms that do not require acknowledgment.                    |
|                   | 9: In history, the alarms that have been disarmed                                |
|                   | 10: In history, the alarms that are not disarmed.                                |
|                   | 11: All alarms in history.                                                       |
|                   | 000111: Specify the display sequence, and whether the content is displayed.      |
|                   | The last three bits of 111 indicate that date, time and events are all displayed |
|                   | 001 indicates that only the alarm event is displayed                             |
|                   | 010 means only the alarm time is displayed                                       |
|                   | 100 means only the alarm date is displayed                                       |
| Display order     | The first three bits represent the display style                                 |
|                   | 000 is default date-time-events                                                  |
|                   | 001 is time-date-events                                                          |
|                   | 010 is date-events-time                                                          |
|                   | 011 is time-events-date                                                          |

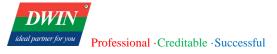

100 is events-date-time

101 is events-time-date

| O0: Display style of date and eventsDisplay styleThe first bit represents the date: 0-YY/MM/DD and 1-YY.MM.DD HEThe second bit represents the time: 0-HH:MM:SS and 1-HH:MM |                 | The first bit represents the date: 0-YY/MM/DD and 1-YY.MM.DD HH |  |
|----------------------------------------------------------------------------------------------------|-----------------|-----------------------------------------------------------------|--|
|                                                                                                    | Display spacing | Spacing between different content                               |  |
| (2) A                                                                                                    | ddress setting  |                                                                 |  |
|                                                                                                    | Address         | Address of the register corresponding to the object             |  |

(3) Shape and other attributes settings are detailed in <u>Chapter 4</u>.

# 5.17 Time/Date

## 5.17.1 Overview

Real-time display of time and date.

### 5.17.2 Attributes

Click [Object] $\rightarrow$ click [time-related]  $\rightarrow$ click [Date/Time] to bring up the [Date/Time] object. Drag the object to the specified [window] and double-click on the object to place it.

# 2022/11/17 THU 11:45:00

Professional ·Creditable ·Successful

| General Shape    | Address        |            |             |
|------------------|----------------|------------|-------------|
| Display style:   | 1111           |            |             |
| 12-hour clock:   | Enable         | General Sh | ape Address |
| am/pm position:  | Right          | Address:   |             |
| Text alignment:  | Align center 🔹 | Device:    |             |
| Background image | 0              | Device:    |             |
| Date format:     | YYYY/MM/DD •   | Address:   | IB •        |
| Time format      | HH/MM/SS •     | Lable      |             |
| Time zone:       | Local time 🔹   |            |             |

#### (1) General attributes:

DWIN

| Display style                                      | <ul> <li>Display style: 1111</li> <li>Lower 3 bits represents whether date, week and time are displayed. 1 means displayed, and 0 means not displayed</li> <li>E.g., 111 means date - week - time and 101 means the date - time</li> <li>Highest bit: 1xxxx; 1 means transparent background color, and 0 means opaque background color.</li> </ul> |  |
|----------------------------------------------------|----------------------------------------------------------------------------------------------------|--|
| 12-hour clock                                      | The default is 24-hour clock. If checked, time will be displayed in 12-hour clock.                                                                                                    |  |
| am/pm position                                     | Valid when [12-hour clock] is checked. The default is on the left, when checked, am/pm is on the right.                                                                                                    |  |
| Text alignment                                     | Align center; Align left; Align right.                                                                                                    |  |
| Background<br>image                                | Background color can be replaced with a background image. Valid when the index is greater than 0.                                                                                                    |  |
| 0: YYYY/MM/DDData format1: MM/DD/YYYY2: DD/MM/YYYY |                                                                                                    |  |
| Time format                                        | 0: HH/MM/SS<br>1: HH/MM                                                                                                    |  |
| Time zone                                          | Local Time; UTC time.                                                                                                    |  |

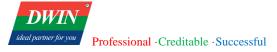

#### (2) Address setting

Address Address of the register corresponding to the object.

(3) Shape and other attributes settings are detailed in <u>Chapter 4</u>.

## **5.18** Input Date/Time

### 5.18.1 Overview

Write specified date and time to the corresponding register.

### 5.18.2 Attributes

Click [Object] $\rightarrow$ click [time-related]  $\rightarrow$ click [Input Date/Time] to bring up the [Input Date/Time] object. Drag the object to the specified [window] and double-click on the object to place it.

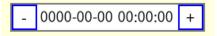

After selecting the object in the [window], you can set relevant attributes in the right window.

|                |                       | General     | Shape  | Address     |
|----------------|-----------------------|-------------|--------|-------------|
|                |                       | Write addre | ess:   |             |
|                |                       | Device:     |        | LOCAL_HMI - |
|                |                       | Address:    |        | IB •        |
|                |                       | Labl        | e      |             |
| General Shape  | Address               | Disable add | dress: |             |
|                |                       | Device:     |        | LOCAL_HMI • |
| Display style: | YYYY-MM-DD HH:MM:SS 🔻 | Address:    |        | IB •        |
|                |                       | Labl        | e      |             |

#### (1) General attributes:

You can choose from the following three modes.

| Display style       | YYYY-MM-DD HH:MM:SS                                                                                                    |
|---------------------|----------------------------------------------------------------------------------------------------|
|                     | YYYY-MM-DD                                                                                                    |
|                     | HH:MM:SS                                                                                                    |
| (2) Address setting |                                                                                                    |
| Write address       | The date and time entered by the user will be converted into a timestamp and written to this address. The data type of the register corresponding to this address should be at least |

|                 | unsigned int type, so as to prevent the value of the timestamp from being out of range      |  |  |
|-----------------|---------------------------------------------------------------------------------------------|--|--|
|                 | when the value of the time stamp is too large to write into the register.                   |  |  |
|                 | Select QD as the type of the local HMI register.                                            |  |  |
|                 | When the register type is inappropriate, the date and time are displayed as 0000:00:00      |  |  |
|                 | 00:00:00, and cannot be modified.                                                           |  |  |
| Disable address | Specify the register used to disable the function key. When the value of the register is 0, |  |  |
|                 | the function key will not be disabled. Otherwise, the function key will be disabled.        |  |  |

# **5.19** Table

### 5.19.1 Overview

Add a table to the window and set the border, grid and padding style.

### 5.19.2 Attributes

Click [object] $\rightarrow$ click [table] to bring up the [table] object. Drag the object to the specified [window] and double-click on the object to place it.

After selecting the object in the [window], you can set relevant attributes in the right window.

| General Shape   |          |
|-----------------|----------|
| No. of rows:    | 3 •      |
| No. of columns: | 3 •      |
| Current row:    | 1 •      |
| Row height:     | 50       |
| Current column: | 1 •      |
| Column width:   | 50       |
| Fill color:     | 0        |
| Gridline color: | FF000000 |
| Gridline width: | 1 •      |
|                 |          |

#### (1) General attributes:

No. of rows

Set the number of rows and columns.

#### No. of columns

| Current row    | Set the height of the specified row.   |  |
|----------------|----------------------------------------|--|
| Row height     |                                        |  |
| Current column | Set the width of the specified column. |  |
| Column width   |                                        |  |
| Fill color     | Set the color used to fill the table.  |  |
| Gridline color | Set the color of the gridlines.        |  |
| Gridline width | Set the width of the gridlines.        |  |

# 5.20 Custom table

## 5.20.1 Overview

Adding custom tables to the window allows for the inclusion of custom tables, with the ability to manage table data sources and formats through attribute settings or database forms.

### **5.20.2** Attribute Settings

Pressing the [Object] button on the menu bar, followed by the [Table] button on the toolbar, and then selecting the [Custom Table] button will open a [Custom Table] object. Drag and drop the object to the specified [page] to add a new [Custom Table].

After selecting the object in the [page], you can set the relevant properties in the window on the right side.

| General             | Display   | Shape Address |
|---------------------|-----------|---------------|
| Table database:     |           |               |
| Query con           | dition:   |               |
| Ordering r          | ule:      |               |
| No. of colu         | umns:     | 3 •           |
| Current co          | lumn:     | 1 -           |
| Column da           | ata type: | Char •        |
| Data in register:   |           |               |
| Text label:         |           | Unspecified • |
| Column title:       |           |               |
| Column data format: |           | 00FF0000      |
| Column text format: |           |               |
| Column width:       |           | 100           |
| Column bi           | ind addr: |               |
| Device:             | L         | OCAL_HMI •    |
| Address:            | IE        | 3 •           |
| Lable               | 2         |               |

| Current column display sty | /le >     | ĸ |
|----------------------------|-----------|---|
|                            |           |   |
| Horizontal align:          | Center •  |   |
| Vertical align:            | Center •  |   |
| ls keyword                 | No        |   |
| Display type:              | Text •    |   |
| Keyboard type:             | Disable 🔹 |   |
| lcon index:                | 0 •       |   |
|                            | OK Cancel |   |

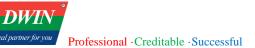

| Data type:         | Custom             |
|--------------------|--------------------|
| Output width:      | Unspecified        |
| When insufficient: | Add space in front |
| Decimal places:    | Unspecified        |
| Add prefix:        |                    |
| Add suffix:        |                    |
| Data format:       |                    |

| Table database     | Set up the table-related database                                                                                                    |
|--------------------|----------------------------------------------------------------------------------------------------|
| Query condition    | Currently not available                                                                                                    |
| Ordering rule      | Currently not available                                                                                                    |
| No. of columns     | Set the total number of columns to be displayed                                                                                                    |
| Current column     | Select the column currently being edited                                                                                                    |
| Column data type   | Set the data type of the current column. Select "Auto-Increment" for the Integer type, where each additional data entry increases the value by one. Select "Label" type to enable text label functionality. |
| Data in register   | When selected, the data is determined by the value in the register. When not selected, it defaults to the preset value.                                                                                     |
| Text label         | Available when the data type is Label. Choose the desired label based on the settings in the Text Label module.                                                                                             |
| Column title       | Set the display title for the current column                                                                                                    |
| Column data format | Set the display style for the current column (refer to the table above)                                                                                                    |
| Column text format | Set the text format for the current column (refer to the table above)                                                                                                    |
| Column width       | Set the width of the current column in the table                                                                                                    |

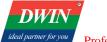

#### Column bind addr

Set the associated address for the current column. When clicking on a row in the table, the data from each column of that row will be written to the corresponding associated address.

| Table database setting |                                                                                                    |
|------------------------|----------------------------------------------------------------------------------------------------|
| Rows                   | Pre-set the number of rows in the custom table                                                     |
| Field name             | Automatically generated and cannot be modified                                                     |
| Data type              | Set in "General Properties", displayed here for reference only and cannot be modified              |
| Address range          | If using local registers, this can be left unset                                                   |
| Preset value           | If the data type is selected as xxx type, then the cell value reading address needs to be pre-set. |
| Read address           | If the data type is selected as Register: xxx type, then the register address needs to be set.     |

| Column display setting      |                                                                                                    |  |
|-----------------------------|----------------------------------------------------------------------------------------------------|--|
| Horizontal / vertical align | Arrangement of content within the table horizontally/vertically.                                                                                                    |  |
| Is keyword                  | Currently not available.                                                                                                    |  |
| Display type                | Text or image type can be selected, such as indicators/lights, buttons, switches, etc.                                                                                 |  |
| Keyboard type               | When the display type is selected as text.                                                                                                    |  |
| Icon index                  | When the display type is selected as image type, you can select the desired image based<br>on the index. The index here corresponds to the index in the image library. |  |

#### Data formatted setting

| Data t | ype |
|--------|-----|
|--------|-----|

Set the format for displaying data, with options like custom, text, signed integer, etc.

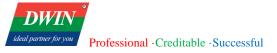

| Output width      | Set the output width; available when the data format is not text.                                                                                                    |  |
|-------------------|----------------------------------------------------------------------------------------------------|--|
| When insufficient | Determine how to handle the data when the output width is insufficient; available when there is a limit on the output width.                                                                                       |  |
| Decimal places    | Set the number of decimal places; available when the data format is floating-point.                                                                                                    |  |
| Add prefix/suffix | Set fixed prefixes and suffixes for data display; available when the data format is not custom.                                                                                                    |  |
| Data format       | Automatically generate the display format based on previous selections.<br>Alternatively, user can directly input the format here, and after saving, it will be<br>applied accordingly to the previous selections. |  |
| Address setting   |                                                                                                    |  |

AddressWhen the control address of the function key matches this address, the functionality of<br/>the component can be controlled through the setting of the function key value. The<br/>specific definitions are as follows: 1: Add; 2: Delete; 3: Save; 4: Previous Page; 5: Next<br/>Page; 6: Left column; 7: Right column.

# 5.21 Static/Dynamic Text

## 5.21.1 Overview

Add text to the window, and set the font, color, size and various related attributes.

## 5.21.2 Attributes

Click [object] $\rightarrow$ click [text]  $\rightarrow$ click [Static text]/[Dynamic text] to bring up the [Static text]/[Dynamic text] object. Drag the object to the specified [window] and double-click on the object to place it.

|     |          | General Shape     |                                  | General Shape                    |                                                                                                    |      |
|-----|----------|-------------------|----------------------------------|----------------------------------|----------------------------------------------------------------------------------------------------|------|
|     |          | Text:             | Text                             | Text:                            | Text                                                                                                    |      |
|     |          | Text color:       | FF000000                         | Text color:                      | FF000000                                                                                                    |      |
|     |          | Background color: | 0                                | Background color:                |                                                                                                    |      |
|     |          | Text alignment:   | Align center 🔹                   | Text alignment:<br>Border style: | Align center                                                                                                    |      |
|     |          | Border style:     | None •                           | Blink interval (ms):             |                                                                                                    |      |
|     |          |                   |                                  |                                  |                                                                                                    |      |
| (1) | General  | attributes:       |                                  |                                  |                                                                                                    |      |
|     | Text     |                   | Specify the content displayed b  | by the object.                   |                                                                                                    |      |
| -   | Text co  | lor               | Specify the color of text conter | ıt.                              |                                                                                                    |      |
| -   | Backgr   | ound color        | Specify the text background co   | lor                              |                                                                                                    |      |
| -   | Text ali | gnment            | Specify the text alignment       |                                  |                                                                                                    |      |
| -   | Border   | style             | Specify the border style. (Only  | dynamic text has                 | this attribute)                                                                                                    |      |
| -   | Blinkin  | g interval (MS)   | Specify the blinking interval. T | he unit is MS. (On               | ly dynamic text has this attributed by the second second | ıte) |

# 5.22 Picture

# 5.22.1 Overview

Add picture from the system or custom picture to the window.

# 5.22.2 Attributes

Click [object] $\rightarrow$ click [picture]  $\rightarrow$ click [Static text]/ [Dynamic text] to bring up the [Static text]/ [Dynamic text] object. Drag the object to the specified [window] and double-click on the object to place it.

|                                    | General Shape GIF                      |
|------------------------------------|----------------------------------------|
| General Shape GIF                  | Frame refresh address:                 |
| Picture resource: Custom picture • | Address:                               |
| Library picture                    | Lable                                  |
| Picture type: Lamp -               | GIF play mode: Delayed 🔹               |
| Picture index: 0                   | Loop frames address:                   |
| Custom picture Custom picture:     | Device: LOCAL_HMI   Address: IB  Lable |

### (1) General attributes:

(2)

| Picture source        | Specify the picture source: [custom picture], [library picture]                                                                                                    |  |
|-----------------------|----------------------------------------------------------------------------------------------------|--|
| Picture type          | Specify the type of the library picture.                                                                                                    |  |
| Picture index         | Specify the index of the chosen picture.                                                                                                    |  |
| Custom picture        | You need to input the number of small icons in customized pictures. Then click the button to select pictures.                                                                                                    |  |
|                       | Custom picture:                                                                                                    |  |
|                       | For example, the number of small icons is 2 in the right picture.                                                                                                    |  |
| GIF                   |                                                                                                    |  |
| Frame refresh address | If the [Picture source] is [custom picture] and the selected picture is in gif format,<br>a certain frame in the gif picture can be displayed by setting the value of the frame<br>refresh address register. If this register is set to 0, the 0th frame of the gif image<br>will be displayed. If it is set to 1, the 1st frame of the gif image will be displayed |  |
| GIF play mode         | Delayed: When spanning from the current frame to the specified frame, the process                                                                                                    |  |

|                     | Instant: When spanning from the current frame to the specified frame, the process                                                                                                    |
|---------------------|----------------------------------------------------------------------------------------------------|
|                     | of the span will not be played.                                                                                                    |
|                     | Delayed loops: When spanning from the current frame to the specified frame, the process of the span will be played. Some frames after the specified frame starts to play in a loop.    |
|                     | Instant loops: When spanning from the current frame to the specified frame, the process of the span will not be played. Some frames after the specified frame start to play in a loop. |
|                     | [Loop frames address] should be set to specify the number of the frames                                                                                                    |
|                     | To be played in a loop.                                                                                                    |
|                     | If the register of the loop frames address is set to 5, the 5 frames after the specified frames will be played in a loop.                                                              |
| Loop frames address | The number of the frames to be played in a loop will be obtained from this address when loop playback is required.                                                                     |

# 5.23 History data view

## 5.23.1 Overview

[History data view] displays data in the database of alarm events

## 5.23.2 Attributes

Click [Sampling/Data]  $\rightarrow$  click [History data view] to bring up the [History data view] object. Drag the object to the specified [window] and double-click on the object to place it.

DWIN

| General Shape       | Address  |                       |
|---------------------|----------|-----------------------|
| Sampling ID:        | 0        | General Shape Address |
| No. of columns:     | 4 •      |                       |
| Current column:     | 1 •      | Address:              |
| Column content:     | No.      | Device: LOCAL_HMI -   |
| Column data format: | %02d     | Address:              |
| Column font style:  | 1240     |                       |
| Column text color:  | FF000000 | Starting time:        |
| Column width:       | 60       | Device: LOCAL_HMI -   |
| Row height:         | 40       | Address:              |
| Display style:      | 0000007  | Lable                 |
| Header fill color:  | FF0066BB | Ending time:          |
| Selected row color: | FF99DDFF | Device: LOCAL_HMI -   |
| Gridline color:     | FF000000 | Address: IB           |
| Gridline width:     | 1        |                       |

#### (1) General attributes:

| Sampling ID                                             | Specify to display the information in [data sampling]. You can check all the data sampling in the module, and the ID number is the serial number of a certain data sampling.               |
|---------------------------------------------------------|----------------------------------------------------------------------------------------------------|
| No. of columns                                          | Set the total number of columns in the table                                                                                                    |
| Current column                                          | You can select a column to set the corresponding attributes, such as font color, table width, etc.                                                                                         |
| Column content         Set title of the selected column |                                                                                                    |
|                                                         | The display style of the selected column. E.g., %02d means that the data is displayed in two integers.                                                                                     |
| Column data format                                      | Note: The set [Column data format] should correspond to the data type of the register,<br>so as to avoid the mismatch between the displayed value and the actual value in the<br>register. |
|                                                         | Float: %f, %10.2f.                                                                                                    |
|                                                         | Double: %lf                                                                                                    |

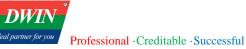

| Column Font style  | Font style BIT0~2: 000, 001: bold; 010: italic; 100 underline.                           |
|--------------------|------------------------------------------------------------------------------------------|
|                    | Horizontal alignment BIT3~4: 01-left-aligned; 00-center-aligned; 10-left-aligned         |
|                    | Vertical alignment BIT5~6: 01-top-aligned; 00-center-aligned; 10-bottom-aligned          |
|                    | Font size BIT 8~15:                                                                      |
|                    | E.g., 1240(hexadecimal) means that font size is 18, font style is bold, and alignment is |
|                    | horizontally centered and vertically bottom.                                             |
| Column text color  | Set the text color of the selected column                                                |
| Column width       | Set the width of the selected column                                                     |
| Row height         | Set the height of each row                                                               |
|                    | 0x00000001 // horizontal lines                                                           |
|                    | 0x0000002 // vertical lines                                                              |
|                    | 0x00000004 // the title bar                                                              |
|                    | 0x0000008 // the scrolling register control function                                     |
|                    | 0x00000010 // the database management function                                           |
|                    | 0x0000020 // data in descending order                                                    |
|                    | 0x00000040 // data in ascending order                                                    |
| Display style      | 0x0000080 // data automatic update                                                       |
|                    | 0x00000100 // the confirmation control function                                          |
|                    | 0xF0000000 // how to display time                                                        |
|                    | F position                                                                               |
|                    | 0:HH:MM:SS;1:HH:MM;2:DD:HH:MM;3:HH;                                                      |
|                    | 0x0F000000 // how to display date                                                        |
|                    | F position:                                                                              |
|                    | 0:MM/DD/YY,1:DD/MM/YY, 2:DD.MM.YY, 3:YY/MM/DD                                            |
| Header fill color  | Specify the padding color of title column.                                               |
| Selected row color | Specify the padding color of the selected row.                                           |

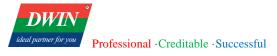

|     | Gridline color | Specify the gridline color                                                             |
|-----|----------------|----------------------------------------------------------------------------------------|
|     | Gridline width | Specify the gridline width                                                             |
| (2) | (2) Address    |                                                                                        |
|     | Address        | After setting, you can use the [function key] to control refresh and other operations. |
|     | Starting time  |                                                                                        |
|     | Ending time    | Filter the displayed data according to the data time and the set starting/ending time. |

# 5.24 Recipe view

# 5.24.1 Overview

The [recipe view] can display relevant information in the recipe database.

# 5.24.2 Attributes

Click [Sampling/Data] → click [recipe view] to bring up a [recipe view] object.

After selecting the object in the [page], you can set relevant attributes in the right window. Drag the object to the specified [window] and double-click on the object to place it.

| General Shape       | Address  |                               |
|---------------------|----------|-------------------------------|
| Recipe database ID: | 1 -      |                               |
| No. of columns:     | 4 •      |                               |
| Current column:     | 1        |                               |
| Column field ID:    | 1 •      |                               |
| Column data format: | %02d     |                               |
| Column font style:  | 1240     |                               |
| Column text color:  | FF000000 |                               |
| Column width:       | 60       |                               |
| Row height:         | 40       | General Shape Address         |
| Display style:      | 00000007 |                               |
| Header fill color:  | FF0066BB | Address:<br>Device: LOCAL_HMI |
| Selected row color: | FF99DDFF | Address:                      |
| Gridline color:     | FF000000 | Lable                         |
| Gridline width:     | 1        |                               |

#### (1) General attributes

| Recipe database ID | Specify which database file in the recipe database is displayed. You can check which database files are available in the [recipe database] module, and the ID number is the database serial number.                                                                                                    |
|--------------------|----------------------------------------------------------------------------------------------------|
| No. of column      | Set the total number of columns                                                                                                    |
| Current column     | You can select a column to set the corresponding attributes, such as font color, table width, etc.                                                                                                    |
| Column field ID    | Set the displayed field of the current column.                                                                                                    |
| Column data format | The display style of the selected column. E.g., %02d means that the data is displayed<br>in two integers.<br>Note: The set [Column data format] should correspond to the data type of the register,<br>so as to avoid the mismatch between the displayed value and the actual value in the<br>register. |

|                   | Float: %f, %10.2f.                                                                                                    |  |
|-------------------|----------------------------------------------------------------------------------------------------|--|
|                   | Double: %lf                                                                                                    |  |
|                   | Font style BIT0~2: 000, 001: bold; 010: italic; 100 underline                                                              |  |
|                   | Horizontal alignment BIT3~4: 01-left-aligned; 00-center-aligned; 10-left-aligned                                           |  |
| Column font style | Vertical alignment BIT5~6: 01-top-aligned; 00-center-aligned; 10-bottom-aligned                                            |  |
| U U               | Font size BIT 8~15:                                                                                                    |  |
|                   | E.g., 0x1240 means that font size is 18, font style is bold, and alignment is horizontally centered and vertically bottom. |  |
| Column text color | Set the text color of the selected column.                                                                                 |  |
| Column width      | Set the width of the selected column                                                                                       |  |
| Row height        | Set the height of each row                                                                                                 |  |
|                   | 0x0000001 // horizontal lines                                                                                              |  |
|                   | 0x0000002 // vertical lines                                                                                                |  |
|                   | 0x0000004 // the title bar                                                                                                 |  |
|                   | 0x0000008 // the scrolling register control function                                                                       |  |
|                   | 0x00000010 // the database management function                                                                             |  |
|                   | 0x0000020 // data in descending order                                                                                      |  |
|                   | 0x0000040 // data in ascending order                                                                                       |  |
| Display style     | 0x0000080 // data automatic update                                                                                         |  |
|                   | 0x00000100 // the confirmation control function                                                                            |  |
|                   | 0xF0000000 // how to display time                                                                                          |  |
|                   | F position                                                                                                    |  |
|                   | 0:HH:MM:SS;1:HH:MM;2:DD:HH:MM;3:HH;                                                                                        |  |
|                   | 0x0F000000 // how to display date                                                                                          |  |
|                   | F position:                                                                                                    |  |
|                   | 0:MM/DD/YY,1:DD/MM/YY,2: DD.MM.YY,3: YY/MM/DD                                                                              |  |

|     | Header fill color  | Specify the padding color of the header.                |
|-----|--------------------|---------------------------------------------------------|
|     | Selected row color | Specify the padding color of the selected row           |
|     | Gridline color     | Specify the gridline color.                             |
|     | Gridline width     | Specify the gridline width.                             |
| ) A | ddress             |                                                         |
|     | Address 7          | There is no need to set the address in current version. |

# 5.25 Operation log view

# 5.25.1 Overview

(2)

[Operation log view] can be used to view user operation logs.

# 5.25.2 Attributes

Click [Sampling/Data]→click [operation log view] to bring up an [operation log view] object. Drag the object to the specified [window] and double-click on the object to place it.

| General Shape      | Address  |                                    |
|--------------------|----------|------------------------------------|
| No. of columns:    | 7 •      |                                    |
| Current column:    | 0 •      |                                    |
| Column content:    | Date -   |                                    |
| Column font style: | 1240     |                                    |
| Column text color: | FF000000 |                                    |
| Column width:      | 100      |                                    |
| Row height:        | 40       | General Shape Address              |
| Display style:     | 0000007  |                                    |
| Header fill color: | FF0066BB | Address:                           |
| Selected color:    | FF99DDFF | Device:  LOCAL_HMI    Address:  IB |
| Gridline color:    | FF000000 | Lable                              |
| Gridline width:    | 1        |                                    |

# (1) General attributes

| Operation log<br>address                                                                                     | Specify the source of the operation log                                                                                   |  |
|----------------------------------------------------------------------------------------------------|----------------------------------------------------------------------------------------------------|--|
| Number of columns                                                                                            | Set the total number of columns                                                                                           |  |
| The selected column You can select a column to set the corresponding attributes, such as font co width, etc. |                                                                                                    |  |
| <b>Content</b> Set content of the selected column                                                            |                                                                                                    |  |
|                                                                                                    | Font style BIT0~2: 000, 001: bold; 010: italic; 100 underline                                                             |  |
|                                                                                                    | Horizontal alignment BIT3~4: 01-left-aligned; 00-center-aligned; 10-left-aligned                                          |  |
| Text style                                                                                                   | Vertical alignment BIT5~6: 01-top-aligned; 00-center-aligned; 10-bottom-aligned                                           |  |
|                                                                                                    | Font size BIT 8~15:                                                                                                    |  |
|                                                                                                    | E.g. 0x1240 means that font size is 18, font style is bold, and alignment is horizontally centered and vertically bottom. |  |

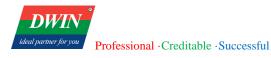

| Text color                                   | Set the text color of the selected column               |  |
|----------------------------------------------|---------------------------------------------------------|--|
| Table width                                  | Set the width of the selected column                    |  |
| <b>Row height</b> Set the height of each row |                                                         |  |
|                                              | 0x00000001 // horizontal lines                          |  |
|                                              | 0x0000002 // vertical lines                             |  |
|                                              | 0x00000004 // the title bar                             |  |
|                                              | 0x0000008 // the scrolling register control function    |  |
|                                              | 0x00000010 // the database management function          |  |
|                                              | 0x0000020 // data in descending order                   |  |
|                                              | 0x00000040 // data in ascending order                   |  |
| List display style                           | 0x0000080 // data automatic update                      |  |
|                                              | 0x00000100 // the confirmation control function         |  |
|                                              | 0xF0000000 // how to display time                       |  |
|                                              | F position                                              |  |
|                                              | 0:HH:MM:SS;1:HH:MM;2:DD:HH:MM;3:HH;                     |  |
|                                              | 0x0F000000 // how to display date                       |  |
|                                              | F position:                                             |  |
|                                              | 0: MM/DD/YY, 1: DD/MM/YY, 2: DD.MM.YY, 3: YY/MM/DD      |  |
| Padding color                                | Specify the padding color of title column               |  |
| Row color                                    | Specify the padding color of the selected row           |  |
| Gridline color                               | Specify the gridline color                              |  |
| Gridline width                               | Specify the gridline width                              |  |
| Address                                      |                                                         |  |
| Address                                      | There is no need to set the address in current version. |  |

# 5.26 Alarm view/Event view

# 5.26.1 Overview

[Alarm view]/[Event view] can be used to view alarm information.

# 5.26.2 Attributes

Click [Sampling/Data]  $\rightarrow$  click [Alarm view]/[event view] to bring up an [Alarm view]/[Event view] object. Drag the object to the specified [window] and double-click on the object to place it.

After selecting the object in the [window], you can set relevant attributes in the right window.

|                 |                 | Alarm Display      | Shape Address |               |               |
|-----------------|-----------------|--------------------|---------------|---------------|---------------|
|                 |                 | No. of columns:    | 8 •           |               |               |
|                 |                 | Current column:    | 0 •           |               |               |
|                 |                 | Column content:    | No. 🔹         |               |               |
|                 |                 | Column font style: | 1240          |               |               |
|                 |                 | Column text color: | FF000000      |               |               |
| Alarm Displa    | y Shape Address | Column width:      | 60            |               |               |
| Starting type:  | 0               | Row height:        | 40            | Alarm Display | Shape Address |
|                 |                 | Display style:     | 03000007      |               |               |
| Ending type:    | 255             | Header fill color: | FF0066BB      | Address:      |               |
| Alarm status:   | All states 👻    | Selected color:    | FF99DDFF      | Device:       |               |
| Alarm type:     | History         | Gridline color:    | FF000000      | Address:      | IB •          |
| Alarm sequence: | Chronological • | Gridline width:    | 1             | Lable         |               |

#### (1) Alarm

| Starting type  | Filter the displayed alarm event starting type.                                                                                                    |
|----------------|----------------------------------------------------------------------------------------------------|
| Ending type    | Filter the displayed alarm event ending type. The object will display the alarm events from the starting type to the ending type.                                                                            |
| Alarm status   | You can select from the following options: [all states], [confirmed], [unconfirmed], [no confirmation required], [cleared], [not cleared]. The object will only display the contents of the selected option. |
| Alarm type     | You can select from [real-time], [history] and [all]. All alarms will be displayed if you choose [all] and [alarm status] will become invalid.                                                               |
| Alarm sequence | You can select from [chronological] and [time reversal].                                                                                                    |

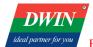

| ) Display         |                                                                                                    |
|-------------------|----------------------------------------------------------------------------------------------------|
| No. of columns    | Set the total number of columns in the table.                                                                            |
| Current column    | You can select a column to set the corresponding attributes, such as font color, tab. width, etc.                        |
| Column content    | Set content of the selected column.                                                                                      |
|                   | Font style BIT0~2: 000, 001: bold; 010: italic; 100 underline                                                            |
|                   | Horizontal alignment BIT3~4: 01-left-aligned; 00-center-aligned; 10-left-aligned                                         |
| Column font style | Vertical alignment BIT5~6: 01-top-aligned; 00-center-aligned; 10-bottom-aligned                                          |
|                   | Font size BIT 8~15:                                                                                                    |
|                   | E.g., 0x1240 means that font size is 18, font style is bold, and alignment is horizontal centered and vertically bottom. |
| Column text color | Set the text color of the selected column.                                                                               |
| Column Width      | Set the width of the selected column.                                                                                    |
| Row height        | Set the height of each row.                                                                                              |
|                   | 0x0000001 // horizontal lines                                                                                            |
|                   | 0x0000002 // vertical lines                                                                                              |
|                   | 0x0000004 // the title bar                                                                                               |
|                   | 0x0000008 // the scrolling register control function                                                                     |
|                   | 0x00000010 // the database management function                                                                           |
|                   | 0x0000020 // data in descending order                                                                                    |
| Display style     | 0x00000040 // data in ascending order                                                                                    |
|                   | 0x0000080 // data automatic update                                                                                       |
|                   | 0x0000100 // the confirmation control function                                                                           |
|                   | 0xF0000000 // how to display time                                                                                        |
|                   | F position                                                                                                    |
|                   | 0: HH:MM:SS;1:HH:MM;2:DD:HH:MM;3:HH;                                                                                     |

|                    | 0x0F000000 // how to display date                       |  |
|--------------------|---------------------------------------------------------|--|
|                    | F position:                                             |  |
|                    | 0:MM/DD/YY,1:DD/MM/YY,2: DD.MM.YY,3: YY/MM/DD           |  |
| Header fill color  | Specify the padding color of the title column.          |  |
| Selected row color | Specify the padding color of the selected row.          |  |
| Gridline color     | Specify the gridline color.                             |  |
| Gridline width     | Specify the gridline width.                             |  |
| (3) Address        |                                                         |  |
| Address            | There is no need to set the address in current version. |  |

# 5.27 Trend chart

## 5.27.1 Overview

[Trend chart] can be used to display the trend of the data corresponding to the sampling id in the data sampling database over a period of time.

## 5.27.2 Attributes

Click [Sampling/Data]  $\rightarrow$  click [Trend chart] to bring up an [Trend chart] object. Drag the object to the specified [window] and double-click on the object to place it.

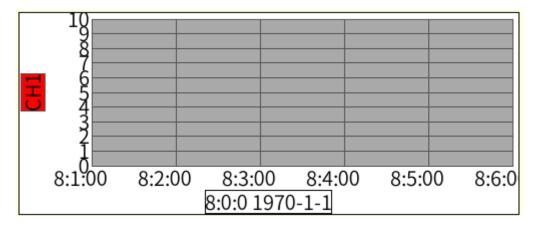

|                       |                 | General Shape       | Address     |
|-----------------------|-----------------|---------------------|-------------|
| General Shape Address |                 | Channel ID address  |             |
| Sampling ID:          | 1               | Device:<br>Address: | LOCAL_HMI • |
| No. of channels:      | 4 •             | Lable               |             |
| Time span(ms):        | 300000          | Limit address:      | Enable      |
| Sampling interval:    | 4000            | Minimum address:    |             |
| Fill color:           | ffa9a9a9        |                     |             |
| Gridline color:       | ff545454        | Device:             | LOCAL_HMI - |
| Current channel:      | 1 •             | Address:            | IB •        |
| Char                  | nnel attributes |                     |             |
| Minimum:              | 0               | Maximum address:    |             |
| Maximum:              | 10              | Device:             |             |
| Channel name:         | CH1             | Address:            | IB -        |
| Curve color:          | ffff0000        |                     |             |

#### (1) General attributes

| Sampling ID       | Specify the source of the operation log                                                            |
|-------------------|----------------------------------------------------------------------------------------------------|
| No. of columns    | Set the total number of columns                                                                    |
| Time span(ms)     | You can select a column to set the corresponding attributes, such as font color, table width, etc. |
| Sampling interval | Set content of the selected column                                                                 |
| Fill color        | Font style BIT0~2: 000, 001: bold; 010: italic; 100 underline                                      |
| Gridline color    | Set the text color of the selected column                                                          |
| Current channel   | Set the width of the selected column                                                               |
| Minimum           | Set the height of each row                                                                         |
| Maximum           | 0x0000001 // horizontal lines                                                                      |

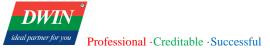

| <b>Channel name</b> Specify the padding color of title column |             | Specify the padding color of title column               |
|---------------------------------------------------------------|-------------|---------------------------------------------------------|
|                                                               | Curve color | Specify the padding color of the selected row           |
| (2) A                                                         | Address     |                                                         |
|                                                               | Address     | There is no need to set the address in current version. |

# 5.28 Horizontal Pipeline/Vertical Pipeline

### 5.28.1 Overview

[Horizontal Pipeline]/ [Vertical Pipeline] can be used with [Pipeline Connector] to build process flow diagrams.

### 5.28.2 Attributes

Click [Object]  $\rightarrow$  click [Horizontal Pipeline]/ [Vertical Pipeline] to bring up an [Horizontal Pipeline]/ [Vertical Pipeline] object. Drag the object to the specified [window] and double-click on the object to place it.

After selecting the object in the [window], you can set relevant attributes in the right window.

| Address Style Position                         | Address Style Position          |
|------------------------------------------------|---------------------------------|
| Liquid level:                                  | Liquid shape: Rounded rectangle |
| Device: LOCAL_HMI -                            | Liquid color: 1 - FF0000DD      |
| Address: IB •                                  | Liquid fill color: 0            |
| Lable                                          | Liquid length: 26               |
| Direction control: (Greater than 0: rightward) | Liquid width: 10                |
| Device: LOCAL_HMI •                            | Library picture: 1              |
| Address: IB                                    | Custom picture:                 |
| Lable                                          | Flow speed(ms): 300             |
| Flowing control: Reverse                       | Word flowing:                   |
| Device: LOCAL_HMI -                            |                                 |
| Address: IB -                                  | Word flowing style:             |
| Lable                                          | font-size: 12;color:blue;       |

#### (1) Address

Liquid level

When the value of the register is 1:

a. if there are 2 custom pictures, the second picture will be displayed in the pipeline.

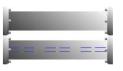

b. if there is only one custom picture, the content set in [word flowing] attribute will be displayed in the pipeline.

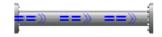

|       | Direction control | Set the state of the register value relative to 0 to specify the flowing direction.                           |
|-------|-------------------|----------------------------------------------------------------------------------------------------|
|       |                   | When the value of the register is greater than 0, the direction is right (up for vertical pipeline.)          |
|       |                   | When the value of the register is equal to 0, the direction is left (down for vertical pipeline.)             |
|       | Flowing control   | Set the value of the register to specify whether to flow.                                                     |
|       |                   | Checked:                                                                                                    |
|       | Reverse           | Flow if the value of the register of [Flowing control] is 0. Not flow if the value is 1.                      |
|       | Keverse           | Unchecked:                                                                                                    |
|       |                   | Flow if the value of the register of [Flowing control] is 1. Not flow if the value is 0.                      |
| (2) S | tyle              |                                                                                                    |
|       | Liquid shape      | Choose from [Rounded rectangle] and [Arrow].                                                                  |
|       |                   | Valid when [word flowing] is not used to simulate liquid flow.                                                |
|       |                   | Specify the color of the flowing liquid. You can set the color of the liquid in different working states:     |
|       | Liquid color      | If you need to set the liquid color to color 1, you can set the value of the [flowing control] register to 1; |
|       |                   | If you need to set the liquid color to color 2, you can set the value of the [flowing control] register to 2; |
|       |                   |                                                                                                    |
|       |                   | Up to ten colors can be set in this version.                                                                  |

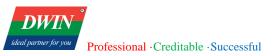

|                   | Valid when [word flowing] is not used to simulate liquid flow.                                                                                   |  |
|-------------------|----------------------------------------------------------------------------------------------------|--|
|                   | Specify the color of the flowing liquid. You can set the color of the liquid in different working states:                                        |  |
| Liquid fill color | If you need to set the liquid fill color to color 1, you can set the value of the [flowing control] register to 1;                               |  |
|                   | If you need to set the liquid fill color to color 2, you can set the value of the [flowing control] register to 2;                               |  |
|                   |                                                                                                    |  |
|                   | Up to ten colors can be set in this version.                                                                                                    |  |
| Liquid length     | Set the length of the liquid.                                                                                                    |  |
| Liquid width      | Set the width of the liquid.                                                                                                    |  |
| Library picture   | unspecified: do not use an image as the icon.                                                                                                    |  |
| Library picture   | numbers: use the default image specified by the system to draw the icon.                                                                         |  |
|                   | Customize the picture used to display in the pipeline:                                                                                           |  |
|                   | You need to input the number of small icons in customized pictures. Then click the button to select pictures.                                    |  |
|                   | Custom picture:                                                                                                    |  |
| Custom picture    | For example, the number of small icons is 2 in the following picture.                                                                            |  |
|                   | Note:                                                                                                    |  |
|                   | a. If the number of small icons is set to 2, the icons should be placed vertically, but not placed horizontally as the following picture.        |  |
|                   |                                                                                                    |  |
|                   | b. The icons will be rotated 90 ° clockwise automatically. Horizontal piping diagrams can be used in vertical pipeline like horizontal pipeline. |  |
| Flow speed(ms)    | The unit is millisecond. The smaller the value, the faster the flow.                                                                             |  |
|                   |                                                                                                    |  |

|                    | Set the word used to simulate liquid flowing.                                                       |
|--------------------|----------------------------------------------------------------------------------------------------|
| Word flowing       | When this attribute is set to empty, the liquid flow is simulated by specifying the [liquid shape]. |
| Word flowing style | Set the font size and color when using word to simulate liquid flowing.                             |

(3) Shape and other attributes settings are detailed in Chapter 4.

## **5.29** Pipeline Connector

#### 5.29.1 Overview

[Pipeline Connector] can be used with [Horizontal Pipeline]/ [Vertical Pipeline] to build process flow diagrams.

### 5.29.2 Attributes

Click [Object]  $\rightarrow$  click [Pipeline Connector] to bring up an [Pipeline Connector] object. Drag the object to the specified [window] and double-click on the object to place it.

After selecting the object in the [window], you can set relevant attributes in the right window.

| Display     | Position    |
|-------------|-------------|
| Library pic | ture: 1     |
| Custom pi   | icture:     |
| Liquid leve | el:         |
| Device:     | LOCAL_HMI • |
| Address:    | IB 🔹        |
| Lab         | le          |
|             |             |

#### (1) Display

Custom pictureCustomize the picture used to display in the pipeline:You need to input the number of small icons in customized pictures. Then click the button<br/>to select pictures.Liquid levelThere is no need to set this attribute in current version.

(2) Shape and other attributes settings are detailed in Chapter 4.

# 5.30 Vector Graphics

## 5.30.1 Overview

[Vector Graphics] can be used to edit vector graphics. You can place the edited vector graphics like an object. Basic graphics such as lines, rectangles, ellipses, curves, polygons are integrated in the editing function.

## **5.30.2 Instructions for use**

Click [Project]  $\rightarrow$  click [Vector Graphics] to bring up an [Vector Graphics] object. Drag the object to the specified [window] and double-click on the object to place it.

After selecting the object in the [window], you can click [editor] in the right window to enter the editing interface.

| General Shape<br>Editor |          |
|-------------------------|----------|
| Vector Graphics Editor  | ×        |
|                         |          |
| Rectangle               |          |
| Ellipse                 |          |
| Curve Polygon           |          |
| ruyyun                  |          |
|                         |          |
|                         |          |
|                         |          |
|                         |          |
|                         |          |
|                         |          |
|                         |          |
|                         | Set Save |

The instructions for each basic graphic are as follows:

(1) line

Click the [Line] button to enter the line drawing mode. Press and hold the left mouse button to start drawing a line. Move the mouse to draw. Release the left button to finish drawing the line.

#### (2) rectangle

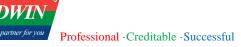

Click the [Rectangle] button to enter the rectangle drawing mode. Press and hold the left mouse button to start drawing a rectangle. The position where the left mouse button is clicked is the upper left corner of the rectangle. Release the left mouse button to end drawing. The position where the left mouse button is released is the lower right corner of the square.

#### (3) ellipse

Click the [ellipse] button to enter the ellipse drawing mode, click the left mouse button to start drawing a circle and drag the mouse to change the size and shape of the circle, release the left mouse button to finish drawing.

#### (4) curve

Click the [curve] button to enter the curve drawing mode. The left-click position is the starting point of the current small curve, and the left-click position is the end point of the current small curve. Press and hold the left button and drag to change the curvature and length of the curve. , direction, etc. Release the left button to complete the current curve drawing, repeat the above process to draw the next curve, and click the right button to end the curve drawing.

#### (5) polygon

Click the [Polygon] button to enter the polygon drawing mode. Left-click is the starting point of one side, and the next click is the end point of one side. Repeat the above process. Right-click to end drawing and the starting point and the end point will be automatically connected.

3 Attributes introduction

| Line color      | Line color      | Line color        |                 |                 |
|-----------------|-----------------|-------------------|-----------------|-----------------|
| FF000000        | FF000000        | FF000000          | Line color      | Line color      |
| Fill color      | Fill color      | Fill color        | FF000000        | FF000000        |
| 0000000         | 0000000         | 00000000          | Fill color      | Fill color      |
| Layer           | Layer           | Layer             | 0000000         | 00000000        |
| 0               |                 | 0                 | Layer           | Layer           |
|                 | Opacity         | Ľ                 | 0               | 0               |
| Opacity         | 100 -           | Opacity           |                 |                 |
| 100 -           |                 | 100 -             | Opacity         | Opacity         |
|                 | Line style      |                   | 100 -           | 100 -           |
| Line style      | 0 •             | Line style        | 12              | l in a stude    |
| • 0             | Line width      | 0 -               | Line style      | Line style      |
| Line width      | 2 •             | Line width        | 0 -             | 0 •             |
| 2 •             | Start X Start Y | 2 •               | Line width      | Line width      |
| Start X Start Y | 66 266          | Center X Center Y | 2 •             | 2 •             |
| 387 132         | Width Height    | 568 592           | Start X Start Y | Start X Start Y |
|                 | 59 195          |                   | 40 530          | 318 105         |
| End X End Y     |                 | X radius Y radius |                 |                 |
| 503 184         | Corner radius   | 82 39             | Width Height    | Width Height    |
|                 | 0 -             |                   | 61 65           | 66 112          |

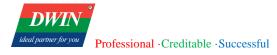

| Line color                     | Sets the line color for drawing graphs.                                                                                                    |
|--------------------------------|----------------------------------------------------------------------------------------------------|
| Fill color                     | Sets the fill color of the drawn graphics area. The filled area does not exist for a line. It is a closed area for a closed graphic. For an open curve, it is the area enclosed by the auxiliary line and the curve when drawing. |
| Layer                          | Set the layer where the graph is located. The larger the number, the higher the graph will be displayed.                                                                                                    |
| Opacity                        | Set the opacity of the graphics. The maximum value is 100 (completely opaque) and the minimum value is 0 (completely transparent).                                                                                                |
| Line style                     | Invalid.                                                                                                    |
| Line width                     | Set the line width used when drawing.                                                                                                    |
| Start X Start Y<br>End X End Y | Set the X value and Y value of the start point and end point of the graph (i.e., the upper left corner and lower right corner of the selected box around the graph).                                                              |
| Width<br>Height                | Set the width and height of a rectangle.                                                                                                    |
| Corner radius                  | Set the corner radius of a rectangle. The rectangle is a rounded rectangle when the [corner radius] is greater than 0.                                                                                                    |
| X radius<br>Y radius           | Set the X and Y radius of an ellipse.                                                                                                    |

# 5.31 Media Player (unavailbale for 38 series)

## 5.31.1 Overview

[Media Player] can be used to play local video files in mp4 and avi formats. (Not available in the current version)

## **5.31.2** Attributes settings

Source address

Store the address of the video to be played. (e.g., :/mnt/exUDISK/test3.mp4)

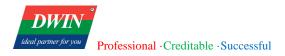

| Play control address     | The register to control the status of play.                                                                        |  |
|--------------------------|----------------------------------------------------------------------------------------------------|--|
|                          | 0: play; 1: pause; 2: fast forward; 3: backward; 4: previous episode; 5: next episode; 6: repeat; 7: stop.         |  |
| Progress control address | Control the play progress. The unit is second.                                                                     |  |
| Default play url         | Set the default url to be played. It [Source address] is empty, the video corresponding to the url will be played. |  |
| Auto play                | Autoplay or not.                                                                                                   |  |

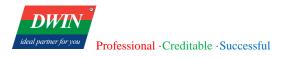

# **6** Others

# 6.1 Input method

The preset input method is the default input method in the system.

# 6.2 Download project

For detailed description, please refer to Chapter 2.

# 6.3 Register address setting

In the software, it is frequently needed to set the register address. The register address setting instructions are as follows.

| Device: LOCA<br>Address: IB<br>Lable | AL_HMI •                                       | Device:<br>DB Name:<br>DB Item:                                                                                                    | basic                                                                                             | Device:     Address:     Lable                                                                                                    | siemen \$1200_1           I           Num:         Freq:            |
|--------------------------------------|------------------------------------------------|----------------------------------------------------------------------------------------------------|---------------------------------------------------------------------------------------------------|----------------------------------------------------------------------------------------------------|---------------------------------------------------------------------|
| Device                               | Address: The l                                 | eft edit box                                                                                                    |                                                                                                   | Address: Th                                                                                                    | e right edit box                                                    |
| LOCAL_HMI<br>(Local register)        | IF: 32BIT-flo<br>QF: 32BIT-flo<br>IDD: 64BIT-c | utput register;<br>input-output regist<br>d output regist<br>ord input-outpu<br>le-word outpu<br>ble-word outpu<br>ble-word inpu<br>at output regis<br>oat input and c<br>louble output r<br>double input a | egister;<br>eer;<br>ut register;<br>t register;<br>t-output register;<br>ter;<br>putput register; | Range:<br>IB: 0 - 102<br>QB: 0 - 102<br>IW: 0 - 102<br>QW: 0 - 102<br>QW: 0 - 102<br>ID: 0 - 512<br>QD: 0 - 512<br>IF: 0 - 512<br>QF: 0 - 512<br>IDD: 0 - 25<br>QDD: 0 - 25<br>QDD: 0 - 25<br>QS: 0-10255 | 255<br>255<br>2255<br>7<br>27<br>7<br>27<br>7<br>27<br>563<br>22563 |

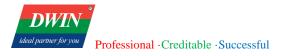

#### user: set the security level of the object

| RECIPE_DB<br>(Local recipe<br>register)    | Specify the recipe database.<br>You can define the recipe database in the [recipe database] module.                                                                                                    | Specify a field in the recipe database.<br>There can be multiple fields in a recipe<br>database, and each field corresponds to<br>a set of data. You can define the field<br>and preset the data corresponding to the<br>field in the [recipe database] module. |
|--------------------------------------------|----------------------------------------------------------------------------------------------------|----------------------------------------------------------------------------------------------------|
| Modbus_comm<br>(commonly used<br>register) | Specified registers:<br>Coil (DO): 0x, may be read or written by HMI.<br>Discrete inputs (DI): 1x, may only be read by HMI.<br>Analog inputs (AI): 3x, may only be read by HMI.<br>Analog outputs (AO): 4x, may be read or written b<br>AIW: Input registers (WORD)<br>AOW: Output registers (WORD)<br>AID: Input registers (DWORD)<br>AOD: Output registers (DWORD)<br>AI4F: Input registers (FLOAT)<br>AO4F: Output registers (FLOAT)<br>AI8F: Input registers (DOUBLE)<br>AO8F: Output registers (DOUBLE)<br>AIS: Input registers (STRING)<br>AOS: Output registers (STRING) |                                                                                                    |

Note: When the device is selected as an external device, [Num] is the number of registers. [Freq] is the time

interval for register refresh, and the unit is millisecond.

# 6.4 JavaScript function

JavaScript provides additional functionality required outside of the application. When the HMI is running, the JavaScript can be automatically executed, and it is responsible for the communication between the user and the project. This chapter mainly introduces the syntax of JS scripts, how to use and edit and other functions.

## 6.4.1 Edit

There are two ways to edit the JavaScript in the current version.

a) Click [Project] in the menu bar  $\rightarrow$  click [Macro] to bring up the [Macro] interface. You can edit JavaScript in the pop-up window.

b) Edit JavaScript files in JavaScript editor such as Notepad++, Windows Notepad, UltraEdit, VS Code.

Import the JavaScript files in the [Macro] interface.

[Macro] function introduction:

| New             | Click the [new] button in the [Macro] interface to create a new JavaScript file.                                                                                         |
|-----------------|----------------------------------------------------------------------------------------------------|
| Save            | Click the [Save] button in the [Macro] interface to save the JavaScript file.                                                                                            |
| Delete          | Click the [Delete] button in the [Macro] interface to delete the selected JavaScript file.                                                                               |
| Import          | Click the [Import]/[Export] button in the [Macro] interface to import or export                                                                                          |
| Export          | the selected JavaScript file.                                                                                                    |
| Current JS file | Select to switch the current script through the combo box.                                                                                                    |
| JS setup        | Click the [JS setup] button $\rightarrow$ Double-click the JS file that you want to modify $\rightarrow$ select a JS file for the selected window through the combo box. |
| Tab             | equal to 4 spaces.                                                                                                    |
| End             | jump to the end of the current line.                                                                                                    |
| Backspace       | Delete the character before the cursor or selected characters.                                                                                                    |

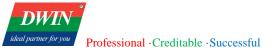

| Delete     | Delete the character after the cursor or the selected characters.                                                                                                    |
|------------|----------------------------------------------------------------------------------------------------|
| F3/F4      | Search the selected characters in the content below/above.                                                                                                    |
| Copy/Paste | Press [Ctrl]+[C] to copy or [Ctrl]+[V] to paste after selecting some characters.<br>You can also right click and select to copy or paste after selecting some characters.                                                                                                    |
| Compile    | Compile and run JS functions (To run JS functions, you need to call the function separately, such as: fn(n1,n2,n3);).<br>Support compiler and running error reporting by highlighting the error line. (Note: When a script is set as a window script, the function that is called separately will run immediately when going to this window. If you don't want to run immediately, please note the call after debugging.) |
| Undo/Redo  | Undo: [Ctrl]+[Z]; Redo: [Ctrl]+[Y]                                                                                                    |

## 6.4.2 Syntax

Here we only introduce some basic syntax commonly used when editing scripts. If you want to learn more about JavaScript, you can search for related tutorials on the Internet.

|              | Semicolon: used to separate statements. Usually, we add a semicolon at the end of each executable statement. |
|--------------|----------------------------------------------------------------------------------------------------|
|              | Example:                                                                                                    |
|              | a = 5;                                                                                                    |
|              | b = 6;                                                                                                    |
|              | c = a + b;                                                                                                   |
| Basic syntax | Comments: Single line comments start with //. Multi-line comments start with /* and end with */.             |
|              | Example:                                                                                                    |
|              | /*                                                                                                    |
|              | The code below will change                                                                                   |
|              | the heading with id = "myH"                                                                                  |
|              | and the paragraph with id = "myP"                                                                            |
|              | in my web page:                                                                                              |

|                    | */                                                                                                    |
|--------------------|----------------------------------------------------------------------------------------------------|
|                    | Var $x = 5$ ; // Declare x, give it the value of 5                                                                                         |
|                    | Declare variables with the var keyword.                                                                                                    |
| Declare a variable | Example: var name, age;                                                                                                    |
|                    | You can assign a value to a variable using the = operator when you declare it or after the declaration and before accessing it.            |
|                    | Example:                                                                                                    |
|                    | name = "David";                                                                                                    |
|                    | var age = $30$ ;                                                                                                    |
|                    | A JavaScript function is defined with the function keyword, followed by a name, followed by parentheses ().                                |
|                    | Function without parameters:                                                                                                    |
|                    | function functionname()                                                                                                    |
|                    | {                                                                                                    |
|                    | // the code to be executed                                                                                                    |
|                    | }                                                                                                    |
|                    | Function with parameters: The parentheses may include parameter names separated by commas:                                                 |
| Function syntax    | (parameter1, parameter2,)                                                                                                    |
|                    | function myFunction(var1,var2)                                                                                                    |
|                    | {                                                                                                    |
|                    | // the code to be executed                                                                                                    |
|                    | }                                                                                                    |
|                    | Function arguments are the values received by the function when it is invoked. Parameters and arguments must appear in a consistent order. |
|                    | Example: myFunction(argument1,argument2)                                                                                                   |
|                    | function myFunction(a,b)                                                                                                    |

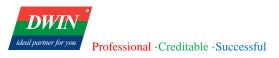

|             | {                                                                                            |
|-------------|----------------------------------------------------------------------------------------------|
|             | x=a+b                                                                                        |
|             | }                                                                                            |
|             | To invoke the function above:                                                                |
|             | myFunction(2,3);                                                                             |
|             | Functions often compute a return value. The return value is "returned" back to the "caller": |
|             | function myFunction()                                                                        |
|             | {                                                                                            |
|             | var x=5;                                                                                     |
|             | return x;//return the return value                                                           |
|             | }                                                                                            |
|             | To invoke the function above:                                                                |
|             | var myVar=myFunction();                                                                      |
|             | Similar to C conditional statements                                                          |
|             | if                                                                                           |
| Conditional | ifelse                                                                                       |
| statements  | switch                                                                                       |
|             | for                                                                                          |
|             | while                                                                                        |

3 common functions

In HMI software, JS functions are often used in objects such as function keys, switches, and numeric. There are usually two ways to use JS functions:

a) pre-defined JavaScript commands

|               | Switch windows: name of the window (ID_Title)                                                             |
|---------------|----------------------------------------------------------------------------------------------------|
| Switch window | For example, when the function key is pressed, jump to the window with ID number 1 can be set as follows: |

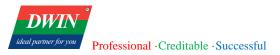

| JS command:   |                 |  |
|---------------|-----------------|--|
| Command Type: | Switch Window 🔹 |  |
| Window ID:    | 001_002 -       |  |

Go back to the previous page:

| JS command:   |                         |
|---------------|-------------------------|
| Command Type: | Switch Window 🔹         |
| Window ID:    | Back to Previous Page 🔹 |

Open a pop-up window: name of the window (ID\_Title)

For example, when the function key is pressed, open the window with ID number 2 can be set as follows:

| 0     |         | • •    |
|-------|---------|--------|
| ()nen | non-lin | window |
| open  | pop up  | "mao"  |

| JS command:   |                    |   |  |  |  |  |
|---------------|--------------------|---|--|--|--|--|
| Command Type: | Open Pop-up Window | • |  |  |  |  |
| Window ID:    | 002_003            | • |  |  |  |  |

Close a pop-up window: name of the window (ID\_Title)

|                     | JS command:   |                     |   |  |  |
|---------------------|---------------|---------------------|---|--|--|
| Close pop-up window | Command Type: | Close Pop-up Window | • |  |  |
|                     | Window ID:    | 002_003             | • |  |  |
|                     | Window ID:    | 002_003             | • |  |  |

b) custom JavaScript commands

|                                             | Refer to the following function                                             |
|---------------------------------------------|-----------------------------------------------------------------------------|
| Add user-defined                            | function closedlg20(){                                                      |
| functions in common.js                      | Hmiregs.SetReg(0,2,9820,143);                                               |
|                                             | }                                                                           |
| Use a user-defined<br>function in an object | JS command:<br>Command Type: Execute Function<br>Function Name: closedlg200 |

When the command type is set to [execute function], the JavaScript window will pop up automatically. Double-click the function name to select it. Or you can click [...] to enter the JavaScript window.

#### 4 Hmiregs object

A JS object Hmiregs is encapsulated inside the HMI configuration software, and some common operations can be realized through this object.

Hmiregs.SetReg(int devid,int regtype,unsigned long reg,var value);

Parameters' introduction:

devid: Station No. of the device. The station number can be set in [System Parameters]. The station number of the local device is 0.

|   | evice<br>N | Model<br>lame | Location | Device type      | Interface | Protocol   | Station |
|---|------------|---------------|----------|------------------|-----------|------------|---------|
| 1 | Loc        | al HMI        | Local    | DMT12800TX_38WTC | -         | -          | 0       |
| 2 | S          | 1200          | 0        | siemen S1200     | eth1      | S7SmartTCP | 1       |
|   |            |               |          |                  |           |            |         |

# Set the value of a register

regtype: the type of the register

Local HMI devices:

| IB-0 | QB-1  | IW-2  | QW-3  | ID-4  | QD-5 | IF-6 |
|------|-------|-------|-------|-------|------|------|
| QF-7 | IDD-8 | QDD-9 | IS-10 | QS-11 |      |      |

Siemen S200:

| I-0   | Q-1   | M-2   | S-3   | SM-4   | V-5   | L-6   |
|-------|-------|-------|-------|--------|-------|-------|
| IB-7  | QB-8  | MB-9  | SB-10 | SMB-11 | VB-12 | LB-13 |
| IW-14 | QW-15 | MW-16 | SW-17 | SMW-18 | VW-19 | LW-20 |

| AIW-21 | AQW-22 | T-23  | C-24  | ID-25 | QD-26 | MD-27 |
|--------|--------|-------|-------|-------|-------|-------|
| SD-28  | SMD-29 | VD-30 | LD-31 | VF-32 | LF-33 | MS-34 |
| SMS-35 | VS-36  |       |       |       |       |       |

reg: the address of the register

value: the value to set

For example,

(1) Set the local HMI device QW100 register value to 6.

Hmiregs.SetReg(0,3,100,6);

(2) Set the value in VW804 register of Siemens S200 to 2.

Hmiregs.SetReg(1,19,804,2); //It is assumed that the station number of the equipment is 1.

(3) Set the value in M5.7 register of Siemens S200 to 1.

Hmiregs.SetReg(1,2,47,1); //It is assumed that the station number of the equipment is 1.

47(argument3): address= integral part\*8+decimal places value when reading/writing registers in JavaScript

(4) Set strings into the IS8202 register of the local device

Hmiregs.SetReg(0,10,8202,"username");

Hmiregs.SetReg(0,10,8202,""); //clear the IS8202 register.

Hmiregs.GetReg(int devid,int regtype,unsigned long reg);

For the meaning of the parameters, see the description in the [Set the value of a register] above.

For example,

**Read registers** (1) read the value in QW100 register of the local device

var v = Hmiregs.GetReg(0,3,100);

(2) read the value in VW804 register of Siemens S200

var v = Hmiregs.GetReg(1,19,804); //It is assumed that the station number of the equipment is 1.

|                | (3) read the value in M5.7 register of Siemens S200                                                                                       |  |  |
|----------------|----------------------------------------------------------------------------------------------------|--|--|
|                | var $v = Hmiregs.GetReg(1,2,47)$ ; //It is assumed that the station number of the equipment is 1.                                         |  |  |
|                | (4) read the string in VS2001 register of Siemens S200                                                                                    |  |  |
|                | <pre>var str = Hmiregs.GetReg(1,36,2001,20); //argument4: start from the VS2001 address,<br/>read 20 bytes continuously.</pre>            |  |  |
|                | Function: Hmiregs.OpenPage(var pageID,var type);                                                                                          |  |  |
|                | Parameters' introduction:                                                                                                    |  |  |
|                | pageID: ID of the window to be opened.                                                                                                    |  |  |
| Open a         | type: type of the window to be opened. Windows-0; Pop-up window-1.                                                                        |  |  |
| window/pop-up  | For example,                                                                                                    |  |  |
| window         | Hmiregs.OpenPage(5,0); //open the window with ID number 5                                                                                 |  |  |
|                | Hmiregs.OpenPage(6,1); //open the window with ID number 6                                                                                 |  |  |
|                | You can also open a window or a pop-up window using the pre-defined command.                                                              |  |  |
|                | Details referring to [pre-defined JavaScript commands].                                                                                   |  |  |
|                | Close the pop-up window with ID number 20:                                                                                                |  |  |
|                | function closedlg20()                                                                                                    |  |  |
|                | {                                                                                                    |  |  |
|                | Hmiregs.SetReg(0,2,9820,143);                                                                                                    |  |  |
|                | }                                                                                                    |  |  |
| Close a pop-up | You can set the JS command of some function key to closedlg20() so that the pop-up window will be closed when you click the function key. |  |  |
| window         | Parameters' introduction:<br>'0', '2', '143' is fixed. Only the 3rd parameter changes.                                                    |  |  |
|                | 3rd parameter: 9800+the ID of the pop-up window to be closed                                                                              |  |  |
|                | For example,                                                                                                    |  |  |
|                | Hmiregs.SetReg(0,2,9821,143); //close the window with ID number 21                                                                        |  |  |
|                | Hmiregs.SetReg(0,2,9809,143); //close the window with ID number 9                                                                         |  |  |

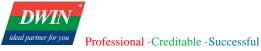

|                             | You can also close a pop-up window using the pre-defined command. Details referring to [pre-defined JavaScript commands].                                                        |  |  |
|-----------------------------|----------------------------------------------------------------------------------------------------|--|--|
|                             | Hmiregs.MSleep(100); //stop the program for 100 MS. Delay time is specified in milliseconds.                                                                                     |  |  |
|                             | When using this function, the window will be blocked and the click will not be responded. It is not recommended to set an excessive time.                                        |  |  |
|                             | setTimeout("functiontobecalled()",delaytime); //Delay time is specified in milliseconds.                                                                                         |  |  |
|                             | Function: delay a function call                                                                                                    |  |  |
|                             | For example, you can delay setting the value of a register for 1 second.                                                                                                    |  |  |
| <b>Delay function</b>       | function percent()                                                                                                    |  |  |
|                             | {                                                                                                    |  |  |
|                             | var v = Hmiregs.GetReg(0,2,780);                                                                                                    |  |  |
|                             | Hmiregs.SetReg(0,2,780,v+1);                                                                                                    |  |  |
|                             | if(v < 100)                                                                                                    |  |  |
|                             | <pre>setTimeout("percent()",1000); //call the function itself</pre>                                                                                                    |  |  |
|                             | }                                                                                                    |  |  |
|                             | DeleteSample(sid,eid,val)                                                                                                    |  |  |
|                             | The following are the parameters-                                                                                                    |  |  |
|                             | sid: -1 means to delete all records. If sid is greater than or equal to 0, delete the entries equal to val in the sampling records of sid, and the deletion range is sid to eid. |  |  |
| Delete a sampling<br>record | For example, delete the entry whose data is 1 in sample id0 (that is, the first data sample), and the deletion range includes the content of sample id 1-15.                     |  |  |
| lecolu                      | function exp()                                                                                                    |  |  |
|                             | {                                                                                                    |  |  |
|                             | Hmiregs.DeleteSample(0,15,1);                                                                                                    |  |  |
|                             | }                                                                                                    |  |  |
|                             | Hmiregs.analysisData(method,sid,channel)                                                                                                    |  |  |
| Data analysis               | The following are the parameters-                                                                                                    |  |  |

sid: sampling id to be analyzed.

channel: 0 for multi-channel sampling. You can specify the channel to be analyzed when choosing single channel.

For example, analyze the data in first channel of the first sampling id.

function exp()

{

var min,max,avg,val;

min = Hmiregs.analysisData(0,0,0);

max = Hmiregs.analysisData(1,0,0);

avg = Hmiregs.analysisData(2,0,0);

val = Hmiregs.analysisData(3,0,0);

5 Functions related to PDF

}

Some PDF-related functions are encapsulated inside the HMI configuration software.

| pdf.HPDF_Open         | Example: pdf.HPDF_Open(2000,1000)<br>Create a pdf with a width of 2000 and a height of 1000 and open the<br>created pdf. The font "Helvetica" is used by default (the font cannot<br>display Chinese by default), the default font size is 12, the default line<br>width is 1.0, and the RGB of the line is (0, 0, 0). |  |
|-----------------------|----------------------------------------------------------------------------------------------------|--|
| pdf.HPDF_Save         | Example: pdf.HPDF_Save("/media/usb/test.pdf")<br>Save the pdf to "/media/usb/test.pdf" as test.pdf.                                                                                                    |  |
| pdf.HPDF_Close        | Example: pdf.HPDF_Close()<br>Close the pdf.                                                                                                    |  |
| pdf.HPDF_AddOnePage   | Example: pdf.HPDF_AddOnePage(800,1000)<br>Add a page with a width of 800 and a height of 800 to the pdf and switch<br>to that page. The line width and color are the same as the previous page.                                                                                                    |  |
| pdf.HPDF_SwitchToPage | pdf.HPDF_SwitchToPage(pid)                                                                                                    |  |

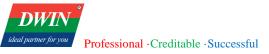

|                             | Switch to the page with pid.                                                                                                    |
|-----------------------------|----------------------------------------------------------------------------------------------------|
|                             | pid: the id of the page to be switched. The id of the first page created is 0 by default.                                                                                                    |
|                             | pdf.HPDF_LoadTTFfont(path)                                                                                                    |
| pdf.HPDF_LoadTTFfont        | Load a font. The default font cannot display Chinese characters. There is a font named ttf that can display Chinese characters. You can load the font by setting the path to path="/usr/share/SDL_UI/fonts/STSONG.TTF". |
| pdf.HPDF_SetFontSize        | pdf.HPDF_SetFontSize(size): set the font size.                                                                                                    |
|                             | pdf.HPDF_DataTableTimeFilter(flag)                                                                                                    |
| pdf.HPDF_DataTableTimeFilte | Save the start time of the database filtering to filter data before the start time.                                                                                                    |
| r                           | flag: 0-alarm; 1-event; 2-recipe; 3-sampling; 4-record                                                                                                    |
|                             | If you save the history database, you don't need to use this function.                                                                                                    |
|                             | pdf.HPDF_AlarmTable(starttype,endtype,sorttype,source,vnum,str_vwid th)                                                                                                    |
|                             | Save the content in the alarm database to the pdf.                                                                                                    |
|                             | The following are the parameters-                                                                                                    |
|                             | starttype: the start alarm type to be filtered.                                                                                                    |
|                             | endtype: the end alarm type to be filtered.                                                                                                    |
| pdf.HPDF_AlarmTable         | sorttype: 0- chronologically, most recent first; 1- in reverse chronological order, most recent last.                                                                                                    |
| . –                         | source: the specified data source                                                                                                    |
|                             | 0: All alarms in the real-time buffer.                                                                                                    |
|                             | 1: In the real-time buffer, the acknowledged alarms.                                                                                                    |
|                             | 2: In the real-time buffer, the unacknowledged alarms.                                                                                                    |
|                             | 3: In the real-time buffer, the alarms that do not require acknowledgment.                                                                                                    |
|                             | 4: In the real-time buffer, the alarms that have been disarmed.                                                                                                    |
|                             | 5: In the real-time buffer, the alarms that are not disarmed                                                                                                    |

6: In history, the acknowledged alarms.

7: In history, the unacknowledged alarms.

8: In history, the alarms that do not require acknowledgment.

9: In history, the alarms that have been disarmed

10: In history, the alarms that are not disarmed.

11: All alarms in history.

12: all alarms in the real-time buffer and history.

vnum: the number of the columns in the table

str\_vwidth: the width of the column, separated by commas.

#### Example:

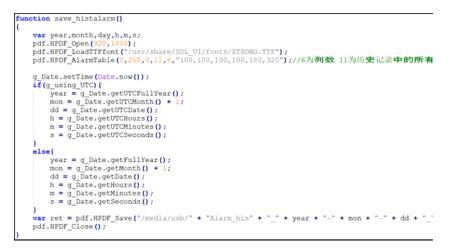

pdf.HPDF\_SampleTable(startsid,vnum,sidnum,sample\_format,real,stime ,etime,method,val)

Save the content in the recipe database to the pdf.

The following are the parameters-

started: the start id, greater than or equal to 1;

pdf.HPDF\_SampleTable vnum: number of the column in the table;

sidnum: number of the sid;

sample\_format: the data format of each sid, separated by commas (Just specify that the data format of the sampling channel involved is different from the format specified in each column in the [history data view]);

real: 1 when pdf.HPDF\_DataTableTimeFilter(flag) is used; otherwise 0.

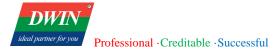

stime: starting time to export data.

etime: ending time to export data

method: method to export data. 0-chronologically; 1-by data.

val: export records where startid = val.

example:

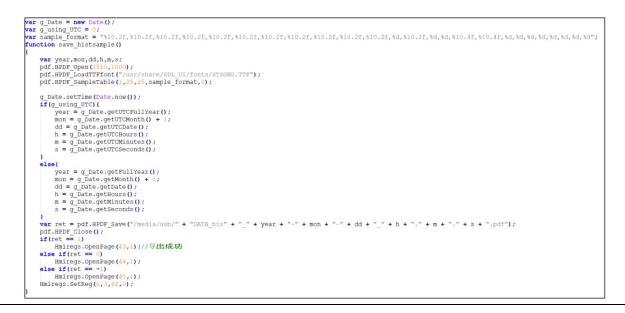

#### 6 Functions related to CSV

| Hmicsv.Create | Hmicsv.Create(filename): Scan devices and find the USB disk. Create a file named filename.                                                                                                    |
|---------------|----------------------------------------------------------------------------------------------------|
| Hmicsv.Setup  | <ul> <li>Hmicsv.Setup(cloum, "selectcloum1, 2, 3,", row, ranked_cloum, rankey);</li> <li>The following are the parameters-</li> <li>cloum: number of columns to be exported. (The number of columns excluding No., date, and time when exporting sampling records; Total number of columns when exporting from database.)</li> </ul> |

|                    | "selectcloum1, 2, 3,": select fields to be exported corresponding to each column.<br>(The first three columns of sampling are fixed as number, date, and time, so<br>selectcloum1 is displayed in the fourth column. The sampling number and field<br>number start from 1.) |  |
|--------------------|----------------------------------------------------------------------------------------------------|--|
|                    | row: Maximum number of rows to export                                                                                                    |  |
|                    | ranked_cloum: sort based on that column. (The column should be selected. That is, the column is selectcloum1, 2 or 3) (This item cannot be 0)                                                                                                    |  |
|                    | rankey: type of sorting. 0-don't sort; 1-int, smallest to largest; -1-int, largest to smallest; 2-float, smallest to largest; 3-double, smallest to largest; 4-string smallest to largest;                                                                                  |  |
| Hmicsv.SampleExpor | SampleExport(format, stime, etime, method, val);                                                                                                    |  |
| t                  | format: Specify the format of each sid, separated by commas.                                                                                                    |  |
|                    | stime, etime: starting time and end time to export records.                                                                                                    |  |
|                    | method: 0-chronologically; n-by column n.                                                                                                    |  |
|                    | val: export records where select clonum $n = val$ .                                                                                                    |  |
| Hmicsv.AlarmExport | AlarmExport(stype, etype, source, stime, etime);                                                                                                    |  |
|                    | stype, etype: starting and ending alarm type to be filtered.                                                                                                    |  |
|                    | source: specified data source.                                                                                                    |  |
|                    | 0: All alarms in the real-time buffer.                                                                                                    |  |
|                    | 1: In the real-time buffer, the acknowledged alarms.                                                                                                    |  |
|                    | 2: In the real-time buffer, the unacknowledged alarms.                                                                                                    |  |
|                    | 3: In the real-time buffer, the alarms that do not require acknowledgment.                                                                                                    |  |
|                    | 4: In the real-time buffer, the alarms that have been disarmed.                                                                                                    |  |
|                    | 5: In the real-time buffer, the alarms that are not disarmed                                                                                                    |  |
|                    | 6: In history, the acknowledged alarms.                                                                                                    |  |
|                    | 7: In history, the unacknowledged alarms.                                                                                                    |  |
|                    | 8: In history, the alarms that do not require acknowledgment.                                                                                                    |  |
|                    | 9: In history, the alarms that have been disarmed.                                                                                                    |  |
|                    |                                                                                                    |  |

|                    | 11: All alarms in history.                                                                |  |  |
|--------------------|-------------------------------------------------------------------------------------------|--|--|
|                    | 12: All alarms in the real-time buffer and history.                                       |  |  |
|                    | stime, etime: starting and ending time to export records (invalid in the current version) |  |  |
| Hmicsv.RecipeExpor | RecipeExport(recipe_format,dbid);                                                         |  |  |
| t                  | recipe_format: specify the format of every field, separated by commas.                    |  |  |
|                    | dbid: id of the exported database, starting from 0.                                       |  |  |
| Hmicsv.Close()     | Close corresponding source.                                                               |  |  |

# 6.5 Reserved registers

In the local HMI device, some register addresses are reserved for special purposes, and these registers should be avoided when setting registers.

1 User account login

|      | IS8202 | To save the entered user name when logging in. See <u>chapter 3.9</u> for details.      |  |  |  |
|------|--------|-----------------------------------------------------------------------------------------|--|--|--|
|      | IS8214 | To save the entered password when logging in. See <u>chapter 3.9</u> for details.       |  |  |  |
|      | IW8220 | This register needs to be set when the user log in. See <u>chapter 3.9</u> for details. |  |  |  |
| 2. C | Others |                                                                                         |  |  |  |
|      | QW8224 | Save the communication with PLC:                                                        |  |  |  |
|      |        | 0: PLC not connected.                                                                   |  |  |  |
|      |        | 1: Abnormal communication with PLC.                                                     |  |  |  |
|      |        | 2: PLC running.                                                                         |  |  |  |
|      | QB8224 | Detect whether a USB disk is inserted:                                                  |  |  |  |
|      |        | 0: No USB disk is inserted.                                                             |  |  |  |
|      | _      | 1: The USB disk is inserted.                                                            |  |  |  |
|      | QB8225 | Detect whether a SD card is inserted:                                                   |  |  |  |
|      |        | 0: No SD card is inserted.                                                              |  |  |  |
|      |        | 1: The SD card is inserted.                                                             |  |  |  |

| IW8300                                                                                                 | The currently operated recipe database.             |  |  |
|----------------------------------------------------------------------------------------------------|-----------------------------------------------------|--|--|
| IW8301                                                                                                 | The selected record in the current recipe database. |  |  |
| <b>IW8302</b> Enter a specific value to perform an operation and return the result of executing the co |                                                     |  |  |
| <b>IW8303</b> Display the total number of records in the current recipe database.                      |                                                     |  |  |

## 6.6 Background settings

The background picture can be set separately for each window: double-click the selected window in the [window] list -> right-click in the window area -> [Background Settings] -> select the background image -> select the picture file -> click the [Save] icon in the left [window] interface. For files with the same name, you need to switch to another window and then switch back to refresh and display the new background image after setting. (In the current version, you should set a background image or background color for each window. The background color cannot be transparent. It is recommended to use an image that fits the window size. Don't use a PNG image whose background is transparent. You can set as follows.

| Backg                                           | ground settings ×                                            |
|-------------------------------------------------|--------------------------------------------------------------|
| Background settings<br>Enable window cache      | Background image:                                            |
| ✓ Disable window cache                          | OK Cancel                                                    |
| Background settings                             | X Background settings X                                      |
| Background image:<br>Background color: FFAA33FF | Background image: images/1024-600.png<br>Background color: 0 |
| OK Cancel                                       | OK Cancel                                                    |

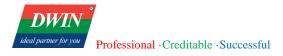

# 7 Revision records

| Rev | Revise Date | Content       | Editor     |
|-----|-------------|---------------|------------|
| 00  | 2022-12-5   | First Edition | Lvzhi Chen |
| 01  | 2024-2-23   | Update        | Yan Chen   |